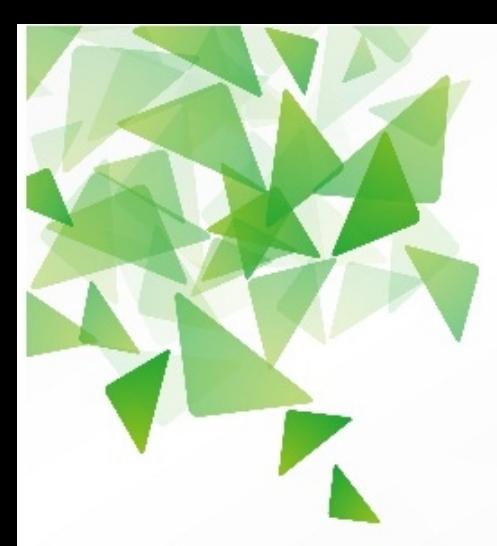

# LibreOffice®

# **دليل المستخدم**

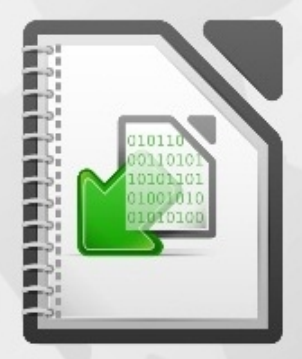

LibreOffice هي علامة تجارية مسجلة لمؤسسة المستند المزيد من المعلومات مناحة على: www.libreoffice.org

# مدينة الملك عبدالعزيز للعلوم والتقنية KACST

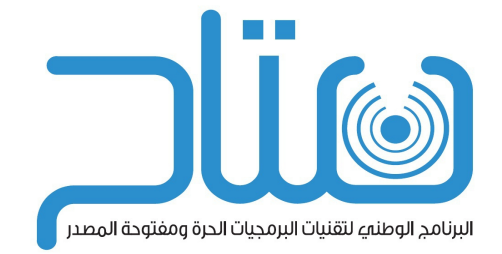

نوره عبد العزيز أبانمي عاليه حمد المصيريعي برنامج متاح، مدينة الملك عبد العزيز للعلوم والتقنية KACST.

## **حقوق الطبع والنشر**

يمكن نشر و/او تعديل هذا المستند تحت بنود رخصة جنو العمومية في نسختها الثالثة، فما فوق،

[\(](http://www.gnu.org/licenses/gpl.html)http://www.gnu.org/licenses/gpl.html) او تحت رخصة المشاع الإبداعي في نسخته 3.0، فما .([http://creativecommons.org/licenses/by/3.0\)](http://creativecommons.org/licenses/by/3.0) ، شو

### **تاريخ النشر**

الطبعة الولىع نشر شي 04/09/2012 – ،17/10/1433 بناء على الصدار 3.5.0 و 3.6.0 الطبعة الثانيةع نشر شي 13/04/2013 – ،03/06/1434 بناء على الصدار 3.5.0 و 3.6.0

# للفهرس

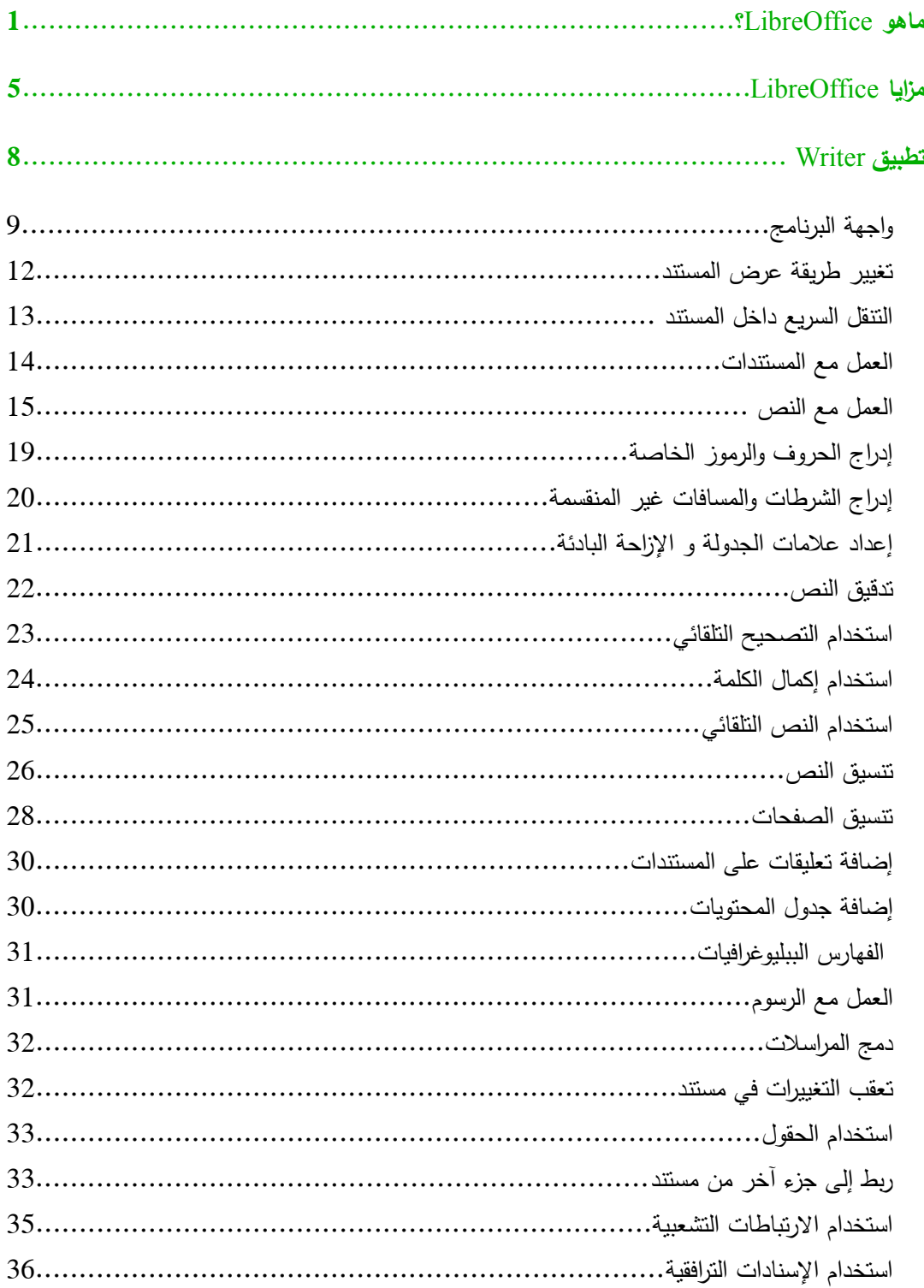

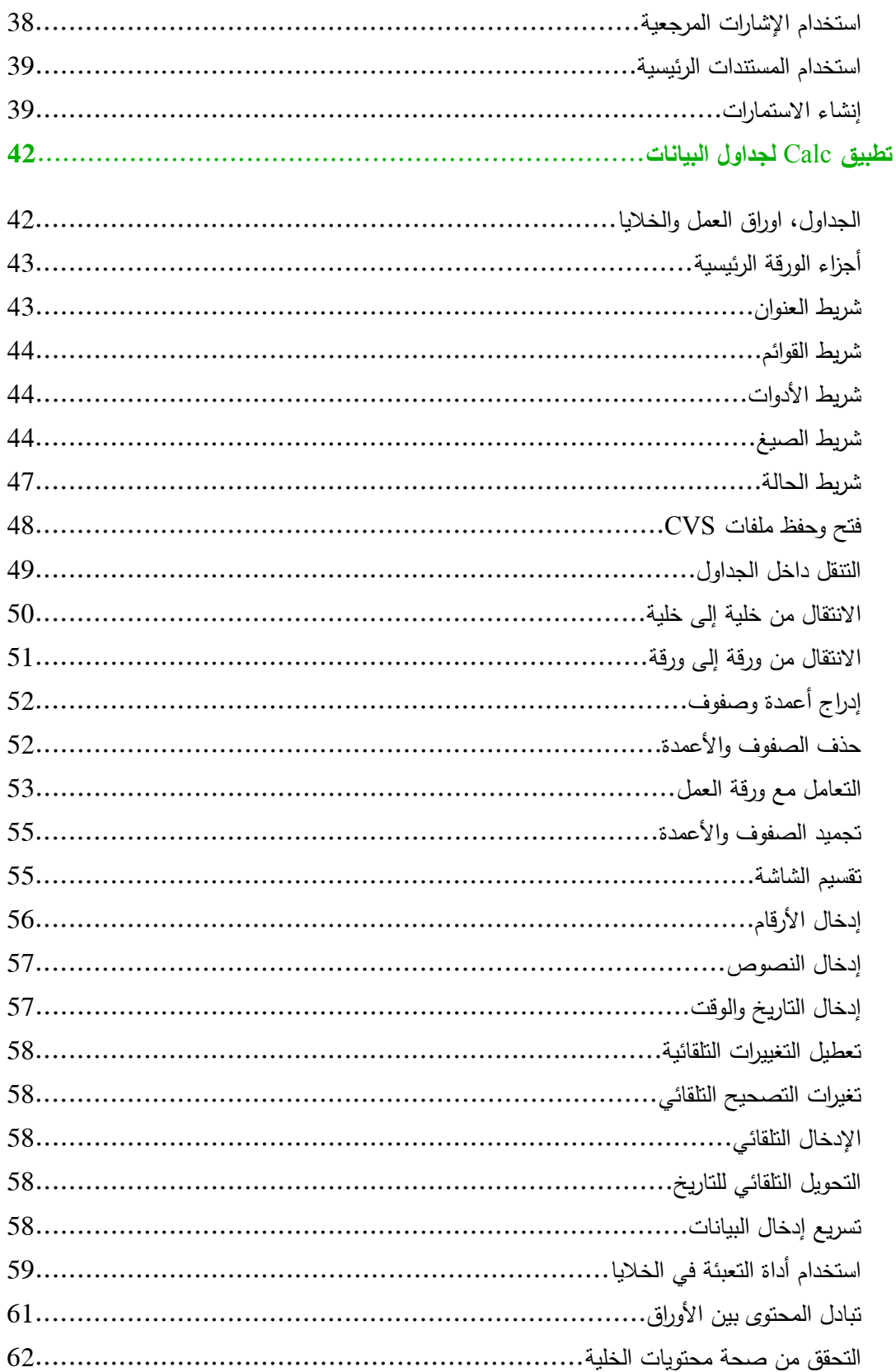

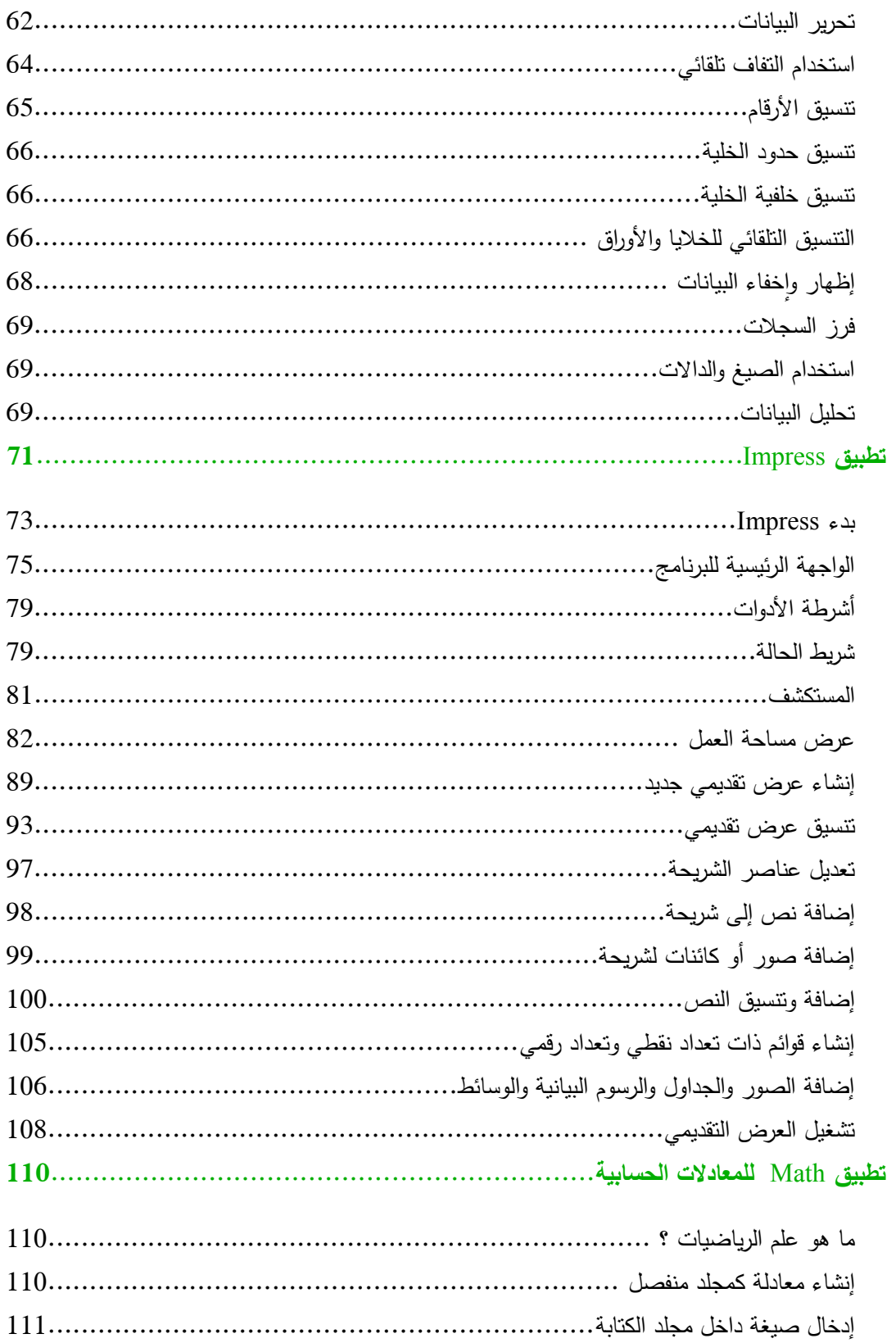

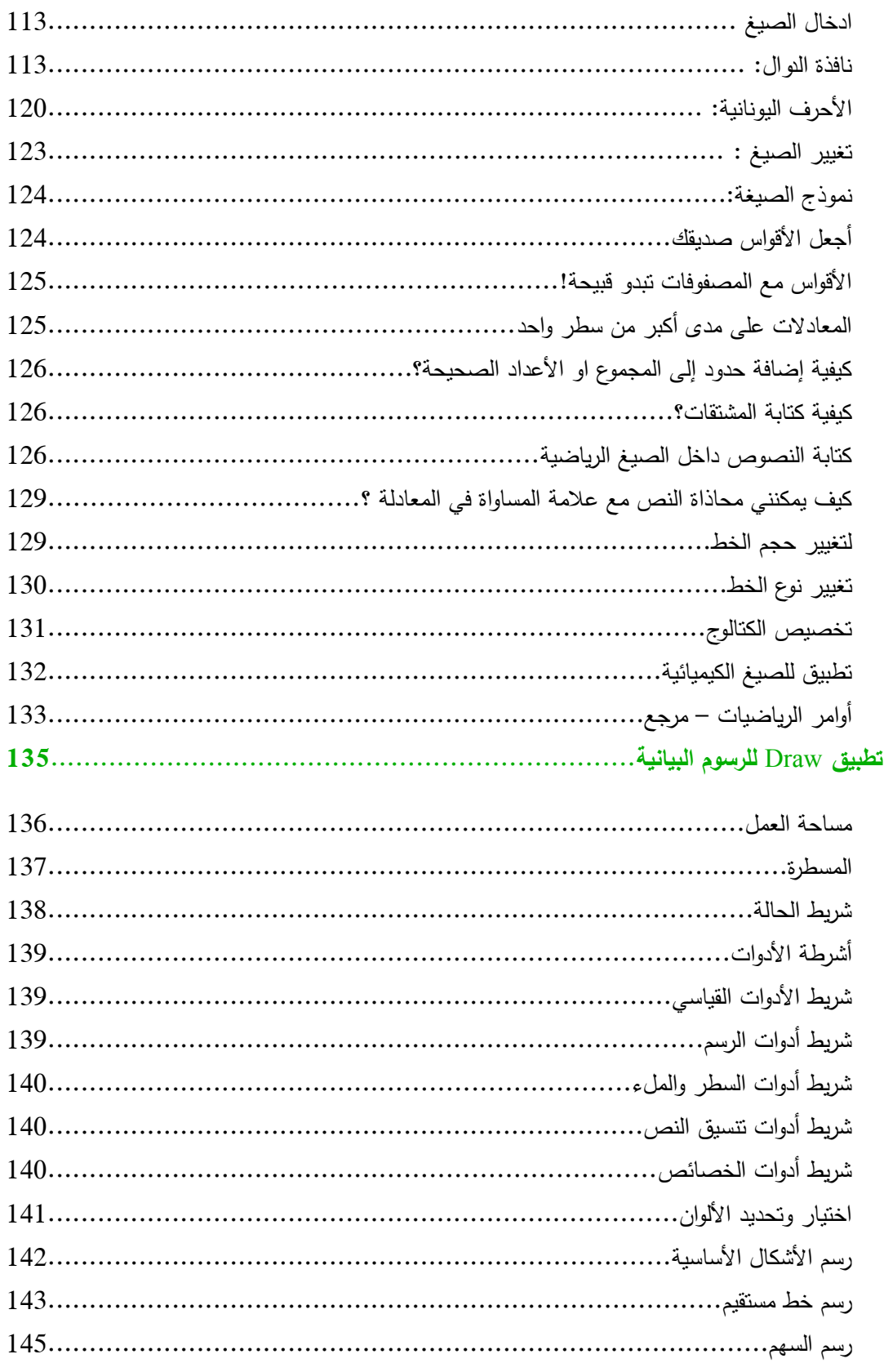

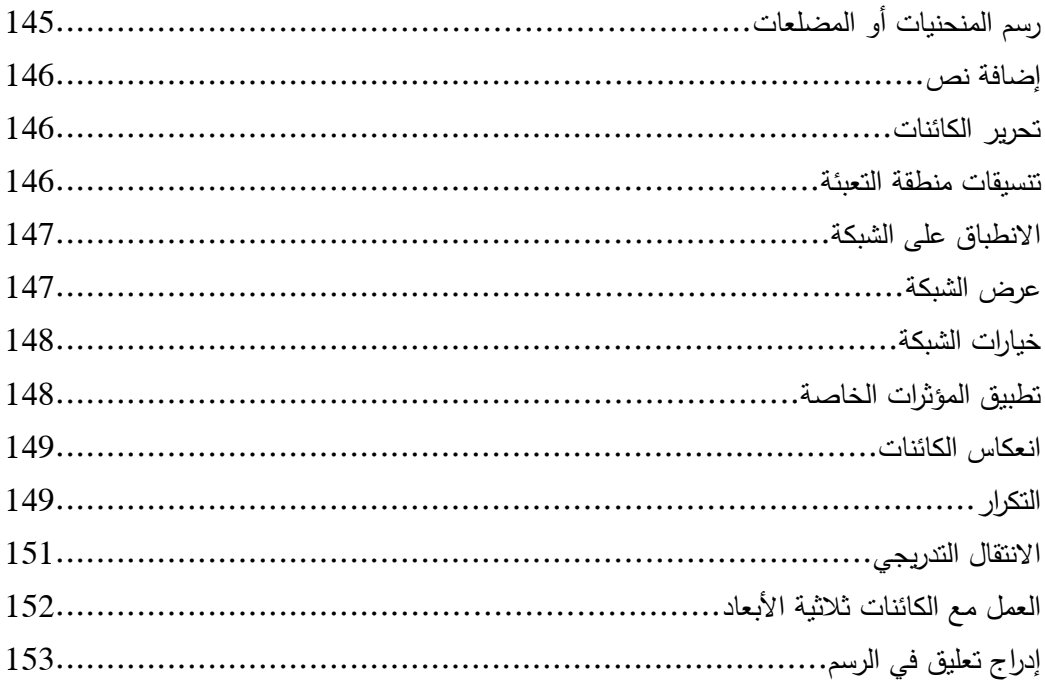

#### <span id="page-8-0"></span>**ماهو LibreOffice؟**

**LibreOffice**) **ليبر أوفيس**) هو حزمة البرامvج المكتبيvة الحvرة ومفتوحvة المصvدر، يمكvن تثvبيته مجانvا علvى العديد من نظم التشغيل، تشمل: ويندوز و ماك و توزيعات لينكس (ديبيان، أوبنتو، فيدورا، إلـخ). يمكنك تحميل، تثبيت و توزيع LibreOffice بكل حرية و بدون القلق من حقوق النسخ أو التأليف لكونه خاضع لرخصة LGPL. يمنحك LibreOffice ستة برامج غنية لتلبية جميع احتياجاتك المكتبية من تحرير الوثائق و معالجة البيانات وتقديم العروض والرسم وبناء قواعد البيانات وغيرها من الاستعمالات المكتبية البسيطة والمعقدة، وهذه البرامج هي:

**Writer**) **معالج كلما** )

هـو معالـج ومحـرر النصـوص الغنـي بـالمميزات لإنشـاء الرسـائل والكتـب والنقـارير والنشـرات الإخباريــة، والكتيبات، وغيرهـا مـن المسـندات. يمكنـك إدراج الرسـومات والكائنـات مـن المكونـات الأخـرى فـي مسـنتدات Writer. يمكن تصدير الملفات بتنسيق HTML، XHTML، XML، PDF و عدة إصدارات من ملفات Word Microsoft. كما يمكنه التصال أيضا بالبريد اللكتروني الخاص بك.

**Calc**) **جداول حaابي** )

هو معالج البيانات والجداول الحسابية بديل لبرنامج اكسل Exel التابع لبرامج مايكروسوفت، سهل، بسيط وقوي جدا في استخراج الإحصائيات ورسم المخططات البيانية الخاصىة بك. يوفر الرسوم البياني المتقدمـة، والتحليل، وميـزة صـنـع القـرار . ويشـمل أكـثر مـن 300 وظيفـة إحصـائية وماليــة والعمليات الرياضية وغيرها. Calc يوفر الرسوم البيانية على شكل D−2 و D−3 . كم يمكنه أيضا فتح و العمل مع ملفات Microsoft Excel وحفظها في نتسبق Excel. يمكنه تصدير جداول .HTML إلى Adobe PDF إلى Calc البيانات

#### **Impress**) **عروض تقديمي** )

هو أداةر ائعة لإنشاء عروض فعالة متعددة الوسائط. حيث يوفر عدة ادوات اساسية مثل: المؤثرات الخاصـة أنماط انتقال، حركات، الرسوم المتحركة، وأدوات الرسم حيث يوشر لك رسوم بتقنية D2 و D.3 كما يمكنك تعزيز العرض بمؤثرات خاصة في الخطوط و مقاطع الصوت والفيديو . Impress متوافق مع تنسيق ملف PowerPoint مايكروسوفت و يمكن أيضا حفظ عملك في العديد من تنسيقات الرسومات، بما شي ذلك ماكروميديا شلش SWF(.

#### **Draw**) **لنشاء وتحرير الرaوم المتجه** )

هو أداة الرسم التي يمكن باستخدامها إنشاء كل ما تريده من الرسوم البيانيـة من المخططـات البسيطة أو المخططات الانسيابية إلى رسومات 3D. يمكنك استخدام Draw لإنشاء رسومات لاستخدامها في أي من مكونـات LibreOffice الأخـرى، ويمكـن أن تقـوم بإنشـاء القصـاصــات الفنيــة الخاصــة بـك وإِضــافتها إلــى المعرض. يمكن استيراد الرسومات Draw من عدة تتسيقات وحفظها في أكثر من 20 تتسيق، بما في ذلك .وشلش ،PNG، HTML، PDF

Math (لإنشاء وتحرير الصيغ الرياضية)

هو محرر المعادلات و الصيغ الخاص بحزمة LibreOffice . يمكنك استخدامه لإنشاء المعادلات المعقدة الني تتضمن رموزا أو أحرف غير متوفرة في مجموعة الخط القياسي. يستخدم لإدراج المعادلات في مسنتدات اخرى مثل: معالـج النصـوص Writer ومعالـج البيانـات Calc والعروض التقديميـة Impress وراسم الأشكال Draw، يمكن أيضـا ان يعمـل Math باعتبـاره أداة مستقله. يمكنـك حفظ الصـيـغ بتتسـيق Mathematical Markup Language لإدراجها في صـفحات الـويب وغيرهـا مـن الوثـائق الـتي أنشـأت باستخدام LibreOffice.

**Base**) **إدارة قواعد البيانا** )

هو برنامج لتصميم قواعد البيانات لاستخدامات سطح المكتب يوفر أدوات لعمل قاعدة بيانات داخل واجهة بسيطة. ، يستهدف شريحة واسعة جدا من المستخدمين. بواسطته يمكنك إنشاء وتحرير النماذج والتقارير والاستعلامات والجداول، والعلاقات، بحيث تكون إدارة قواعد البيانات مشابهه إلى حد كبير لتطبيقات قواعد البيانات الأخرى المشهورة. يوفر Base العديد من المميزات الجديدة، مثل: القدرة على تحليل وتحرير العلاقات من وجهة نظر المخطط. كما يتضمن قاعدة HSQLDB كمحرك قاعدة البيانات الافتراضي. كما يمكنه استخدام MySQL ، Oracle، Microsoft Access، MySQL، أو أي قاعدة بيانات -ODBC compliant أو قاعدة البيانات compliant-JDBC . كما يقدم الدعم لمجموعة شرعية من

.ANSI-92 SQL

#### <span id="page-12-0"></span>**مزايا LibreOffice**

وهنا بعض من مزايا LibreOffice التي تتميز بها عن الحزم المكتبية الخرىع

- لا ر**بسوم**. LibreOffice مجـاني بالكامـل لأي شـخص حيث يمكـن اسـتخدامه وتـوزيعه دون أي تكلفة. و هذا يشمل الكثير من المميزات و الوظائف التي تتطلب تكلفة إضافية مقابلها في الحزم المكتبية الأخرى (مثل تصدير بتنسيق PDF). لا توجد رسوم مخفية الآن أو في المستقبل.
- م**فتوح المصد**ر . يمكنك توزيع، نسخ، وتعديل البرمجيات كما ترغب وفقا لتراخيص المعمول بها في .LibreOffice
- • **يعمل على أجهزة مختلف و على مختلف أنظم التشغيل**، مثvل مايكروسvوشت وينvدوز، ومvاك OS .Linux و X
- **واRaع الRدعم**. واجهvvة المسvvتخدم شvvي LibreOffice متاحvvة بvvأكثر مvvن 40 اللغvvة، ويvvوشر مشvvروع LibreOffice التدقيق الإملائي وقاموس المرادفات، حيث ان القواميس متاحة بأكثر من 70 لغة ولهجة. كما يقدم الدعم لكل من لغات تخطيط النص المركب (CTL) و من اليمين إلى اليسار ( RTL (مثل الردية،العبرية والعربية).
- **ثبRا واجهR المRaتخدم**. جميvع المكونvات متمvاثله لهvا نفvس طvابع مالشvكل والمظهvرم، ممvا يجعلهvا سهلة الستخدام.
- **التكامل**. تتكامل مكونات LibreOffice بشكل جيد مع بعضها البعض.
- جميع المكونات تتشارك في المدقق الإملائي وغيرها من الأدوات، والتي تستخدم باستمرار عبر الحزمة. على سبيل المثال، أدوات الرسم المتاحة في Writer موجوده في Calc، و موجودة ايضا بشكل محسن شي Impress <sup>و</sup> Draw .
- أنت لا تحتاج إلى معرفة أي تطبيق تم استخدامه لإنشاء ملف معين. على سبيل المثال: يمكنك شتح ملف Draw من Writer.
- ا**لتفاصيل**. عادة، إذا قمت بتغيير خيار ، فإنه يؤثر على كافة المكونات. ومع ذلك، يمكن تعيين خيارات LibreOffice على مستوى المكونات أو حتى على مستوى المستند.
- **ملRRف التوافRRق**. بالضvvvاشة إلvvvى تنسvvvيقات LibreOffice يمكvvvن تصvvvدير الملفvvvات بصvvvيغ : PDF وفلاش، فضلا عن تقديم الدعم لفتح الملفات وحفظها في العديد من التتسيقات الشائعة بما في ذلك مايكروسوفت أوفيس، KTML، XML، برفكت، و 1−2−3. Lotus. الملحق (مدرجة) يوفر القدرة على الستيراد وتحرير ملفات PDF بعض.

• **لديك صو** . يمكنك النضمام إلى المجتمع وتؤثر على مسار المنتج الذي تستخدمه.

يمكنك قراءة المزيد عن LibreOffice ومؤسسة الوثيقة على مواقعها على شبكة الإنترنت في

- /http://www.libreoffice.org •
- ./http://www.documentfoundation.org •

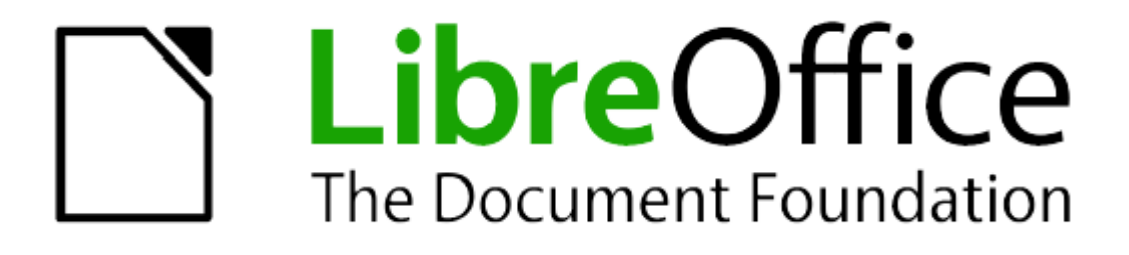

# الفصل الأول: البدء في استخدام Writer

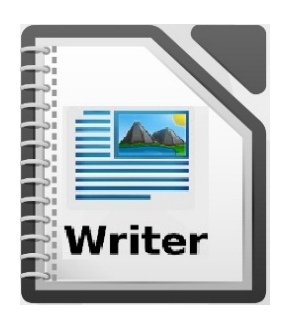

# <span id="page-15-0"></span>**تطبيق Writer**

يسمى بـ ( ا**لكاتب** ) و يستخدم لمعالجة النصوص LibreOffice. بالإضافة للميزات المعتادة في معالجات النصوص (التدقيق الإملائي,القاموس, المراجع, التصحيح التلقائي, البحث والإبدال, الإنشاء التلقائي لجدول الفهرس والمحتوى, دمج الرسائل وغيرها). يقدم برنامج Writer مميزات هامة، منها:

- النماذج والنماط.
- أساليب تخطيط الصفحة، بما شي ذلك الطارات والعمدة والجداول.
	- تضمين أو ربط الرسومات وجداول البيانات، وغيرها من الشياء.
		- أدوات الرسم المدمجة.
- المستندات الرئيسية ( لتجميع مجموعة من الوثائق في مستند واحد).
	- التصدير إلى صيغة PDF.

### <span id="page-16-0"></span>**واجه البرنامج**

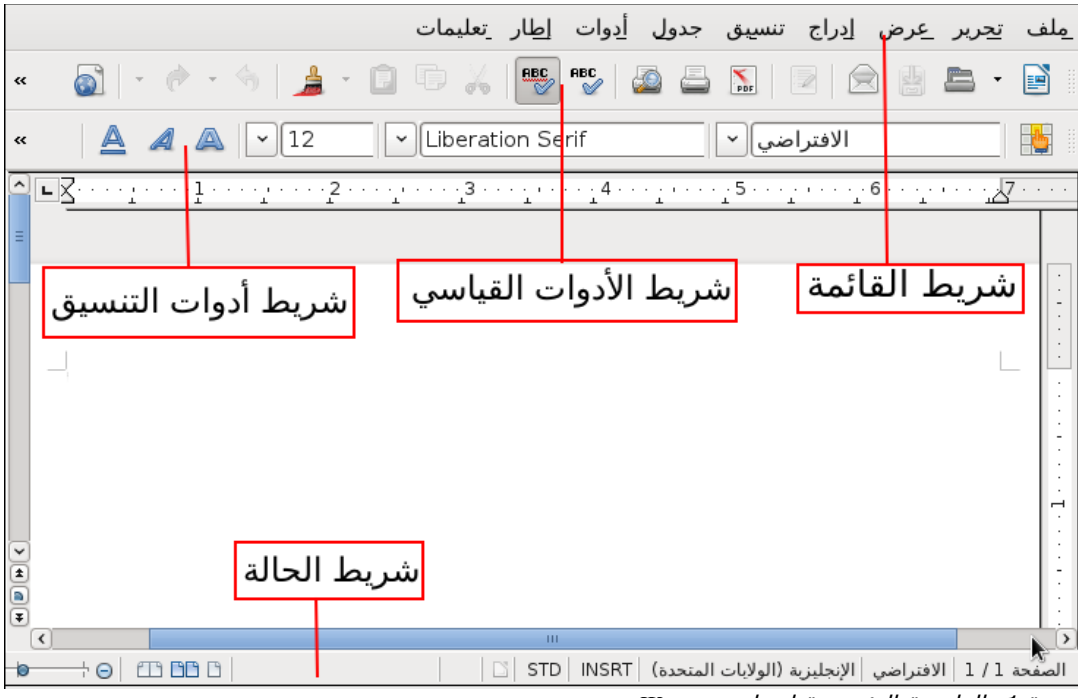

صورة 1: الواجهة الرئيسية لبرنامج Writer

#### **شريط الحال**

يقوم بإعطاء معلومات عن المستند بطرق مناسبة للإسراع في تغيير بعض ملامح المستند.

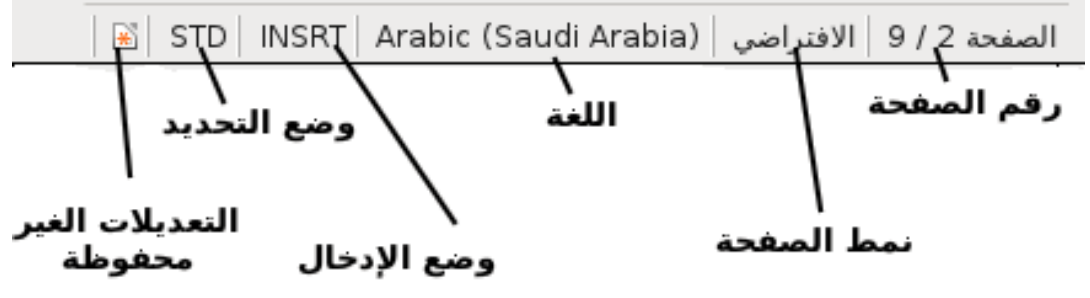

صورة 2: النهاية اليمني لشريط الحالة

 **رقم الصفح** 

يقوم بعرض رقم الصفحة الحالي.

 **نمط الصفح** 

يقوم بعرض نمط الصفحة الحالي.

 **اللغ** 

يقوم بعرض اللغة المستخدمة.

#### **وضع الدخال**

انقر للتبديل بين وضعي **Insert** و **Overwrite** .

#### **وضع التحديد**

انقر للتبديل بين أوضاع الاختيار التالية:

- STD العتيادي)
- EXT التوسع)ع شبيه بالضغط على **click+Shift**.
- ADD الضاشة)ع شبيه بالضغط على Ctrl ثم التحديد.
- BLK كتلة)ع وضع يمكن المستخدم من تحديد النص عمودياK.
	- **التعديل غير المحفوظ**

يظهر رمز لتنبيه المستخدم بأن هناك بعض التغييرات غير محفوظة.

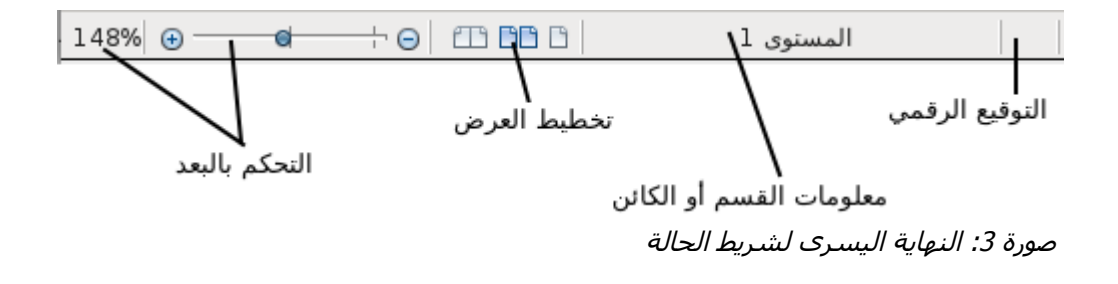

#### **التوقيع الرقم**

إذا كان المستند تم التوقيع عليه رقمياً, سوف يظهر رمز للتتبيه على ذلك.

 **معلوما القaم أو الكائن**

يقوم بعرض المعلومات المتعلقة بالقسم الحالي أو الكائن

 **تخطيط العرض**

يقوم بعرض التخطيط الحالي للصفحة, ويسمح لك بالتغيير من خلال الرموز.

 **البعد**

يسمح للمستخدم التحكم ببعد الصفحة وقربها.

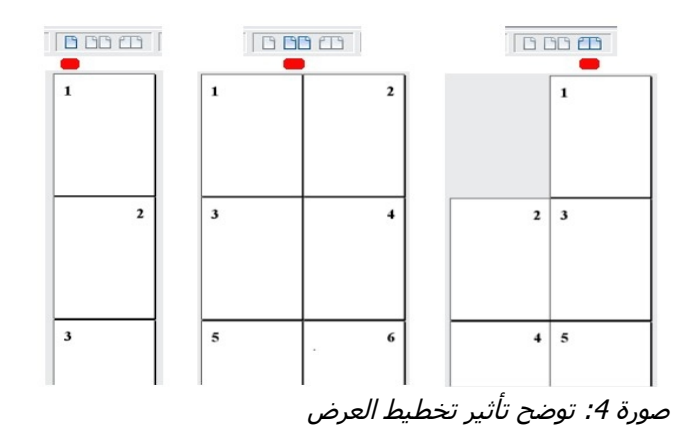

## <mark>تغيير طريقة عرض المستند</mark>

يستطيع برنامج Writer عرض المستند بطرق مختلفة وهي:

- <span id="page-19-0"></span>• مخطط الطباعة.
	- مخطط الويب.
	- الشاشة الكاملة.

يمكنك اختيار أحد هذه الطر من خلل الذهاب إلى **عرض** من القائمة إذا أردت الخروج من الشاشة الكاملة يمكنك الضغط على مفتاح esc للخروج).كما يمكنك اختيار **عرض > تكبيركتصغير**... من القائمة، سوف تظهر ناشذة تسمح للمستخدم التحكم بالبعد والتخطيط المناسب.

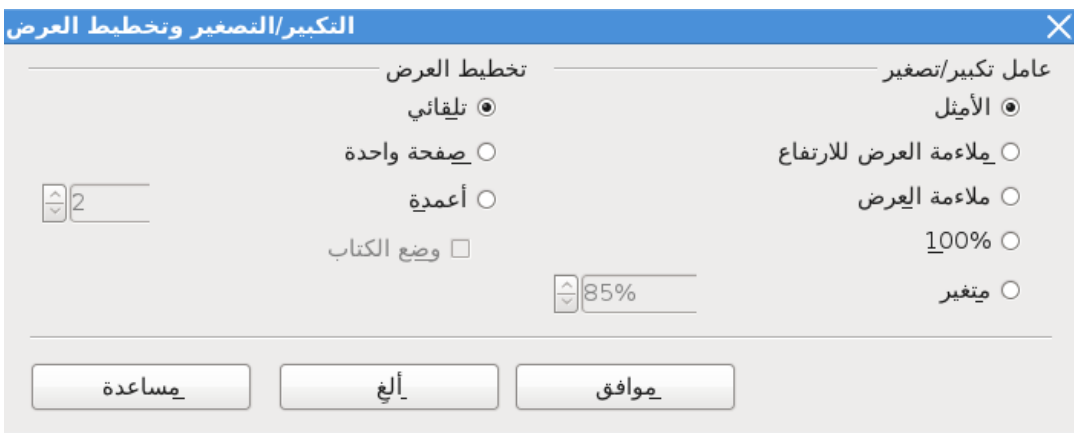

صورة 5:خيارات البعد و تخطيط العرض

<span id="page-20-0"></span>**التنقل الaريع داخل المaتند**

في برنامج Writer, يمكنك عرض شريط أدوات النتقل عبر الضغط على رمز النتقل الموجود في الزاوية اليسرى من البرنامج.

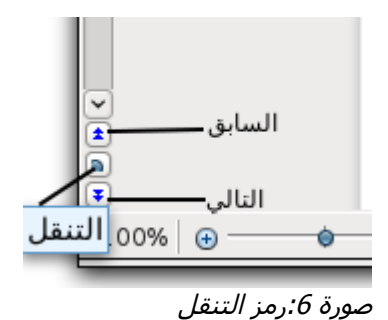

شريط أدوات التنقل يقوم بعرض رموز جميع أنواع الكائنات.

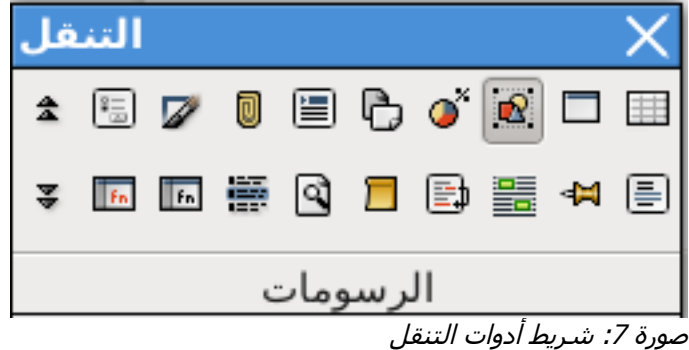

اضغط رمز كائن لاختيار نوعه, سيقوم الرمزان ا**لسابق** و ا**لتالي** الموجودان في شريط التتقل بالقفز بين نوع الكائن المختار .حيث تعد هذه الخاصية مفيدة لإيجاد أشياء محددة داخل المستند بسرعة وسهولة. مثل البحث عن الرسومات.

<span id="page-21-0"></span>**العمل مع المaتندا** 

#### ا**لحفظ بصيغة مايكروسوفت وورد:**

إذا أردت تبـادل الملفات مـع مستخدمي مايكروسوفت Word, فربمـا لا يعرفون كيف يقومـون بفتـح و حفظ ملفات odt.

يمكن لمستخدمي مايكروسوفت فتح هذه الملفات من خلال تحميل بعض الإضافات المخصصة وتثبيتها.كما أن بعض المستخدمين لا يمكنهم عمل ذلك.في هذه الحالة يمكنك حفظ المستند بصبيغة مايكروسوفت Word عن طريقة برنامج Writer**.**

- 1. هام $-$  أولاً قم بحفظ الملف بصيغة البرنامج (odt.). إذا لم تفعل ذلك, أي تغيير يحدث في المستقبل سيظهر شقط شي صيغة المستند مايكروسوشت Word.
- **.2** اختر **ملف >حفظ باaمممم** من ناشذة حفظ باسم شي قائمة **نوع الملف** قvم باختيvار صvيغة السvم الvتي تريد ثم قم بنقر **احفظم**

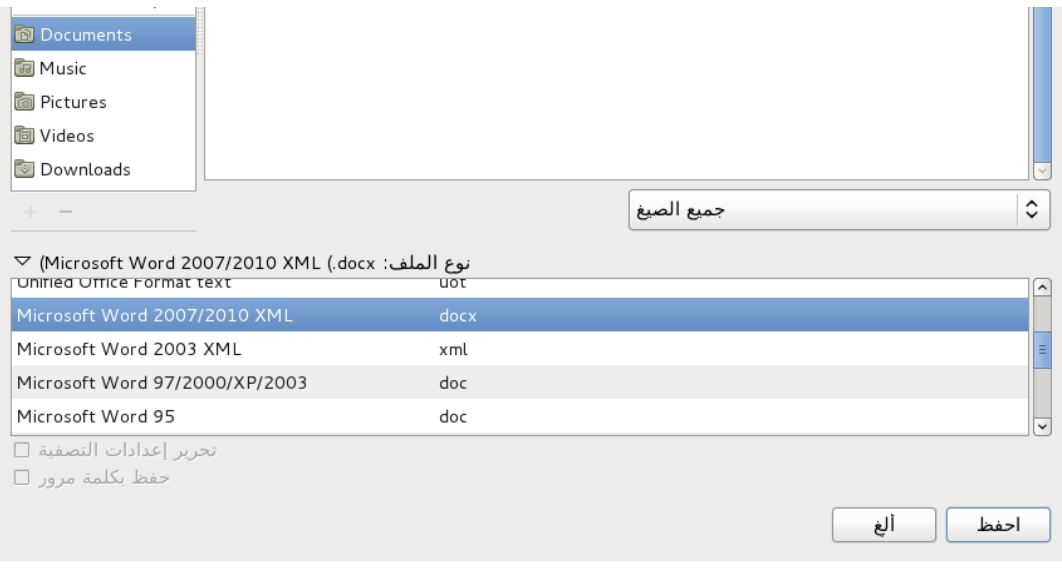

صورة 8: حفظ ملف على صيغة مايكروسوفت Word

من هذه النقطة جميع التغييرات التي تقوم بها شي المستند سوف تحفظ شي صيغة الملف الجديدة، ويمكنك العودة إلى المستند القديم عبر فتحه مجدداً.

#### <span id="page-22-0"></span>**العمل مع النص**

العمل مع النص (التحديد, النسخ, اللصق, النقل) في برنامج Writer مشابه للعمل مع النص في أي برنامج آخر . أيضاً يملك LibreOffice بعض الطرق المريحة لتحديد العناصر غير المتجاورة.

#### **تحديد العناصر غير المتصل**

- **لتحديد العناصر المتباعدة باaتخدام الفأرةد**
	- **.1** قم بتحديد جزء من النص.
- **.2** استمر بالضغط على مفتاح Ctrl و استخدم الفأرة لتحديد نص آخر. لمستخدمي ماك سوف يقومون بالضغط على مفتاح Command(.
	- **.3** قم بتكرار العملية حسب الحاجة.

الآن يمكنك العمل على النص المحدد (نسخ, مسح, تغيير التنسيق, غير ذلك).

- **لتحديد العناصر المتباعدة باaتخدام لوح المفاتيحد**
- **.1** قم بتحديد جزء من النص. باستخدام السهم للتحرك مع الستمرار بالضغط على مفتاح Shift لتحديد النص).
	- **.2** اضغط على **8F+Shift**. هذا الختصار لتغيير وضع التحديد إلى مإضاشةم.
- **.3** استخدام السهم للتحرك إلى النص الخر ثم قم بالضغط على مفتاح **Shift** مع التحرك بالسهم لتحديد النص الخر.
	- **.4** قم بتكرار العملية حسب الحاجة.

الن يمكنك العمل على النص. للخروج من هذا الوضع قم بالضغط على مفتاح **Esc**.

#### **تحديد نص عمودي**

يمكنك تحديد نص عمودي أو عمود من جدول مفصول بمسافات, باستخدام وضع "التحديد الكتلة" الموجود شي LibreOffice . للتغيير إلى وضع التحديد الكتلةل استخدم **تحريري وضع التحديد ي منطق الكتل** ، أو بالضغط عدة مرات شي شريط الحالة على STD حتى تتغير إلى BLK.

الآن يمكنك التحديد عمودياً باستخدام الفأرة أو لوحة المفاتيح.

#### **قص, نaخ, ولصق النص**

**قص ونaخ** النص شي برنامج Writer مشابه للبرامج الخرى. يمكنك استخدام الفارة أو لوحة المفاتيح لهذه العمليتين.

يمكنك نسخ أو تحريك النص داخل المستند, أو بين المستندات, بواسطة سحب النص أو بواسطة قائمة التحديدات, أو اختصارات لوحة المفاتيح. كما يمكنك نسخ النص من مصادر أخرى مثل صفحات الويب ولصقها شي مستند برنامج Writer.

■ ل**نقل(قص و لصق) النص المحدد باستخدام الفأرة**, قم بسحبه إلى الموقع الجديد ثم قم بتركه. لنسخ النص المحدد, استمر بالضغط على مفتاح Ctrl خلال السحب. سيحتفظ النص بالتنسيق الذي كان عليه قبل السحب.

عندما نقوم بلصق نص, الناتج يعتمد على مصدر النص وطريقة اللصق. إذا قمت بالنقر على رمز اللصق, أي تنسيق يمتلكه النص (مثل إذا كان عريض أو مائل) سوف يحتفظ بـه. النص الذي تم لصـقه من مواقـع الويب و المصادر الأخرى يمكن أيضـا أن تضـعه فـي جداول وإطـارات. إذا لـم تعجبك النتائـج, انقر تراجـع أو قم بالضغط على **Z+Ctrl**. لجعل النص الذي يتم لصقه يأخذ تنسي النص المحيط بمكان اللص قم باختيار إما**:**

- **تحرير ي لصق خاص**,
- انقر المثلث الذي بجانب رمز **اللصق**,
- استمر بالنقر بواسطة زر اليسر للفارة على رمز **اللصق**.

ثم اختر **نص غير منaق** من القائمة الظاهر.

اختلاف نطاق الخيارات من قائمة اللصق الخاص تعتمد على أصل وتتسيق النص(أو كائن آخر) ليتم لصقه.

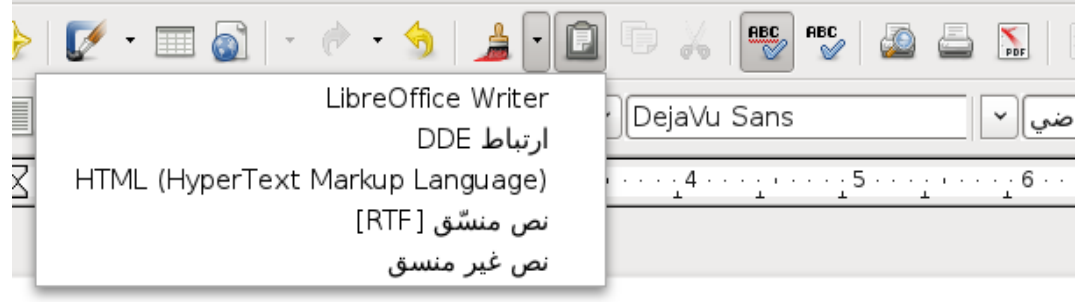

صورة 9: القائمة الخاصة باللصق

#### **بحث واaتبدال النص والتنaيق**

برنامج Writer يملك طريقتين ليجاد نص داخل المستندع شريط أدوات البحث لليجاد السريع و ناشذة البحث والاستبدال. حيث أنه يمكنك عبر النافذة:

- إيجاد و استبدال الكلمات والعبارات.
- استخدم الحرف و التعبير نمطي لضبط عملية البحث.
	- إيجاد و استبدال تنسي معين.
		- إيجاد و استبدال أنماط شقرة.

إذا كان شريط أدوات البحث غير ظاهر , يمكنك إظهاره باستخدام **عرض > أشرطة الأدوات > بحث**. أو بواسطة الختصار **F+Ctrl**.

لعرض ناشذة البحث والستبدالل استخدام اختصار لوحة المفاتيح **H+Ctrl** أو عبر **تحريري بحث و اaتبدال** من القائمة.

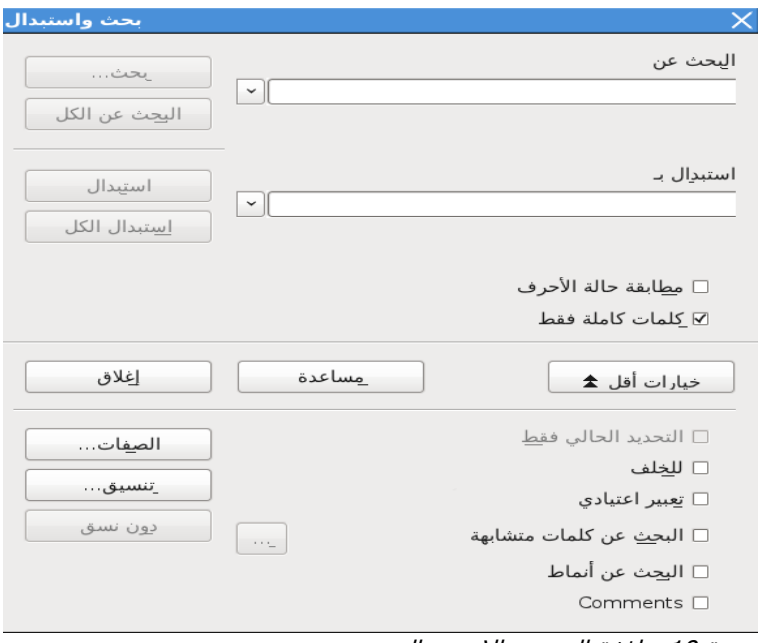

صورة 10: نافذة البحث والاستبدال

- **.1** اطبع النص الذي تريد إيجاده شي صندو **البحث عن**.
- 2. لكي تستبدل النص بنص آخر , اطبع النص الجديد في صندوق ا**ستبدال بـ**.
- 3. يمكنك اختيار عدة خيارات مختلفة مثل مطابقة حالة الحرف, كلمات كاملة فقط, أو ع*مل بحث* لكلمات متشابهة.
	- **.4** حين تنتهي من إعدادات بحثكل انقر **بحث**. لستبدال النصل انقر **اaتبدال** بدلK من ذلك.

#### <span id="page-26-0"></span>**إدراج الحروف والرموز الخاص**

الحروف والرموز الخاصة هي التي ل توجد شي لوحة المفاتيح المعتادة. مثلع د 4⁄ 3 ø ö ñ æ

جميعها رموز خاصة. لإضافة رمز خاص:

- **.1** ضع المؤشر شي المكان الذي تريد الرمز شيه.
- **.2** اختر **إدراج ي رمز خاص** لفتح ناشذة الرموز والحروف الخاصة.
- 3. اختر الرمز (من أي خط أو مجموعة من الخطوط) الذي تريد إدخاله, بالترتيب, ثم انقر **موافق**.

 الرموز الخاصة المختارة سوف تعرض أسفل يمين الناشذة. بينما تختار الرمزل يتم عرض الرمز شي اسفل يسار الناشذة مع الرمز الرقمي الخاص به.

| أحرف خامية |               |                          |                      |                          |               |                |                         |                          |                          |        |                          |                                     |            |      |          |                   |              | x             |
|------------|---------------|--------------------------|----------------------|--------------------------|---------------|----------------|-------------------------|--------------------------|--------------------------|--------|--------------------------|-------------------------------------|------------|------|----------|-------------------|--------------|---------------|
|            | عوافق         | $\hat{\mathcal{L}}$      |                      |                          | أشكال الأرقام |                |                         |                          | محموعة جزئية             |        |                          | $ \hat{\cdot} $<br>Liberation Serif |            |      |          |                   |              | الخط          |
| ألغ        |               | $\overline{\phantom{a}}$ | ŵ                    | Ŵ                        | r             | T<br>ш         | IJ                      | ÿ                        | 'n                       | Ŕ      | ħ                        | $\mathbf{H}$                        | Љ          | Ť    | ï        | i                 | s            | $\epsilon$    |
| مساعدة     |               |                          | $\epsilon$           | $\overline{\phantom{a}}$ | $\cdot$       | $\epsilon$     | $=$                     | $\overline{\phantom{a}}$ | $\sim$                   | $\sim$ | $\overline{\phantom{a}}$ | ۰                                   | ý          | Ŷ    | Ŵ        | Ŵ                 | ŵ            | Ŵ             |
|            |               |                          | $\mathbf n$          |                          | -             | Ш              | $\epsilon$              | $\rightarrow$            | $\mathbf{u}$             | ٠      | $\%$                     | $\cdots$                            | ٠          | ŧ    | ÷        | 55                | $\mathbf{v}$ | $\alpha$      |
| حذف        |               |                          | $\ddot{\phantom{1}}$ | $\leftarrow$             | 76            | $\frac{5}{6}$  | $\frac{3}{8}$           | $\frac{1}{6}$            | е                        | Ω      | TM                       | No.                                 | €          | $\%$ | €        | Pts               | £            | F             |
|            | $\frac{5}{8}$ |                          | $\cap$               |                          | $\infty$      | $\sqrt{}$      | ٠                       | O                        | $\overline{\phantom{0}}$ | Σ      | П                        | Δ                                   | $\partial$ | ţ    | ٠        | $\leftrightarrow$ | Φ            | $\rightarrow$ |
|            |               |                          |                      |                          | ┑             |                |                         |                          |                          |        | $\overline{ }$           | $\triangle$                         | $\leq$     | ≥    | $\equiv$ | $\neq$            | $\approx$    |               |
|            |               | Е                        | L                    | Ш                        | ╘             | $\overline{1}$ | T.                      | $\Rightarrow$            | ſ                        | ſ      | F                        |                                     | $=$        | $\!$ | ᅩ        | $\top$            | -            |               |
|            | $U+215D$      | $\overline{\check{}}$    | ᆂ                    | 丄                        | Щ             | ᆂ              | $\overline{\mathbb{T}}$ | $\mathbb T$              | $=$                      | 믟      |                          | ᆿ                                   | F          | ╠    | ⊨        | Щ                 | $\perp$      | ╛             |
|            |               |                          |                      |                          |               |                |                         |                          |                          |        |                          |                                     |            |      |          |                   |              | حروف: ۞ ♦ %َ  |

صورة 11: نافذة الأحرف والرموز الخاصة

## <span id="page-27-0"></span>إ**دراج الشرطات والمسافات غير المنقسمة**

لمنع كلمتين من التباعد عند نهاية السطر , اضغط Ctrl+Shift+مسافة بعد الكلمة الأولى لإدراج مسافة غير منقسمة.

في حالـة أردت عدم ظهور الشرطات في نهايـة السطر , مثال علـى رقم مثل 4567-123, يمكنك ضغط **Shift+Ctrl+علم طرح** لدراج شرطة غير منقسمة.

لإدخال شرطات en و em, يمكنك استخدام خيار استبدال الشرطات تحت الخيارات الموجودة في أ**دوات > خيارات التصحيح التلقائي.** 

هذا الخيار يقوم باستبدال شرطتين, تحت ظروف معينة, إلى شرطة متطابقة.

- **–** هذه شرطة enل شرطة عرضها عرض الحرف ,n "حسب نوع الخط المستخدم.
- **—** هذه شرطة emلشرطة عرضها عرض الحvرف "m "حسvب نvوع الخvط المسvتخدم. اطبvع شvرطتين ثvم مساشة سيتم استبدال الشرطة العادية بشرطة em.

#### <span id="page-28-0"></span>إعداد علامات الجدولة و الإزاحة البادئة

المسطرة الأفقية تعرض كل من توقفات الإزاحة الافتراضية و أي توقفات إزاحة قمت بتحديدها. إعدادات الإزاحة تؤثر على المسافة المبدئية لكامل الفقرة (استخدام رمزي **زيادة الإاحة** و إ**نقاص الإزاحة** من شريط أدوات التنسيق) بالإضـافة إلـى أن المسـافة المبدئيـة تعتبر جزء من الفقرة (بواسطـة الضـغط علـى مفتـاح **Tab** على لوحة المفاتيح).

عند استخدامك للإزاحة الافتراضية فإن المسافات يمكن أن تتسبب في مشكلة في التنسيق إذا قمت بمشاركة المستند مع أشخاص آخرين. إذا قمت باستخدام الزاحة الشتراضية ثم قمت بإرسال المستند إلى شخص آخر يستخدم إعدادات إزاحة مختلفة, فإن تتسيق المستند سيتغير حسب إعدادات الشخص الآخر . بدلاً من ذلك قم بعمل إعدادات خاصة بك

لتحديد إعدادات الإزاحة والمسافة المبدئية لفقرة أو عدة فقرات, انقر نقراً مزدوجاً فوق الجزء الرمادي الواقع يسار و يمين رمز المساشة المبدئية شي المسطرة لفتح ناشذة **الزاح والتباعد**. انقر نقرا مزدوجا شي أي مكان وسط المسطرة لفتح ناشذة **علما الجدول** .

#### **تغيير فواصل علما الجدول**

لضبط وحدة القياس و المسافة الافتراضية الفاصلة بين الإزاحات, اذهب إلى أ**دوات > خيارات > Writer LibreOffice ي عام**.

كما يمكنك ضبط أو تغيير وحدة القياس المستخدمة شي المستند الحالي بالنقر على يمين الفأرة على المسطرة ستظهر لك قائمة بالوحدات. قم باختيار واحدة من الوحدات. الوحدة المختارة سوف تظهر شقط على هذه المسطرة.

#### <span id="page-29-0"></span>**تدقيق النص**

برنامج Writer يوفر تدقيق إملائي, يمكن استخدامه من خلال طريقتين:

- <mark>تدقيق إملائـي تلقائـي</mark> يقوم بالتأكد من كل كلمـة أثنـاء كتابهـا و يعرض خطـا متموجـا أحمر تحت الكلمات الخاطئة.عندما تصحح الكلمة, الخط سيختفي.
- لتنفيذ عملية منفصلة للتدقيق الإملائ<sub>م</sub> على المستند(أو نص محدد) انقر زر **تدقيق إملائـي ونحوي** ستتم مراجعة المستند أو النص المحدد ثم ستفتح نافذة التدقيق الإملائـي والنحوي إذا وجد أي كلمـة خاطئة.

هذه بعض الخصائص الإضافية للتدقيق الإملائ*ي*:

- يمكنك بواسطة نقر الزر الأيمن للفارة على الكلمة التي تحتها خط متموج لفتح قائمة خيارات. إذا اخترت من الكلمات المقترحة الموجودة في القائمة, الكلمة المختارة سوف تحل محل الكلمة الخاطئة شي النص.
- يمكنك تغيير قـاموس اللغـة(مثـل الأسـبانية, الفرنسـية, أو الألمانيـة) مـن نافـذة التـدقيق الإملائـي والنحوي.
- يمكنك إضاشة كلمة إلى القvاموس. انقvر **إضاف** شvي ناشvذة التvدقي الملئvي والنحvوي واخvتر القvاموس الذي تريد إضاشته إليه.
- انقر زر **خيـارات** فـي نافذة التدقيق الإملائـي والنحوي لفتـح نافذة مشـابـهة للموجـودة فـي أ**دوات > خيارات > إعدادات اللغة > مساعدات** الكتابة. في هذه النافذة يمكنك استخدام عدة خيارات للتدقيق, يمكنك إضاشة أو إزالة قواميس و يمكنك إضاشة أو إزالة أي كلمة من القاموس.

برنامج Writer لا يحتوي على مصحح نحوي, لكن يمكنك تثبيته كإضافة واستخدامه من نافذة التدقيق الملئي والنحوي.

<span id="page-30-0"></span>استخدام التصحيح التلقائ*ي* 

التصـحيح التلقائي لبرنامج Writer يحتوي على قائمـة طويلـة للأخطـاء الإملائيـة الشـائعة وأخطـاء الطباعـة, حيث يقوم بتصحيحها تلقائياً. مثال على ذلك, "hte" سوف تستبدل بـ"the".

يمكنك تحديد كلمات من النص وكيفية تصحيحها من خلال نافذة التصحيح التلقائي، ولفتح تلك النافذة، اختر أدوات > خيارات التصحيح التلقائ*ي* 

يتم تفعيل التصحيح التلقائي مع تثبيت برنامج Writer. لإيقافه قم بإلغاء **تنسيق > تصحيح تلقائي > أثنـاء الكتاب** .

لإيقاف استبدال شيء معين, اذهب إلى:

**تنaيق ي تصحيح تلقائ ي خيارا التصحيح التلقائ** 

من نافذة الاستبدال قم بتظليل الكلمة, ثم انقر **حذف**. ولإضافة كلمة خاطئة جديدة, قم بطباعتها في مربـع **استبدال** ثم قم بإدخال الكلمة الصحيحة في صندوق **بـ**, ثم انقر **جديد**.

يمكن استخدام التصحيح التلقائي ليكون وسيلة سريعة لدخال رموز خاصة.

#### <span id="page-31-0"></span>**اaتخدام إكمال الكلم**

إذا كان إكمال الكلمة مفعّل, فإن برنامج Writer يحاول تخمين الكلمة التي تقوم بطباعتها ويقوم بعرض إكمال الكلمة لأجلك. لقبول الاقتراح, اضغط **Enter.** وإلا نابع الطباعة.

لإيقاف إكمال الكلمة, اذهب إلى

أدوات > خيارات التصحيح التلقائ*ي* > إكمال الكلمة

ثم قم بإلغاء خيار **تمكين إكمال الكلما** .

يمكنك تخصيص إكمال الكلمة من صفحة **إكمال الكلم** من ناشذة **التصحيح التلقائ** :

- إضافة إلحاق مسافة تلقائي بعد قبول الكلمة.
- عرض الكلمة المقترحة كملحوظة بدلK من إكمال النص بينما تطبع.
- تغيير الحد القصى للكلمة المحفوظة لكمال الكلمة والحد الدنى للكلمة.
	- حذف كلمة محددة من قائمة إكمال الكلمة.
		- تغيير مفتاح قبول الكلمة المقترحة.

#### <span id="page-32-0"></span>**اaتخدام النص التلقائ**

يُستخدم النص التلقائي لتخزين نص٬ جدول٬ رسم٬ وأشياء أخرى لإعادة استخدامها ويقوم بإسنادها إلى تركيبة مفاتيح لتسهل عملية استرجاعها. مثال على ذلك, بدلا من طباعة "مدينة الملك عبدالعزيز للعلوم والتقنية" كل مرة عند استخدام هذه الجملة, يمكنك بدلاً من ذلك استخدام اختصار للهذه الجملة مثل "ماع" ثم قم بالضغط على **3F**.

#### إ**نشاء نص تلقائي:**

لتخزين بعض النصوص كنص تلقائي:

- 1) اطبع النص شي المستند.
	- 2) قم بتحديد النص.
- 3) اذهب **تحرير ي نص تلقائ** أو اضغط **3F+Ctrl**(.
- 4) في نافذة النص التلقائي, اطبع اسم النص التلقائي في صندوق الاسم. برنامج Writer سيقترح اختصار لكل حيث يمكنك تغييره.
	- 5) في الصندوق الكبير, اختر الفئة للنص التلقائي, مثال نصوص*ي التلقائية*.
		- 6) انقر زر **نص تلقائ** ثم اختر **جديد(نص فقط)** من القائمة.
			- 7) انقر **إغلق** للرجوع إلى المستند.

#### إ**دراج نص تلقائي:**

لدراج نص تلقائيل قم بطباعة الختصار ثم اضغط **3F**.

#### <span id="page-33-0"></span>**تنaيق النص**

يمكنك تعديل التتسيق للفقرات باستخدام الأزرار الموجودة على شريط أنوات التتسيق.

#### **تنaيق الحروفد**

يمكنك نتسيق الحروف للفقرات باستخدام الأزرار الموجودة على شريط أدوات النتسيق.

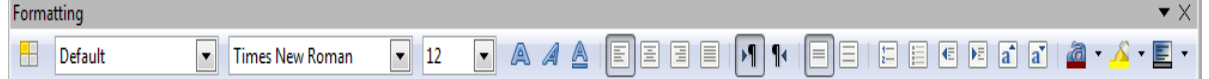

صورة 12: شريط أدوات التنسيق

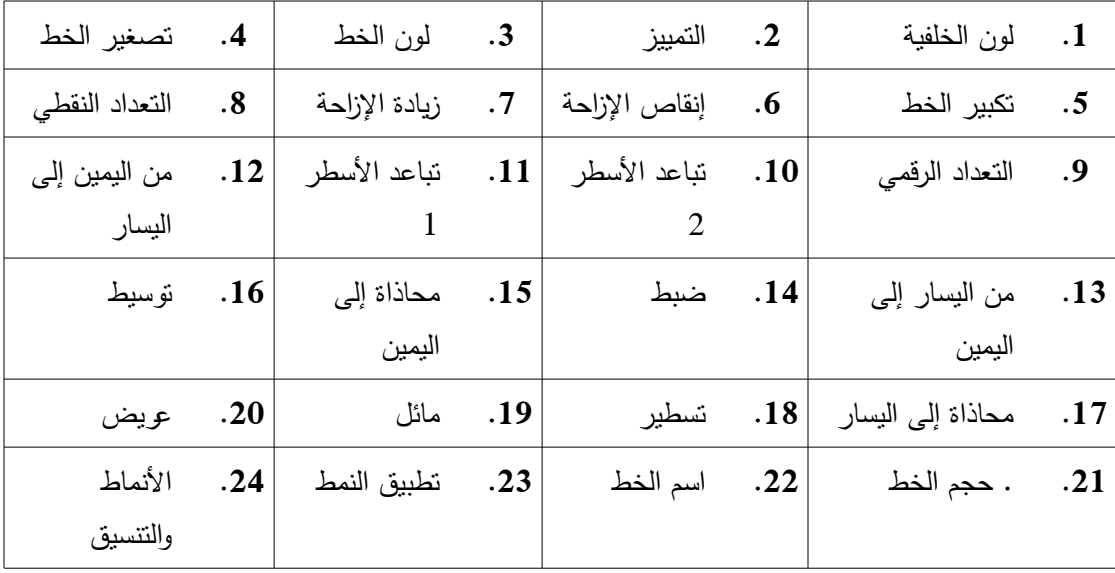

**شرح اتزرار aيكون من اليمين إلى اليaارم**

#### التنسيق التلقائ*ي*

بإمكانك ضبط Writer على أن ينسق تلقائيا أجزاء من المستند بنـاءً علـى الاختيـارات المختـارة من صـفحة خيارات التصحيح التلقائي **(أدوات>خيارات التصحيح التلقا**ئي). بعض الأمثلة عليها:

- إذا أدخلت (–––)أو (===) بعد ذلك ضغطت زر الإدخال فإنها سوف تستبدل بخط افقي.
	- إذا أدخلت (+) أو (–) بعدها مسافة ثم النص فإنها سوف تستبدل بالتنقيط .

#### إنشاء قائمة التنقيط و الترقيم:

هناك طرق عدة لإنشاء قائمة التنقيط والترقيم:

- باستخدام النتسيق التلقائي.
- بالضغط على أيقونة الترقيم والتنقيط من شريط أدوات التنسي .
	- بالضغط على الزر اليمن واختياره من القائمة المنسدلة**.**

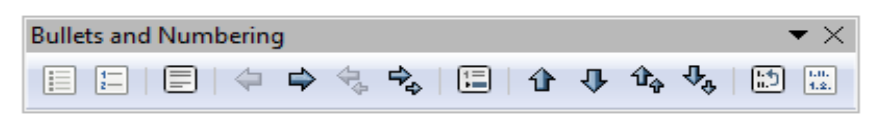

صورة 13: شـريط أدوات الترقيم والتنقيط

| تعريك لأعلى                 | $\cdot$ 4 | تحريك لأسفل | $\cdot$ .3                         | إعادة بدء   | $\cdot$ .2 | 1. تعداد نقطى  |         |  |
|-----------------------------|-----------|-------------|------------------------------------|-------------|------------|----------------|---------|--|
| مع النقاط                   |           | مع النقاط   |                                    | الترقيم     |            |                |         |  |
| الفرعية                     |           | الفرعية     |                                    |             |            |                |         |  |
| مستوى واحد                  | .8        | إدراج إدخال | $\cdot 7$                          | تحريك لأعلى | .6         | تحريك لأسفل    | .5      |  |
| لأسفل مع                    |           | غير مرقم    |                                    |             |            |                |         |  |
| النقاط الفرعية              |           |             |                                    |             |            |                |         |  |
| إيقاف الترقيم               | .12       | مستوى واحد  | $\overline{11}$                    | مسنوى واحد  | .10        | مستوى واحد     | $^{.9}$ |  |
|                             |           | لأعلى       |                                    | لأسفل       |            | لأعلى مع       |         |  |
|                             |           |             |                                    |             |            | النقاط الفرعية |         |  |
| إظهار إإخفاء التعداد النقطي |           | .14         | إظهار /إخفاء التعداد الرقمي<br>.13 |             |            |                |         |  |

**شرح اتزرار aيكون من اليمين إلى اليaارم**

# <span id="page-35-0"></span>تنسيق الص**فح**ات

هناك عدة تصميمات للصفحة يتم اختيارها بناءً على حاجة المستخدم.

- التتسيق الافتراضي قد يكون هو المناسب للكتابة.
- بعض المقالت والبحاث تتطلب تنسي الصفحات على شكل عمودين من النص، وهناك تنسيقات أخرى عديدة.
ترقيم الص**فح**ات:

# للترقيم التلقائ*ي*: **.1** ادخل راس أو تذييل من إدراج راس أو تذييل. **.2** ضع المؤشر على الرأس أو التذييل شي المكان المراد وضع الترقيم شيه. **.3** اختر **إدراج ي حقول ي رقم الصفح م**

 لضاشة الرقم الكلي للصفحات مثل ,صفحة 1 من 10"): **.1** اكتب الكلمة مصفحةم بعدها مساشة ثم ادخل رقم الصفحة مثل الفقرة السابقة. **.2** ادخل مساشة بعدها اكتب ممن" بعده مساشة ل ثم اختر **إدراج ي حقول ي عدد الصفحا م**

### إعادة ترقيم الص**فحة**:

شي غالب الحيان تريد الترقيم يبدأ من صفحة يصادف أنها ل تكون الصفحة الولى مثل بعض الكتب حيث أن الفهرس ل يحسب مع تعداد الصفحات. لعمل ذلك يوجد طريقتين.

### الطريقة الأولى:

**.1** ضع المؤشر على أول الصفحة. **.2** اختر **تنaيق ي فقرة ي انaياب النصم .3** اختر إدراج بعدها بنمط الصفحة واختر نمط الصفحة. **.4** حدد رقم الصفحة لتبدأ منها.

#### الطريقة الثانية:

- **.1** اختر **إدراج ي فاصل يدويم**
	- **.2** اختر شاصل الصفحات.
		- **.3** اختر النمط.
- **.4** اختر تغيير رقم الصفحة وحدد الصفحة.

#### **تغيير المحاذاةد**

يمكن تغيير المحاذاة بطريقتين:

- باستخدام مسطرة الصفحة.
- من ت**نسيق > صفحة > الصفحة > هوامش.**

إ**ضافة تعليقات على المستندات** 

المؤلفون والمراجعون غالبا يستخدمون التعليقات لتبادل الشكار أو تحديد الشياء التي تحتاج النتباه. لإدراج تعليق ضـع المؤشر في المكان المراد التعليق عليه ثم من إ**دراج > تعليق** يمكنك إضافة تعليق.

#### إ**ضافة جدول المحتويات**

من المميزات أن جدول المحتويات ممكن تكوينه تلقائيا وذلك باستخدام تطبيق النمط وذلك بوضىع العنوان الرئيسي عنوان رئيسي 1 والفرعي عنوان رئيسي 2 وهكذا بعد الانتهاء من تطبيق النمط.

- **.1** ضع المؤشر على المكان المناسب.
- **.2** اختر **إدراج ي الفهارس والجداول ي الفهارس والجداولم**
	- **.3** اضغط مواش ، دون تغيير أي شيء.

 إذا قمت بتعديل أو حذف اي من محتويات المستند واردت أن تحدث القائمة، اتبع الخطوات التاليةع **.1** ضع المؤشر على الفهرس.

**.2** اضغط بالزر اليمين واختر تحديث الجدول/الفهرس.

### **الفهارس الببليوغرافيا**

يتم التعامل مع الفهارس و الببليوغراشيات بطريقة مماثلة لجدول المحتويات. لمزيد من المعلومات المفصلة يمكنك الطلع على الفصل 12 من كتيب *Guide Writer.* بالضاشة إلى الفهارس اللبجدية، يوشر *Writer* أنواع أخرى من الفهارس، وتشمل الفهارس الخاصة بالرسوم التوضيحية، الجداول، الكائنات كما يمكن إنشاء فهارس معرفة من قبل المستخدم. على سبيل المثال: إنشاء شهرس يحتوي على السماء العلمية للنواع المذكورة شي النص، و أخر يحتوي شقط على السماء الشائعة لهذه النواع. قبل إنشاء بعض أنواع الفهارس، يجب أول تحديد مدخلت الفهرس المتضمنة شي المستند.

### **العمل مع الرaوم**

الرسوم شي Writer تنقسم إلى ثلث أقسام رئيسيةع

- ملفات الصور تشمل الصور والرسومات والصور الممسوحة ضوئيا وغيرها.
	- الرسومات المبنية باستخدام أدوات المكتب الحر الرسومية.
	- الرسوم البيانية المبنية باستخدام أدوات المكتب الحر البيانية.

انظر الفصل 8 من كتيب *Guide Writer.*

**دمج المراaل** 

 يوشر Writer مميزات مفيدة جدا لنشاء وطباعة: .1 عدة نسخ من مستند لرسالها إلى قائمة مؤلفة من مختلف المستلمين (على شكل رسائل) .2 بطاقات العنونة البريدية .3 اظرف

كل هذه التسهيلت تستخدم مصدر بيانات مسجلة (جدول بيانات أو قاعدة بيانات تتضمن اسم

و عنوان السجل وغيرها من المعلومات). الفصل 11 شي كتيب *Guide Writer .*يصف هذه العملية.

#### تعقب التغييرات ف*ي* مستند

توجد العديد من الطرق لتتبع التغييرات التي أجريت على مستند.

- 1. قم بإجراء التغييرات على نسخة من المستند ( ومن ثم تخزينه في مجلد آخر أو تحت اسم مختلف أو كليهما)، ثم استخدم Writer للج*م*ع بين الملفين و إظهار الاختلافات. اختر **تحرير> مقارنـة** ا**لمستندات**. هذه التقنية مفيدة بشكل خاص إذا كنت الشخص الوحيد الذي يعمل على الوثيقة، لأنها تتجنب الزيادة شي حجم الملف والتعقيد الناجمة عن أساليب أخرى.
- **.2** قم بحفظ عدة إصدارات من الملف ( يتم تخزينها كجزء من الملف الصلي). قد تشكل هذه الطريقة مشكله عند استخدامها مـع المستندات المعقدة وكبيرة الحجـم، خاصــة عنـد حفـظ الكـثير مـن الصدارات. تجنب هذه الطريقة قدر المستطاع.
- 3. استخدام علامات التغيير ف*ي Writer* (وغالبا ما تسمى "الخطوط الحمراء" أو "علامات المراجعة") لإظهار التغير . اختر **تحرير > تغييرات > سجل.** بعد ذلك، يمكنك أو لأي شخص آخر مراجعة وقبول أو رفض كل تغيير . انقر بزر الفأرة اليمين على التغيير اختر إما **قبول التغيي**ر أو **رفض** <mark>تغيي</mark>ر من الإطار المنبثق، أو اختر **تحرير> تغييرات> قبول أو رفض** لعرض قائمـة التغييرات. المزيد من التفاصيل شي كتيب *Guide Writer.*
	- ملاحظة: لا يتم تسجيل كافة التغييرات. على سبيل المثال، تغيير محاذاة علامة الجدولة من من اليسار إل*ى* اليمين والعكس، والتغيرات في الصيغ (المعادلات) أو الرسومات البيانية لا يتم تسجيلها.

#### **اaتخدام الحقول**

 الحقول من الخصائص المفيدة للغاية شي *Writer*. تستخدم للبيانات المتغيرة شي المستند مثل التاريخ الحvالي أو العدد الكلي للصفحات)، و لإدراج خصائص المستند: اسم المستند، المؤلف و تاريخ آخر تحديث. الحقول أساس الإسنادات الترافقية (انظر أدنـاه)؛ الـترقيم التلقـائي للصـور ، الجـداول، العنـاوين الرئيسـية وغيرهـا مـن العناصر، ومجموعة واسعة من الوظائف. انظر الفصل ،14 *Fields with Working*) العمل مع الحقول)، شي كتيب *Guide Writer.*

# **ربط إلى جزء آخر من مaتند**

إذا قمت بكتابة الإسنادات الترافقية للإشارة إلى أجزاء أخرى من مستند، يمكن بسهوله أن تفقد هذه المؤشرات قيمتها عند حدوث أي تعديل بسيط، مثل: إعادة ترتيب الموضوعات، إضافة أو إزالة المواد، أو إعادة صياغة عنوان رئيسي. برنامج Writer يوفر طريقتين لضمان تحديث المؤشر ، عن طريق إدراج روابط إلى أجزاء أخرى شي نفس المستند أو إلى مستندات مختلفة:

- **.1** الرتباطات التشعبية.
- **.2** السنادات التراشقية.

 الطريقتان لهما نفس النتيجة إذا قمت بضغط على مفتاح *Ctrl* + النقvر علvى الرابvط عنvدما يكvون المسvتند مفتوح في Writer: سيتم نقلك مباشرة إلى ألإسناد الترافقي. لكن بينهما اختلافات جوهرية:

- النص في الارتباط التشعبي لا يتم تحديثه تلقائيا إذا حدث تغيير في نص البند المرتبط فيه (على الرغم من أنه يمكن تحديثه يدويا)، بينما النص يحدث تلقائيا عند استخدام السناد التراشقي.
- عند استخدام ارتبـاط تشـعبي، ليس لـديك خيـار لمحتـوى الرابـط (علـي سبيل المثـال نـص أو رقم الصفحة)، ولكن عند استخدام الإسنادات الترافقيـة، لـديك عـدة خيـارات، بمـا فـي ذلـك الإشـارات المرجعية.
- حتى تتمكن من استخدام الارتباط التشعبي للإشارة إلى كائن ،مثل :الرسوم البيانية، مـع عرضـه لنص مفيد، مثل: الشكل 366، تحتاج إلى إعطاء هذا الكائن اسما مفيدا، مثل: الرسم البياني 45، بدلا من الاسم الافتراضي ، أو باستخدام مربع الحوار الخاص بالارتباط التشعبي لتعديل النص. في المقابل عند استخدام ألإسناد النرافقي للإشارة إلى رسم بياني لديه تسمية توضحية سيعرض تلقائيا نص مفيد، كما سيوشر لك عدة أشكال مختلفة من السم للختيار منها.
- إذا قمvت بحفvظ مسvتند *Writer* بتنسvي HTML الرتباطvات التشvعبية تظvل نشvطة بينمvا السvنادات التراشقية ل. كلهما يظل نشط عندما يتم تصدير الوثيقة بتنسي PDF(.

استخدام الارتباطات التشعبية

أسهل طريقة لإدراج ارتباط تشعبي إلى جزء آخر من نفس المستند هي باستخدام المستكشف: 1) اشتح المستند المراد وضع الرتباط التشعبي شيه. 2) اشتح المستكشف بالنقر على اليقونة، واختيار **عرضي المaتكشف**، أو الضغط على **5F**. 3) انقر على السهم المجاور ليقونة وضع السحب، واختر **إدراج كارتباط تشعب** . 4) في القائمة في الجزء السفلي من *المستكشف*، حدد المستند الحاوي على العنصر المراد الإشارة غلية باستخدام الرتباط التشعبي. 5) شي قائمة المستكشف، حدد العنصر الذي تريد إدراجه كارتباط تشعبي.

6) اسحب العنصر إلى المكان الذي تريد إدراج ارتباط تشعبي فيه. يتم إدراج اسم العنصر في المستند على أنه ارتباط تشعبي نشط.

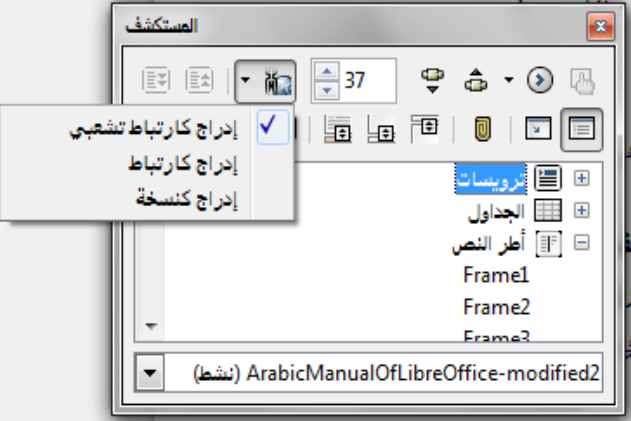

صورة 14: إدراج ارتباط تشعبي باستخدام المستكشف

يمكنك أيضا استخدام مربع الحوار الخاص بالرتباط التشعبي لدراج وتعديل الرتباطات التشعبية داخل وبين الوثائق. انظر الفصل 12، إنشاء صفحات ويب.

### استخدام الإسنادات الترافقية

إذا قمت بكتابة الإسنادات الترافقية للإشارة إلى أجزاء أخرى من مستند، يمكن بسهوله أن تفقد هذه المؤشرات قيمتهـا عنـد حـدوث أي تعـديل بسـيط، مثـل: إعـادة ترتيب الموضـوعات، إضـافة أو إزالــة صـورة، أو إعـادة صياغة عنوان رئيسي. قم باستبدال جميع هذه المؤشرات بأخرى الآلية.عند تحديث الحقول، وجميع المؤشرات تحديث تلقائيا لإظهار الصيغة الحالية أو أرقام الصفحات. علامة التبويب "إسنادات الترافقية" في مربع الحوار الخاص بإدراج حقل يسرد بعض العناصر مثل العناوين الرئيسية، الإشارات المرجعية، صور، الجداول، والعناصر المرقمة. من الممكن أيضا إنشاء العناصر المرجعية خاصة، انظر "إعداد المراجع "في الفصل ،14 *Fields with Working*) العمل مع الحقول)، شي كتيب *Guide Writer.*

#### لإدراج الإسناد الترافقي إلى صورة، عنوان رئيسي، إشارة مر**جع**ية أو عنصر آخر :

1) شي المستند، ضع المؤشر شي المكان الذي تريد إدراج إسنادات التراشقية شيه.

2) إذا كان مربـع الحوار ح*قل* غير مفتوح، انقر فوق إ**دراج > إسناد ترافقي**. في علامـة التبويب *إسنادات* الترافقيـة، في قائمـة *النـوع*، حدد نـوع العنصـر المـراد الرجـوع إليهـا (علـي سـبيل المثـال، العنـاوين الرئيسـية "الترويسات" أو الشكل). يمكنك ترك هذه الصفحة مفتوحة أثناء إدراج العديد من الإسنادات الترافقية.

3) انقر على العنصر المطلوب في قائمة *الت*حديد، والذي يوضح كافة العناصر المحددة للنوع. في *إدراج* م*رجع إلى*، اختر التتسيق المطلوب. القائمة تتغير وفقا للنوع. الخيارات الأكثر شيوعا هي ا**لموجع** (لإدراج النص الكامل للترويسة أو التسمية التوضيحية)، و ا**لرقم (**لإدراج رقم الذي يسبق كلمة الشكل، ولكن من دون نص التسمية التوضيحية)، الذين يبلغ عددهم (فقط لإدخال رقم صورة أو جدول، بدون كلمة "الشكل" أو كلمة "الجدول")، أو ا**لصفحة (**لإدراج رقم الصفحة التي يوجد عليها لنص المشار إليه). انقر فوق إ**دراج**.

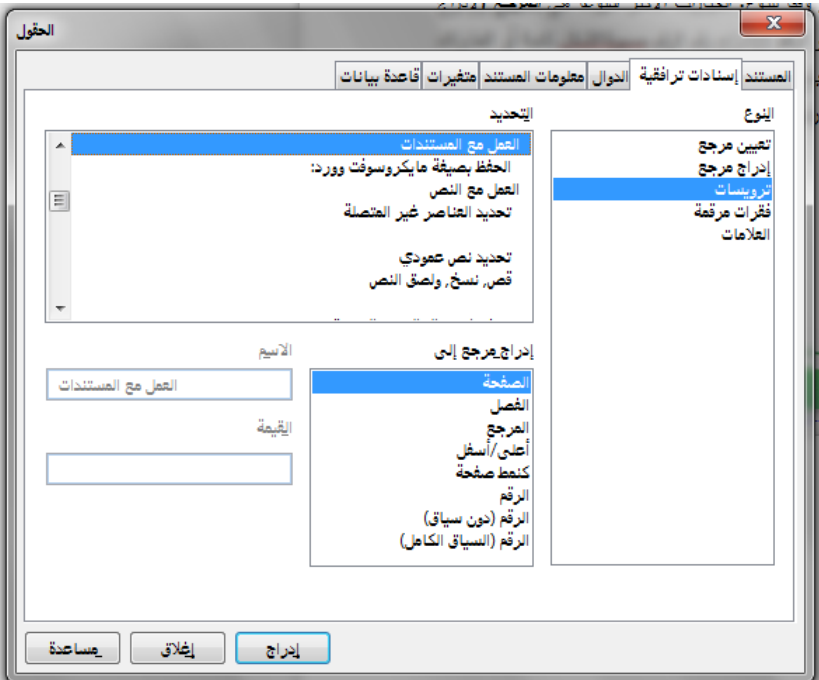

صورة 15 عل:ة ا تبويب إسن:دات ا تراف:ية

# استخدام الإشارات المرجعية

تسرد جميع الإشارات المرجعية في المستكشف ويمكن الوصول إليها مباشرة بنقرة واحدة. يمكنك الإسناد الترافقي إلى الإشارات المرجعية وإنشاء ارتباطات نشعبية لمها، كما هو موضح أعلاه.

1) حدد النص الذي تريد صنع إشارة مرجعية له. انقر شو **إدراج ي إشارة مرجعي** .

2) شي مربع الحوار إدراج المرجعية، أكبر مربع يسرد أية إشارات مرجعية معرشة سابقا. اكتب

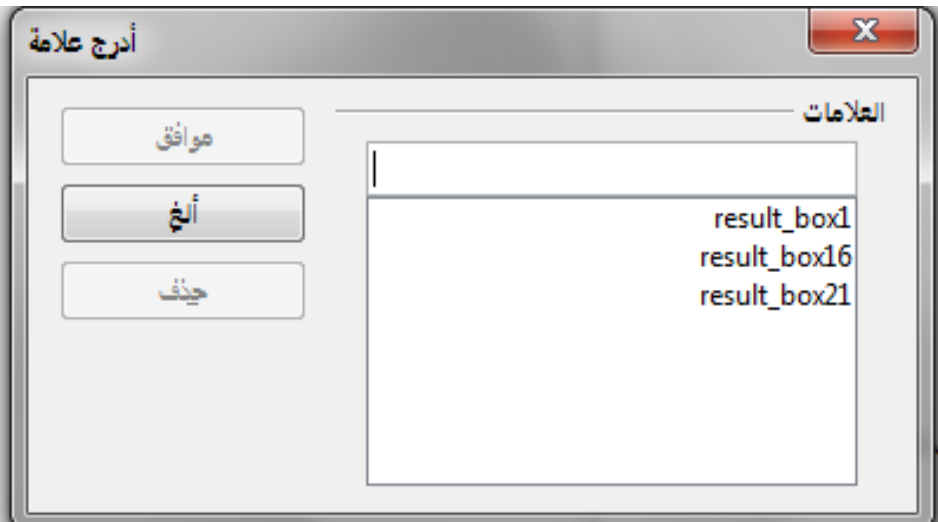

اسم لهذه العلمة شي المربع العلوي، ومن ثم انقر شو **موافقم**

صورة 16: مربع الحوار أدراج علامة

### استخدام المستندات الرئيسية

عادة تستخدم لإنتاج المستندات الرئيسية وثائق طويلة مثل كتاب، أطروحة، أو تقرير طويل، أو عندما يكون عدة أشخاص يتشاركون في كتابـة فصـول مختلفـة أو أجزاء مختلفـة مـن المسـتند، فباسـتخدام المسـتندات الرئيسية لا تحتاج لتبادل الملفات. حيث ان المستند الرئيسي يضم المستندات النصبية المنفصلة إلى مستند واحد كبير ، مع توحيد التنسيق، جدول المحتويات (TOC)، المراجع، الفهارس، والجداول أو القوائم الأخرى.

نعم، المستندات الرئيسية تعمل في Writer. ومع ذلك، حتى تصبح على دراية جيدة بها، قد تعتقد انـه من الصعب التعامل مع المستندات الرئيسية. انظر الفصل Vorking with Master Documents .13 العمل مع المستندات الرئيسية، شي كتيب *Guide Writer.*

#### إنشاء الاستمارات

المسنتد النصبي يعرض معلومات: رسالة أو تقرير أو كنيب، على سبيل المثال. عادة يمكن للقارئ إما تعديل كل شيء أو لا شيء بأي شكل من الأشكال. أما في الاستمارة فإنه توجد مقاطع لا يمكن تحريرها و أخرى تم تصميمها للقارئ ليجري عليها تغييراته. على سبيل المثال، استبيان يتكون من مقدمة وأسئلة(لا يمكن التعديل عليها من قبل القارئ) ومساحات لإدخال الأجوبة (يمكن للقارئ التعديل فيها).

تستخدم الستمارات شي ثلث طر ع

• لإنشاء مستند بسيط للمتلقي حتى يقوم بإكماله مثل: الاستبيان الذي يتم إرساله لمجموعة من الناس الذين يقومون بملئه ومن ثم إعادته.

• لربط إلى قاعدة البيانات أو مصدر البيانات والسماح للمستخدم بإدخال المعلومات. مثالع شخص ما

يتلقى الطلبات' يقوم بإدخال معلومات كل طلب شي قاعدة البيانات باستخدام استمارة.

• لعرض المعلومات المحفوظة في قاعدة بيانات أو مصدر البيانات. مثال: يمكن لأمين المكتبة استدعاء المعلومات عن الكتب.

يقدم Writer عدة طرق لملء المعلومات في الاستمارة، بما في ذلك مربعات الخيارات وأزرار الخيارات ومربع النص و القوائم المنسدلة، الخ. انظر الفصل 15، Using Forms in Writer "استخدام الاستمارات شي ,Writer، شي كتيب *Guide Writer.*

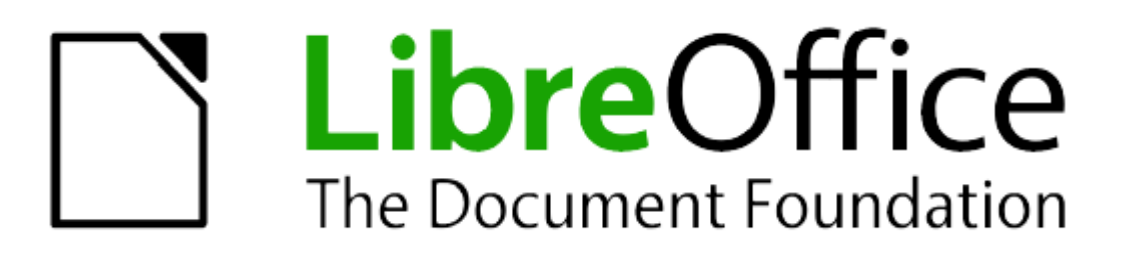

الفصل الثانيع البدء شي استخدام Calc

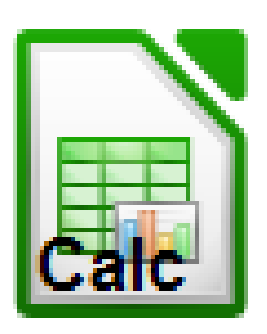

# **تطبيق Calc لجداول البيانا**

هو تطبيق الجداول في برنامج LibreOffice، يمكنك إدخال البيانات (غالبا بيانات رقمية) وتنفيذ جميع العمليات على البيانات للحصول على النتائج المطلوبة، كما يمكنك إدخال البيانات ومن ثم تغيير الطريقة في احتساب القيم وتنفيذ العمليات ومراقبة النتائج دون الحاجة إلى إعادة كتابة جدول البيانات بأكمله.

بعض الخصائص الخرى المتوفرة في تطبيق الجداول:

·الدوال: والتي يمكن استعمالها لتكوين صيغة مجموعة من العمليات الحسابية على البيانات.

·دوال قاعدة البيانات: لحفظ وترتيب وتصفية البيانات.

- ·المخططات والرسوم التفاعلية: اختيارات واسعة من الرسوم والمخططات ثنائية وثلثية البعاد.
	- · الماكرو: لتسجيل وتنفيذ المهام المتكررة.
	- · القابلية لفتح وتعديل وحفظ جداول الكسل لمايكروسوفت أوفيس.
- · استيراد وتصدير الجداول جداول البيانات بصيغ متعددة مثل PDF ,CSV ,HTML و بوست سكريبت.

**ملحظة:** إذا كنت ترغب في استخدام وحدات الماكرو المكتوبة في مايكروسوفت إكسل يجب عليك تحرير الشفرة ،LibreOffice في VBA باستخدام التعليمات البرمجية للماكرو .IDE الساسي LibreOffice لول مرة في محرر

**الجداولت اوراق العمل والخليا**

يعمل مع مستندات تسمى بالجداول، الجداول تتكون من عدة ورقات عمل ، كل ورقة Calc .تحتوي على خليا مرتبة في صفوف وأعمدة، كل خلية تنفرد برقم صفها وحرف عمودها الخلية تحمل العنصر سواء كان نص أو قيمة عددية أو صيغة وما إلى ذلك مما يجعل البيانات

قابلة للعرض والمعالجة. كل جدول يمكن أن يحتوي على العديد من أوراق العمل وكل صفحة من الممكن أن تحتوي على عدد ل محدود من الخليا.

# أ**جزاء الورقة الرئيسبة**

------- الورقة الرئيسية تبدو كما في الشكل Calc عند البدء في برنامج

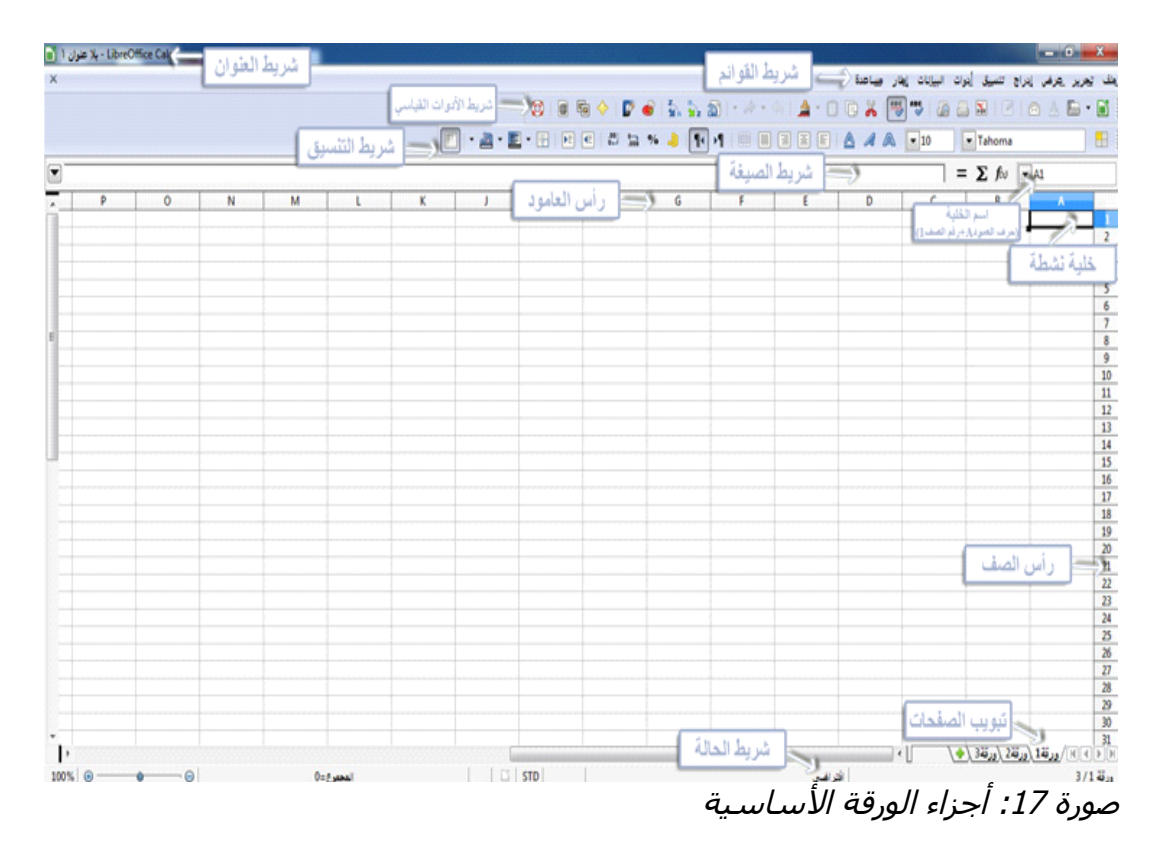

# **شريط العنوان**

شريط العنوان يقع في الأعلى ويحمل أسم مستند الجدول، إذا كان المستند جديد ولم تتم تسميته سوف يحمل اسم (بل عنوان 1) أو (بل عنوان 2) وهكذا، إذا قمت بحفظ المستند للمرة الولى سوف تقوم بتسمية المستند حسب اختيارك.

# **شريط القوائم**

يقع أسفل شريط العنوان، إذا اخترت أي قائمة من القوائم سوف تسدل منها قائمتها الفرعية، يمكنك تعديل شريط القوائم كما سوف ترى بالفصول القادمة.

# **شريط اتدوا**

يوجد ثلثة أشرطة أدوات تقع تحت شريط القوائم بشكل تلقائي:شريط الدوات القياسية، شريط التنسيق وشريط الصيغة.

الزرار الموجودة في هذه القوائم توفر خيارات متعددة من الوامر والدوال، كما يمكنك تعديل هذه الشرطة كما سوق نرى في الفصول القادمة.

في شريط التنسيق يوجد شريطي أدوات في الجانب اليمن: اسم الخط وحجم الخط، يكون اسم الخط الظاهر وحجمه للخلية التي يتم العمل عليها حاليا ويتم التغير عن طريق السهم والختيار من القائمة المنسدلة.

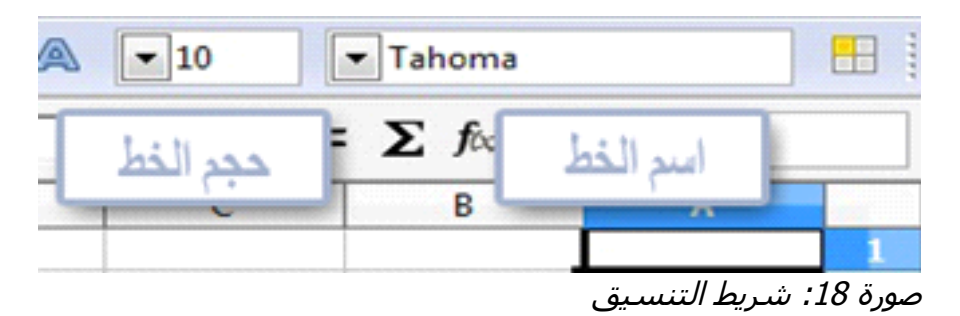

**شريط الصيغ**

في الجزء اليمن من شريط الصيغة يوجد مربع نص يحتوي على اسم الخلية المكون من يدل على العمود والرقم 7 يدل على الصف) ولكل خلية D الحرف) Dحرف ورقم مثل 7 .اسم مميز ل يتكرر

بجانب مربع النص لسم الخلية يوجد معالج الدوال وزر الدوال.

عند النقر على معالج الدوال سوف تفتح نافذة بحث يمكن من خللها البحث عن الدالة المناسبة من قائمة الدوال المتاحة وتعتبر هذه الخاصية جدا مفيدة لنها تظهر كيف تكونت الدالة حيث إن الدوال في الجداول ل تقتصر فقط على الدوال الرياضية بل تشمل جميع الدوال.

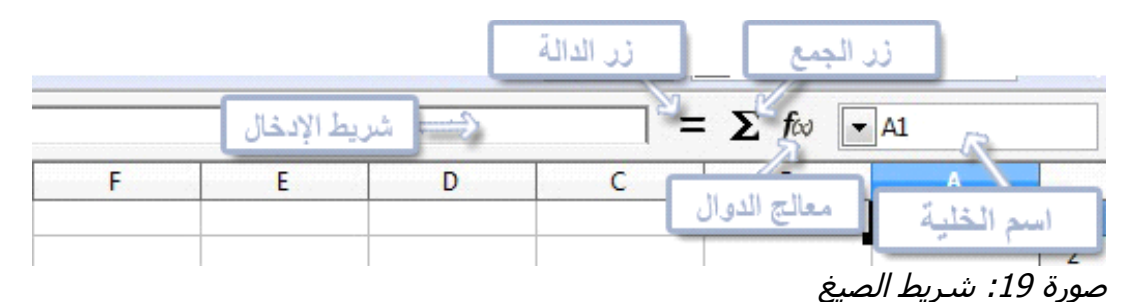

بالنقر على زر الجمع يتم إدراج صيغة تجمع الخلية الحالية بجميع الخليا التي تقع فوقها وتضع الناتج في نفس الخلية، إذا لم يكن هناك خليا فوقها تقوم الصيغة بجمع الخليا التي تقع على يمين الخلية.

بالنقر على رز الدالية يتم إدراج علمة (=) في الخلية وفي شريط الدخال لتهيئة الخلية لستقبال الصيغة.

إذا قمت بإدخال بيانات جديدة في الخلية، زر الجمع والمساواة يتحول إلى زر موافق و إلغاء محتويات الخلية الحالية (بيانات، صيغة، دالة) سوف تظهر في شريط الدخال، كما يمكنك تعديل محتويات الخلية من شريط الدخال أو من الخلية نفسها.

#### **الخليا المفردة**

الجزء الساسي من واجهة المستخدم يعرض الخليا على هيئة شبكة، حيث إن كل خلية هي ناتج تقاطع العمود مع الصف.

في رأس العمدة وفي يمين الصفوف يوجد سلسلة من المربعات الرمادية اللون تحمل وهكذا إلى اليسار والرقام ترمز للصفوف A الحروف التي ترمز لكل عمود وتبدأ من حرف .وتبدأ من الرقم 1 وهكذا إلى السفل

يمكنك تعطيل خاصية رؤوس الأعمدة والصفوف عن طريق قائمة عرض > رؤوس الأعمدة والصفوف في أسفل شبكة الخليا يوجد تبويب الصفحات. هذا التبويب يسمح لك بالوصول إلى كل فصحة على حده بالنقر على اسم الورقة عندها يتحول التبويب الذي تنقر إليه من رمادي إلى أبيض دليل على تفعيله. يمكنك اختيار لون مختلف لكل تبويب عن طريق النقر بالزر اليمن للفأرة على التبويب ثم اختيار لون الجدولة من القائمة ثم اختيار اللون والنقر على موافق.

وبهذا يتم تحولها Ctrl يمكنك تحديد أكثر من ورقة بالنقر عليها مع النقر المستمر على زر جميعا للنون الأبيض لأنها فعاله

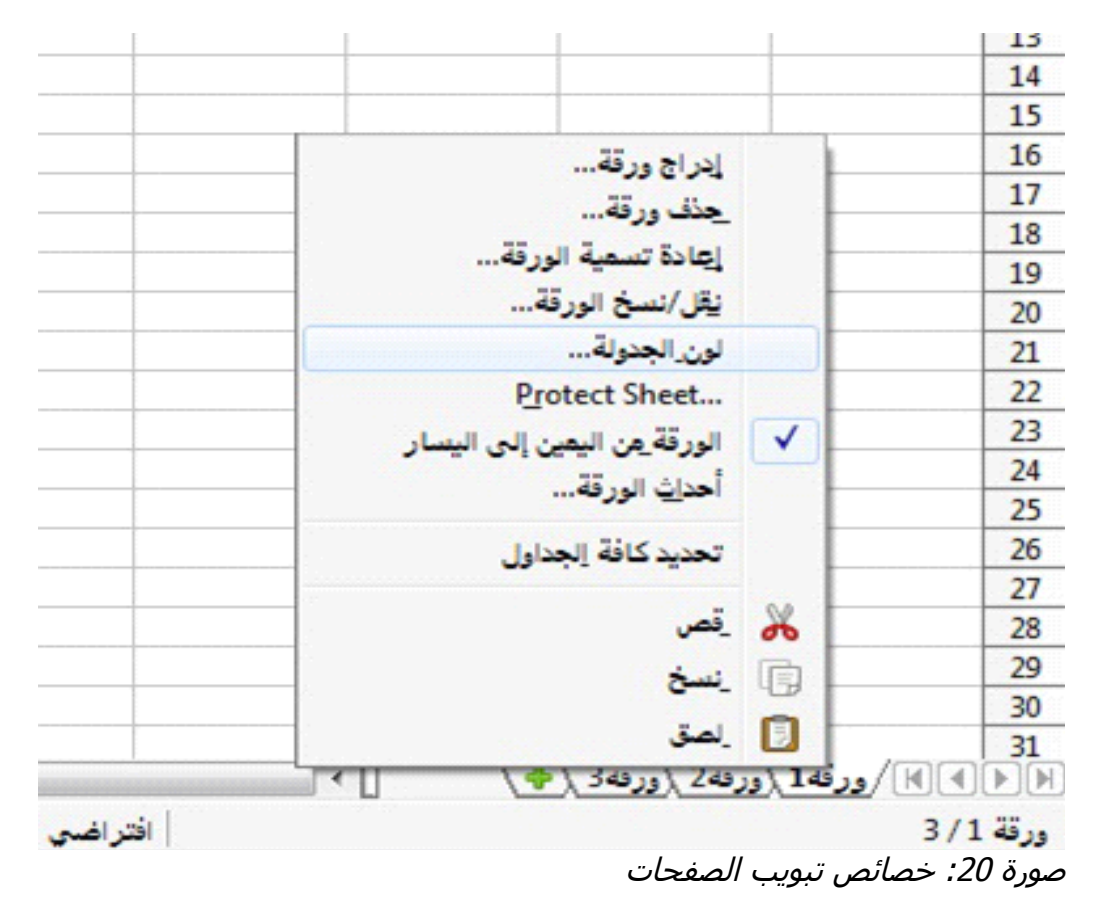

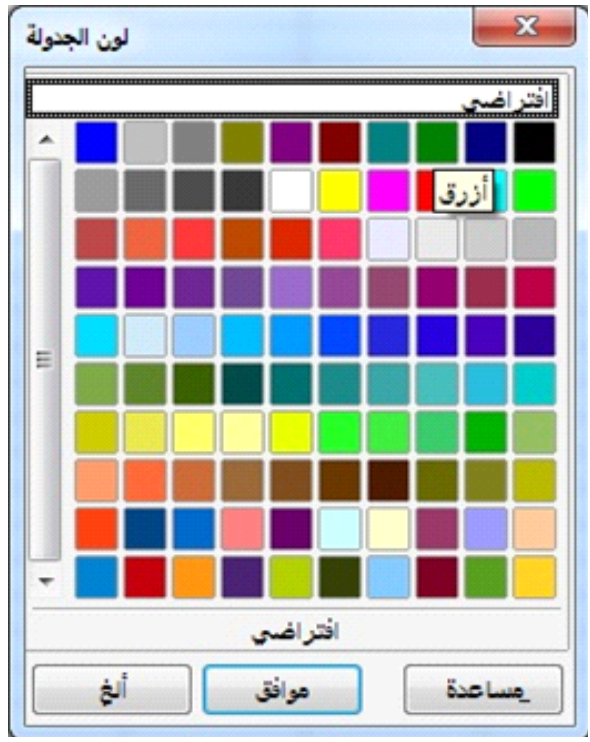

.<br>صورة 21: لون الجدولة

# **شريط الحال**

ويزودنا بمعلومات عن الجداول وبطرق مناسبة وسريعة Calc يقع في أسفل نافذة تطبيق الخرى LibreOffice لتغير بعض الخصائص. أغلب الحقول تتشابه مع مكونات برنامج

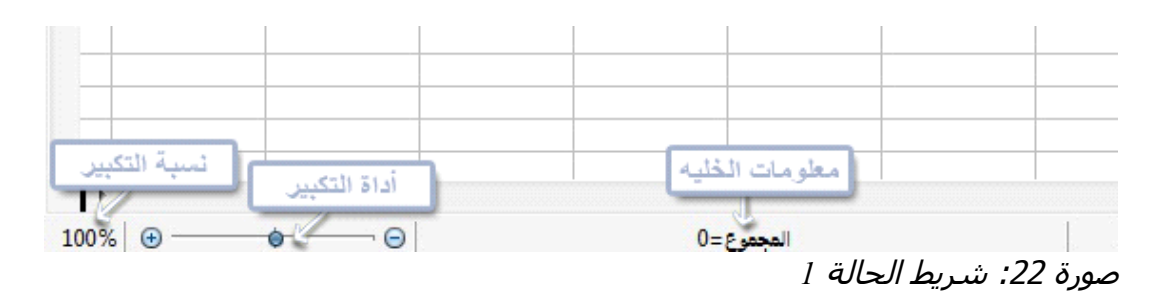

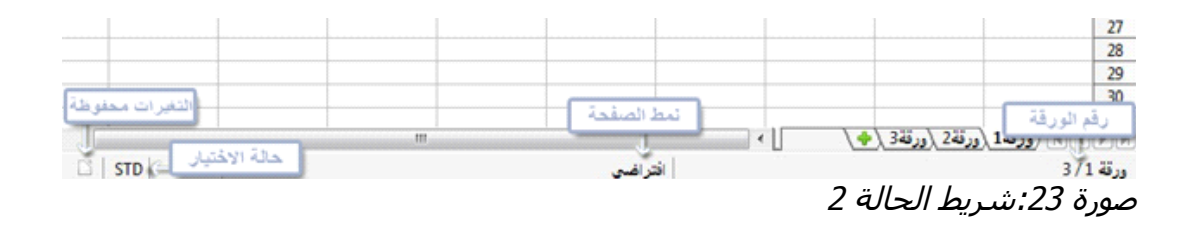

# **فتح وحفظ ملفا CVS**

وهي ملفات نصية تحتوي على (CSV (في فتح ملفات Calc يوجد حالة خاصة لتطبيق مكونات الخليا لورقة واحدة. كل سطر في هذه الملفات يمثل صف من الجدول. الفاصلة والفاصلة المنقوطة والنقطتان الرأسيتان هي علمات تستخدم لفصل الخليا. النص يتم إدخاله .عن طريق بعلماتنا نصيتان أما الرقام فتدخل بدون هذه العلمات

### **التنقل داخل الجداول**

يوجد أكثر من طريقة للتنقل داخل الجدول من خلية إلى خلية أخرى ومن صفحة إلى صفحة أخرى، عامة تستطيع اختيار الطريقة التي تفضلها.

> **باستخدام الفأرة** ضع مؤشر الفأرة فوق الخلية وقم بالنقر.

**باستخدام مرجع الخلية** اذهب لمربع نص اسم الخلية وقم بمسح السم الموجود واستبدله باسم الخلية المطلوبة ثم اضغط على زر الدخال.

**باستخدام المستكشف** لفتح المستكشف قم بالنقر على اليقونة في شريط الدوات القياسي أو قم بالضغط على زر *5F* أو قم بالختيار من شريط القوائم عرض < المستكشف ، أو قم بالنقر المزدوج على رقم الورقة في شريط الحالة.

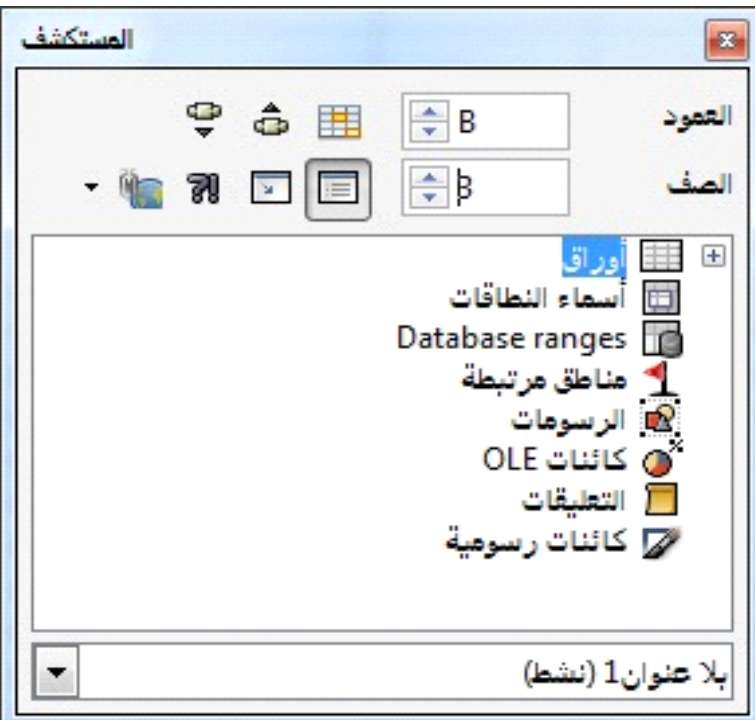

صورة 24: المستكشف

وفي الخانة الثانية قم بإدخال رقم الصف (B (في الخانة الولى قم بإدخال حرف العمود هنا .هنا (3) ثم قم بالضغط على زر إدخال يظهر في المستكشف قائمة من كائنات المستند، مقسمة إلى فئات إذا وجد بجانب الفئة علمة + فانه يوجد داخل هذا التبويب كائن واحد على القل لفتحه قم بالنقر على + ولخفاء الكائنات قم بالنقر مرة أخرى.

### الانتقال من خلية إلى خلية

كل خلية محددة بحدود سوداء، وإذا قمنا بتحديد مجموعة من الخليا يتم تظليلها باللون الزرق والخلية الفعالة تظهر فيها الحدود السوداء.

**باستخدام الفأرة** ضع مؤشر الفأرة فوق الخلية وقم بالنقر لتصبح خلية فعالة. باستخدام زر الدخال ينتقل التأثير إلى الخلية التي في السفل أو باستعمال زر الدخال ينتقل التأثير إلى الخلية الأعلى Shift+ ينتقل *Tab+Shift* ينتقل التأثير إلى الخلية اليسرى وبالضغط على *Tab* بالضغط على زر .التأثير إلى الخلية اليمنى

> **باستخدام السهم** باستخدام السهم في لوحة المفاتيح ينتقل التأثير حسب اتجاه السهم.

**Home, End, Page Up and Page Down أزرار استخدام Home** ينقل التأثير لبداية الصف. **End** ينقل التأثير إلى أبعد عمود في الجهة اليسرى يحتوي على بيانات. **Down Page** ينقل شاشة العرض بمسافة شاشة عرض كاملة للسفل **Up Page** ينقل شاشة العرض بمسافة شاشة عرض كاملة للأعلى.

**تخصيص زر الدخال** تستطيع التحكم بحركة مفتاح الإدخال، هل ينقل التفعيل للخلية في الأعلى أو الأسفل أو اليمين أو اليسار عن طريق أدوات > خصائص > عامة ، كما يمكن لزر الدخال التغير في وضع التحرير.

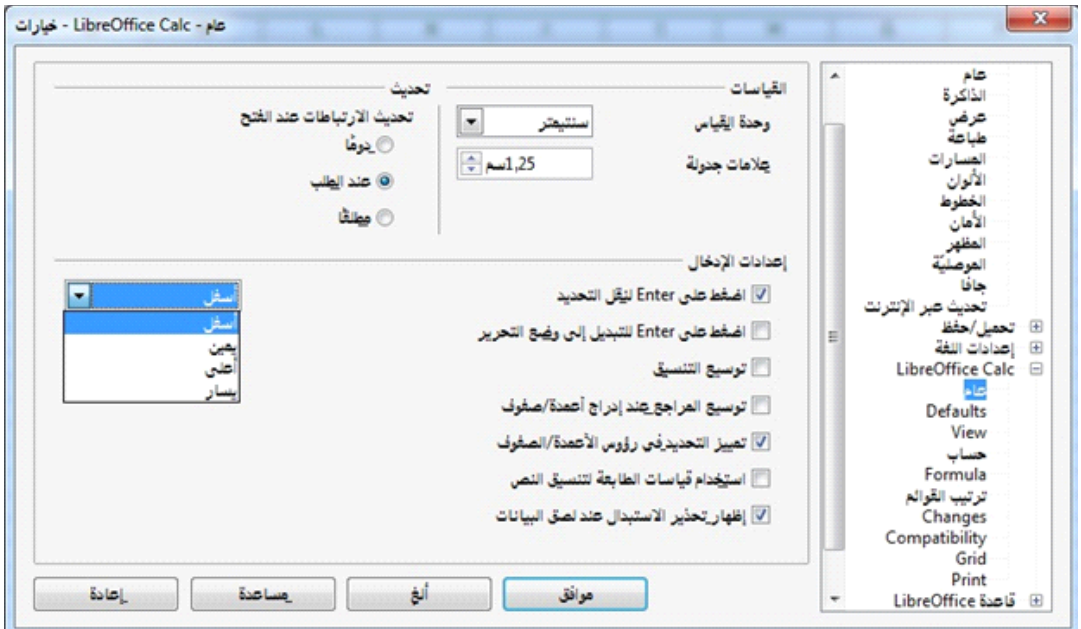

صورة 25: مربع حوار الخيارات العامة

# الانتقال من ورقة إل*ى* ورقة

كل ورقة في الجداول هي مستقلة عن البقية, كما بالمكان ربطهم ببعض عن طريق رقم مرجعي من ورقة إلى أخرى، يوجد ثلث طرق للتنقل بين الورقات في الجدول الواحد:

**باستخدام المستكشف**

قم بالنقر المزدوج على الورقة المطلوبة المدرجة في القائمة

### **باستخدام لوحة المفاتيح**

ينتقل ورقة واحدة إلى اليسار وبالضغط على *Down Page+Control* بالضغط على رز .تنتقل ورقة واحدة إلى اليمين *Up Page+Control*

#### **باستخدام الفأرة**

إذا قمت بالنقر على تبويب الورقة المطلوبة أسفل الجدول يتم فتحها، إذا كنت تمتلك عدد كبير من الوراق فان بعضها سوف يكون مخفي ويمكنك مشاهدته والتنقل بالضغط على السهم، ولحظ أن ترقيم الوراق ليس بالترتيب كما يمكنك إعادة تسمية الورقة أو ترقيمها كما تشاء .

# **إدراج أعمدة وصفوف**

يمكن إضافة العمدة والصفوف منفردة أو على شكل مجموعات، عند إدراج عمود جديد فانه سوف يضاف إلى يمين العمود المحدد. عند إدراج صف جديد فانه سوف تتم إضافته إلى أعلى الصف المحدد. الخلايا في الأعمدة أو الصفوف الجديدة يتم تنسيقها مثل الخلايا في الأعمدة والصفوف السابقة التي تم الدراج منها.

**العمدة والصفوف المفردة**

**باستخدام قائمة إدراج**: · اختر الخلية أو الصف أو العمود الذي تريد أن تدرج منه الصف أو العمود الجديد ·اختر إدراج > عمود أو إدراج > صف **باستخدام الفأرة**: · حدد الخلية أو الصف أو العمود الذي تريد أن تدرج منه الصف أو العمود الجديد · قم بالنقر بالزر اليمن للفأرة على رأس العمود أو الصف المراد · أختر إدراج صف أو إدراج عمود

**مجموعة صفوف أو أعمدة** يمكن إدراج مجموعة من الصفوف والأعمدة دفعة واحدة بدل من أدراج كل صف أو عمود على حده. · قم بتحديد الصفوف أو العمدة المطلوبة عن طريق الضغط باستمرار على زر الفأرة اليسر على أول واحد ومن ثم السحب عبر العدد المطلوب. ·أكمل بنفس طريقة إدراج صف أو عمود مفرد.

**حذف الصفوف واتعمدة**

العمود أو الصف المفرد يمكن حذفه فقط عن طريق الفأرة · قم بتحديد العمود أو الصف المراد حذفه · قم بالنقر بزر الفأرة اليمن على رأس العمود أو الصف المطلوب · أختر حذف الصف أو حذف العمود من القائمة الظاهرة

مجموعة الصفوف والأعمدة يمكن حذفها مرة واحدة بدل من حذف كلن على حده · قم بتحديد الصفوف أو العمدة المطلوبة عن طريق الضغط باستمرار على زر الفأرة اليسر على أول واحد ومن ثم السحب عبر العدد المطلوب · أكمل بنفس طريقة إدراج صف أو عمود مفرد.

# ا**لتعامل مع ورقة العمل** كأي مكونات البرنامج الخرى يمكن إضافة ورقة أو حذفها أو نسخها أو إعادة تسميتها أو نقلها. **إضافة ورقة جديدة** توجد عدة طرق لضافة ورقة جديدة. أسرع طريقة بالضغط على زرعلى يمين تبويب ورقات :العمل أو قم بتحديد الورقة التي تريد الضافة بجانبها ثم استعمل احد الطرق التالية · اختار من قائمة إدراج > ورقة. · انقر بالزر اليمن على تبويب الورقة واختر إدراج ورقة من القائمة. · انقر في أي مكان فارغ في نهاية سطر تبويب الورق.

كل طريقة سوف تفتح مربع حوار خاص بإدراج ورقة جديدة حيث تستطيع القيام بتخصيص جميع الخيارات

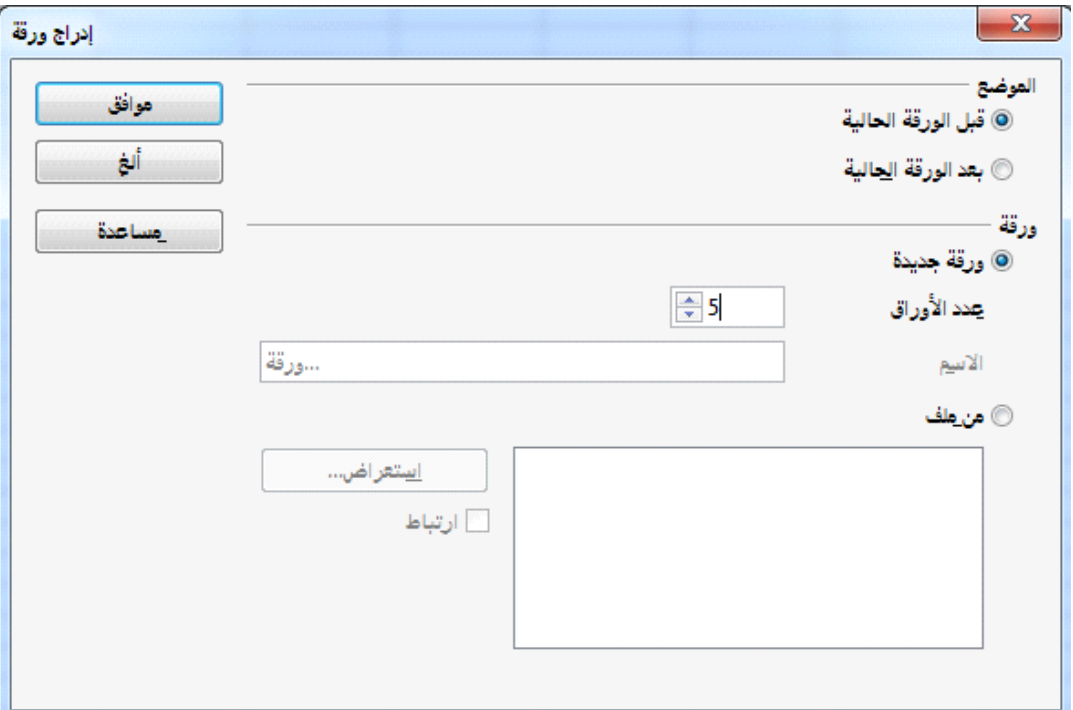

صورة 26: مربع حوار إدراج ورقة

**نقل ونسخ ورق العمل** يمكنك نقل أو نسخ الورق في نفس المستند ا والى مستند أخر عن طريق الفأرة بطريقة السحب والطلق أو عن طريق مربع الحوار. طريقة السحب والطلق ل يمكن استعمالها إذا كنت ترغب بالنسخ أو النقل إلى مستند أخر ولكن يمكنك استعمال مربع الحوار. في نظام ماك عند استعمال Option أو Ctrl ملحظة: في حالة النسخ يجب استعمال مفتاح طريقة السحب والطلق.عند النقر بالزر اليمن على الورقة نختار من القائمة نقل/نسخ الورقة فيظهر لنا مربع الحوار ونقوم بتخصيص الخيارات

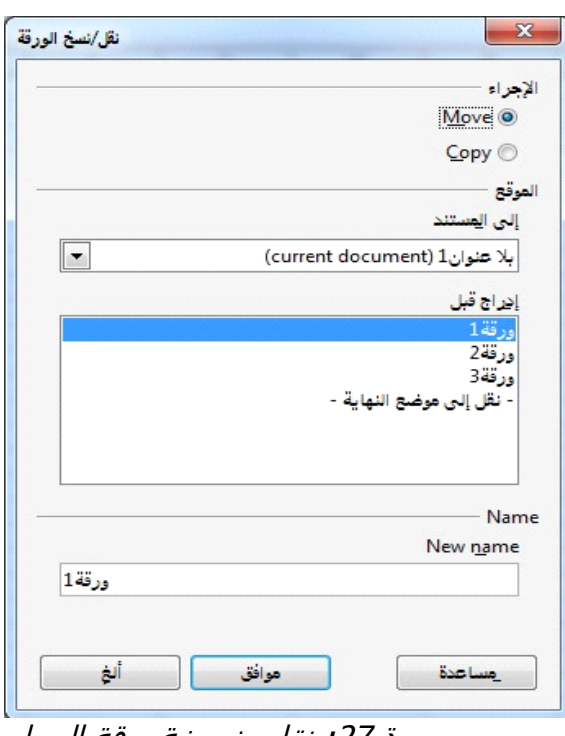

صورة /2: نقل ونسخة ورقة العمل

**حذف أوراق العمل** يمكن حذف الوراق بشكل منفرد أو كمجموعات عن طريق قم بتحديد الورقة أو مجموعة الوراق المراد حذفها ثم أنقر بالزر اليمن للفأرة واختر حذف ورقة أو اختار من القائمة تحرير > ورقة > حذف.

**إعادة تسمية الوراق** الاسم الافتراضيي لأي ورقة هو ورقه(س) حيث س هو رقم تسلسي وهذه الطريق مقبولة للجداول الصغيرة ولكن عندما يكبر نطاق العمل وتتعدد الوراق يصبح من الصعب التعامل معها لذا من الفضل تسمية كل ورقة باسم مميز يدل على الورقة وخصائصها وعملها فيمكن تسمية الورقة عند إنشائها أو عن طريق إعادة التسمية بتحديد الورقة المراد تغير اسمها ثم النقر على الزر اليمن واختيار إعادة تسمية من القائمة أو بالنقر المزوج على الورقة ثم إعادة تسميتها.

**ملحظه**: يجب أن يبتدئ اسم الورقة بحرف أو رقم فقط، كما يمكن استعمال المسافة و( \_ ) و (-) داخل السم فيما عدا ذلك سوف تظهر رسالة خطأ.

### **تجميد الصفوف واتعمدة**

التجميد يقفل عدد من الصفوف ويبقيها في أعلى الجدول أو عدد من العمدة ويبقيها في يمين الجدول دائما أو يجمد عدد من الصفوف والأعمدة معا لتبقى في شاشة العرض.

**تجميد عمود أو صف مفرد** قم بالنقر على رأس العمود أو رأس الصف الذي يلي الصف والعمود المراد تجميده قم باختيار إطار > تجميد سوف يظهر خط غامق على منطقة التجميد.

**تجميد عمود و صف معاً** قم بالنقر على خلية أسفل الصف المراد تجميده ويسار العمود المراد تجميده قم باختيار إطار > تجميد سوف يظهر خطين بلون غامق على منطقة التجميد خط أفقي أعلى الخلية وخط رأسي يمين الخلية، الن يمكنك التنقل في الشاشة كل الخليا أعلى هذا الخط ويمينه سوف تبقى في العرض.

> **إزالة التجميد** لزالة تجميد صف أو عمود قم باختيار إطار > تجميد علمة التجميد سوف تختفي.

# **تقaيم الشاش**

يمكن تقسيم الشاشة بشكل عمودي أو أفقي أو كلهما، يمكنك الحصول على أربع أجزاء مختلفة من جدول البيانات في وقت واحد. ما فائدة تقسيم الشاشة؟ تخيل لديك جدول بيانات كبيرة وواحدة من الخليا لديها قيمة تستخدم من قبل ثلثة صيغ في الخليا الخرى. باستخدام تقنية تقسيم الشاشة، يمكن وضع الخلية التي تحتوي على القيمة في قسم وكل من الخليا التي تحتوي على الصيغ في أقسام أخرى، ثم يمكنك تغيير القيمة في الخلية ومشاهدة كيف يؤثر على كل من الصيغ.

**تقسيم الشاشة أفقيا** · حرك مؤشر الفأرة إلى شريط التمرير العمودي، على الجانب اليمن للشاشة، ضع المؤشر على زر صغير في الجزء العلوي عليه مثلث أسود، مباشرة فوق هذا الزر سترى خط سميك أسود.

· حرك مؤشر الفأرة فوق هذا الخط، يتحول المؤشر إلى خط مع سهمين · اضغط باستمرار على زر الفأرة اليسر،سوف يظهر خط رمادي، اسحب الفأرة إلى أسفل ويتبعها الخط. · حرر زر الفأرة وسوف تنقسم الشاشة إلى قسمين، ولكل قسم شريط تمرير عمودي الخاص فيه. لتتمكن من تمرير الجزاء العلوية والسفلية بشكل مستقل. يمكنك أيضا تقسيم الشاشة باستخدام أحد أوامر القائمة، انقر في خلية أسفل و يمين المكان الذي ترغب في تقسيم الشاشة عنده، واختر إطار> تقسيم.

**تقسيم الشاشة عموديا** · حرك مؤشر الفأرة إلى شريط التمرير الفقي، على الجانب أسفل الشاشة، ضع المؤشر على زر صغير في الجزء اليسر عليه مثلث أسود، مباشرة يمين هذا الزر سترى خط سميك أسود. · حرك مؤشر الفأرة فوق هذا الخط، يتحول المؤشر إلى خط مع سهمين · اضغط باستمرار على زر الفأرة اليسر،سوف يظهر خط رمادي، اسحب الفأرة إلى اليمين ويتبعها الخط. · حرر زر الفأرة وسوف تنقسم الشاشة إلى قسمين، ولكل قسم شريط تمرير أفقي خاص فيه. لتتمكن من تمرير الجزاء اليمنى واليسرى بشكل مستقل.

**لزالة تقسيم الشاشة** قم بالنقر المزدوج على خط تقسيم الشاشة واسحب الخط بالفأرة وأعده إلى مكانه ثم حرر الفأرة أو قم باختيار إطار> تقسيم.

#### **إدخال اترقام**

انقر على الخلية وقم بإدخال الرقام باستخدام مفاتيح الرقام على لوحة المفاتيح سواء الرئيسية أولوحة المفاتيح الرقمية. لدخال رقم سالب، إما اكتب علمة ناقص (-)أمام الرقم أو ضع الرقم(بين قوسين)، مثل (1234). إذا تم إدخال عدد يبدأ 0 في الخلية، سوف يتم إسقاط الصفر (مثال: 01234 يصبح 1234). لدخال رقم صفر والحتفاظ به في البداية، انقر بزر الفأرة اليمن على الخلية واختر تنسيق خلايا > أرقام. في مربع الحوار اختر عدد الأصفار التي ترغب بها في المقدمة ضمن خيار أصفار المقدمة يجب ان يكون عدد الصفار الذي يتم اختياره أكبر من عدد أرقام العدد نفسه فيجب أن نختار 5 لنستطيع إدخال 0 في العدد .1234

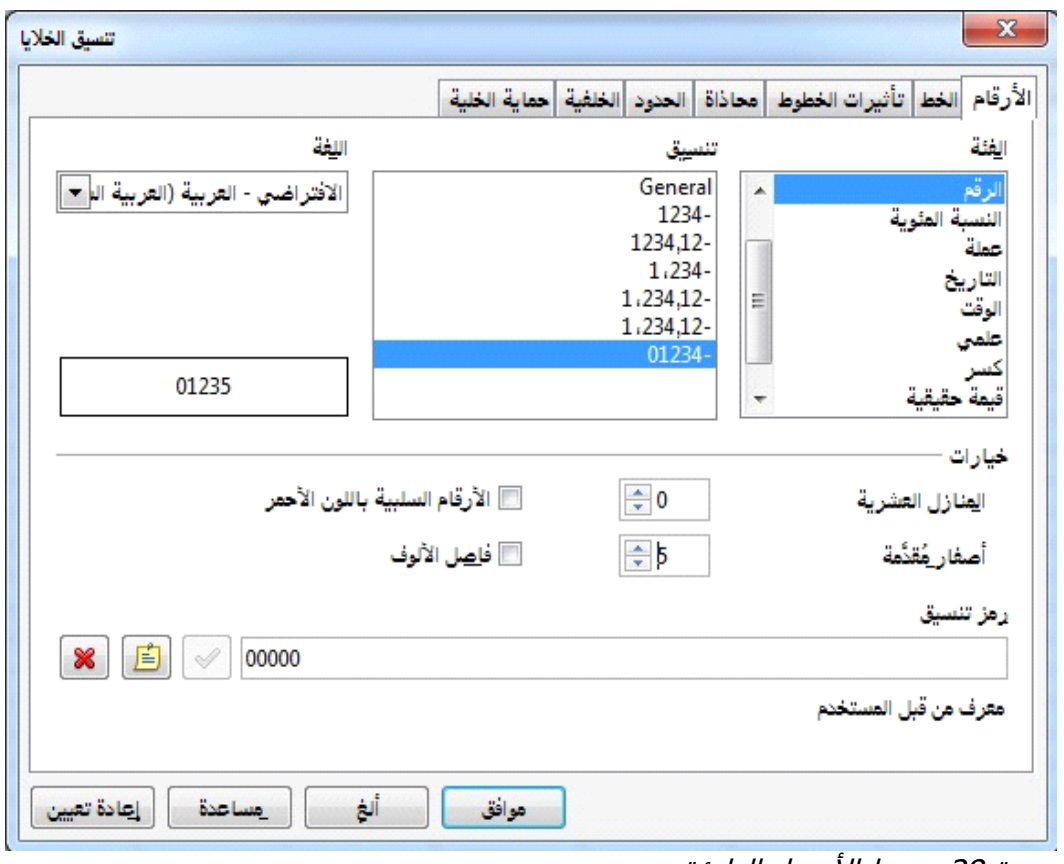

صورة 28: ضبط الاصفار البادئة

**إدخال النصوص**

يمكن إدخال رقم كنص للحفاظ على الصفر في البداية عن طريق إدخال الفاصلة العليا قبل الرقم مثل: '.01481 البيانات تعامل كنص ويتم عرضها بالضبط كما تم إدخالها. عادة الصيغ سوف تتعامل مع المدخلت كصفر والدوال سوف تتجاهله. احرص على أن ل يتم استخدام الخلية التي تحتوي .على هذا النوع من المدخلت في الصيغ إذا تم استخدام "علمات اقتباس متميزة" كفاصلة، والفاصلة العليا ل تزال مرئية في الخلية، لختيار نوع الفاصلة، أدوات > التصحيح التلقائي > اقتباسات مخصصة.

# **إدخال التاريخ والوق**

حدد الخلية واكتب التاريخ أو الوقت. يمكنك فصل العناصر بـ (/) أو (-) أو باستخدام النص

مثل 15 اكتوبر 2010 البرنامج يتعرف على تنسيقات مختلفة للتاريخ. يمكنك فصل العناصر الوقت بنقطتان رأسيتان مثل .10:43:45

تعطيل التغييرات التلقائية

ينفذ البرنامج تلقائيا العديد من التغييرات أثناء إدخال البيانات، إل إذا قمت بإلغاء تنشيط هذه التغييرات. .Z + *Ctrl* يمكنك أيضا التراجع عن أية تغييرات تلقائية على الفور عن طريق

# **تغيرا التصحيح التلقائ**

يتم التحكم بالتصحيح التلقائي لخطاء الكتابة، مثل استبدال علمات ، أوالبدء بالحرف الكبيرة عن طريق أدوات> خيارات التصحيح التلقائي يمكنك عن طريق هذا الخيار تعطيل أو تفعيل أي من الخيارات الموجودة.

### **الدخال التلقائ**

عندما تكتب في الخلية، يتم إكمال تلقائي للمدخل إذا كان يشابه مدخلت العمود، من الممكن إزالة هذه الخاصية من أدوات محتويات الخلية>> إدخال تلقائي.

### التحويل التلقائ*ي* للتاريخ

يقوم البرنامج تلقائيا بتحويل مدخلت معينة إلى تواريخ. لضمان أن ل يتم تفسير المدخلت إلى تاريخ، اكتب علمة اقتباس أحادية في بداية الدخال فبتم معاملة المدخل كنص (ل يتم عرض علامة الاقتباس الأحادية في الخلية).

#### **تaريع إدخال البيانا**

يمكن إدخال البيانات في الجداول بطرية مكثفة وسريعة، ولكن يجب توفير العديد من الدوات لزالة العمل الشاق من عملية الدخال. أهم أداة هي سحب وإسقاط محتويات خلية إلى خلية أخرى عن طريق الفأرة. البرنامج يتضمن أدوات أخرى عديدة لتمام عملية الدخال بأسرع وأسهل وسيلة، وخاصة المدخلت المتكررة. مثل أداة التعبئة، وقوائم الختيار، والقدرة على إدخال المعلومات لوراق عمل متعددة من نفس الوثيقة.

# استخدام أداة التعبئة في الخلايا

بصورة بسيطة أداة التعبئة هو وسيلة لتكرار المحتوى الموجود، تبدأ من خلل تحديد الخلية والنقر في Shift بالفأرة للنسخ، ثم السحب في أي اتجاه (أو الضغط باستمرار على مفتاح الخلية الخيرة التي يراد ملئها)، ثم اختر تحرير> تعبئة والتجاه الذي تريد نسخه: أعلى أو .لسفل، يسار أو اليمين

**استخدام سلسلة التعبئة** وهي أداة أكثر تعقيدا من أداة التعبئة، يوجد في سلسلة التعبئة قوائم افتراضية هي ليام السبوع كاملة أو لختصاراتها ولشهر السنة، كما يمكنك إنشاء قوائم خاصة بك.

لضافة سلسلة التعبئة لجدول بيانات، حدد الخليا المراد تعبئتها اختر تحرير> تعبئة > سلسلة، في مربع الحوار تجد سلسلة التعبئة، حدد تعبئة تلقائية كنوع سلسلة، وأدخل اسم قيمة البدء، سوف يتم تكرار القيمة من أول خلية إلى نهاي التحديد.

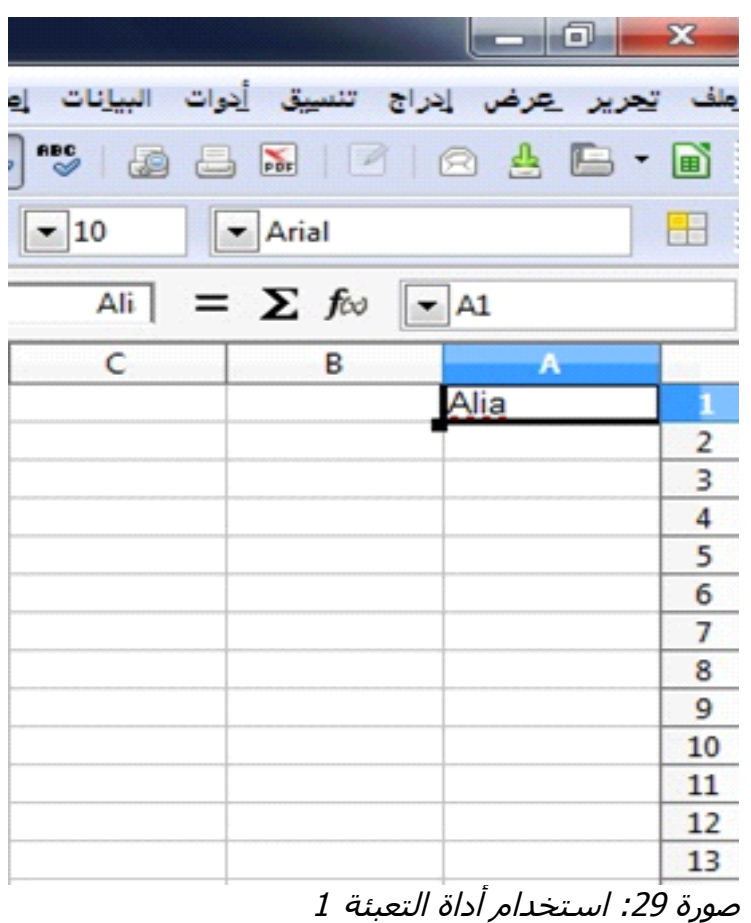

|                                                              |                | $\Box$                    | $\mathbf{x}$                                                                                      |
|--------------------------------------------------------------|----------------|---------------------------|---------------------------------------------------------------------------------------------------|
| البيانات<br>의                                                | أنوات<br>تنسبة | إدراج<br><u>تحرير عرض</u> | مك                                                                                                |
| <b>RBC</b><br>ð                                              | $\Box$         | 2 8 5 E + B               |                                                                                                   |
| 10                                                           | Arial          |                           | 23                                                                                                |
| $= \sum f_{\infty}$<br>Ali I<br>$\blacktriangleright$ A1:A12 |                |                           |                                                                                                   |
| $\mathsf{C}$                                                 | В              | Α                         |                                                                                                   |
|                                                              |                | Alia                      |                                                                                                   |
|                                                              |                | Alia                      | $\frac{1}{2}$ $\frac{2}{3}$ $\frac{4}{4}$ $\frac{5}{6}$ $\frac{6}{7}$ $\frac{7}{8}$ $\frac{8}{9}$ |
|                                                              |                | Alia                      |                                                                                                   |
|                                                              |                | Alia                      |                                                                                                   |
|                                                              |                | Alia                      |                                                                                                   |
|                                                              |                | Alia                      |                                                                                                   |
|                                                              |                | Alia                      |                                                                                                   |
|                                                              |                | Alia                      |                                                                                                   |
|                                                              |                | Alia                      |                                                                                                   |
|                                                              |                | Alia                      | 10                                                                                                |
|                                                              |                | Alia                      | 11                                                                                                |
|                                                              |                | Alia                      | 12                                                                                                |
|                                                              |                | £                         | 13                                                                                                |

صورة 30: استخدام أداة التعبئة 2

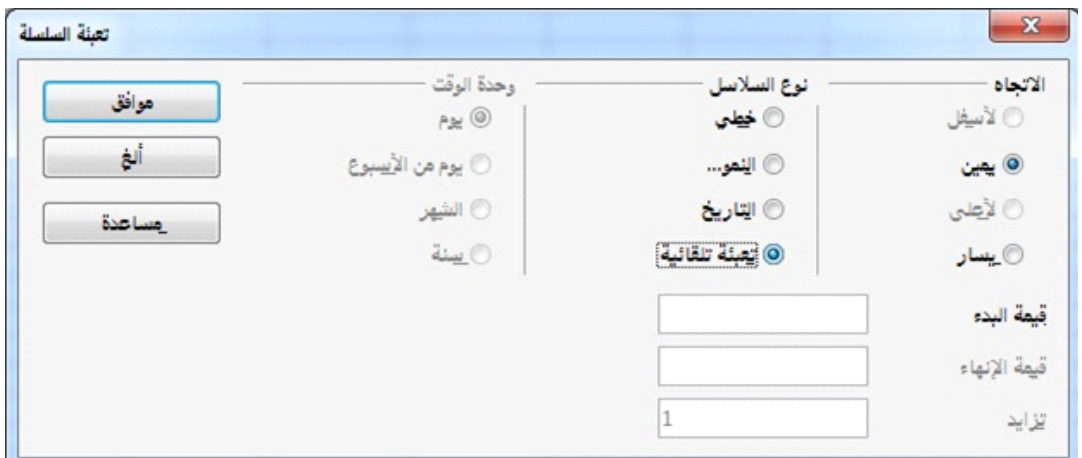

.<br>صورة 31: تحديد بداية سلسلة التعبئة

يمكنك أيضا استخدامها لنشاء سلسلة لمرة واحدة لتعبئة الرقام عن طريق إدخال بداية ونهاية القيم مثل 1 و 7 بزيادة قدرها 2، وتحصل على تسلسل 1، 3، 5، 7. في كل هذه الحالت أداة التعبئة تخلق فقط لحظة اتصال بين الخليا مرة واحدة وقت التعبئة، أما بعد ذلك فإن الخليا ل توجد علقة أخرى مع بعضها البعض.

**تحديد سلسلة التعبئة** لتحديد سلسلة التعبئة الخاص بك: 1) قم بالذهاب إلى أدوات> خيارات> Calc LibreOffice < ترتيب القوائم. يتبين هنا سلسلة القوائم المعدة مسبقا في المربع القوائم على اليسار. 2) انقر فوق جديد، سوف يتم مسح مربع الدخالت. 3) اكتب سلسلة جديدة في مربع الإدخالات (نص واحد في كل سطر). انقر فوق إضافة. سوف تظهر قائمة جديدة الن في مربع القوائم. 4) انقر فوق موافق لحفظ قائمة جديدة.

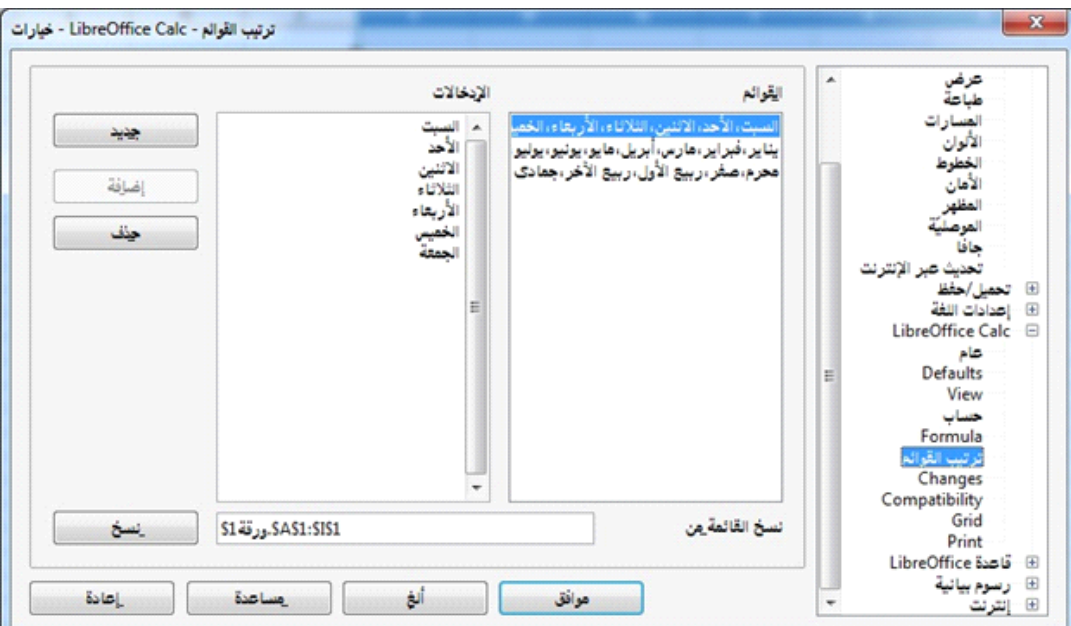

صورة 32: تعبئة سلسلة محددة سلفا

**تبادل المحتوى بين اتوراق**

قد ترغب في إدخال المعلومات ذاتها في نفس الخلية على أوراق متعددة، على سبيل المثال لعداد قوائم موحدة لمجموعة من الفراد أو المنظمات بدل من إدخال قائمة لكل ورقة على حده. للقيام بذلك، حدد كافة الوراق (تحرير> جدول> تحديد)، ثم أدخل المعلومات في

الموازنة الحالية.

### التحقق من صحة محتويات الخلية

عند إنشاء جداول البيانات لشخاص آخرين، قد تحتاج للتأكد من المدخلت إن كانت غير صالحة أو مناسبة للخلية. كما يمكنك أيضا استخدام التحقق من صحة المدخلت في عملك الخاص خاصة إذا كانت البيانات معقدة أو نادرا ما تستخدم.

إدخال سلسلة قوائم الختيار يسمح بالتعامل مع بعض أنواع البيانات، ولكن ذلك محصور فقط على المعلومات المدخلة مسبقا. للتحقق من صحة إدخال المستخدم للبيانات الجديدة، حدد الخلية واستخدم البيانات> الصلحية لتحديد نوع المحتويات التي يمكن إدخالها في هذه الخلية. مثال: قد تحتاج إلى خلية تحتوي على التاريخ أو عدد صحيح مع عدم وجود الحرف البجدية أو الفواصل العشرية، أو أن ل تترك الخلية فارغة.

اعتمادا على كيفية إعداد عملية التحقق من صحة المدخلت، يمكن للداة أيضا تحديد نطاق البيانات التي يمكن إدخالها وتوفير رسائل المساعدة التي تشرح قواعد المحتوى للخلية والجراءات اللزمة عند إدخال محتوى غير صحيح. يمكنك أيضا إعداد الخلية لرفض المحتوى الغير صحيح، أو قبول المحتوى مع رسالة تحذير، أو إنشاء ماكرو عند الخطأ في الدخال.

#### **تحرير البيانا**

تحرير البيانات يتم بطريقة مشابهة جدا لطريقة إدخال البيانات. الخطوة الولى هي اختيار الخلية التي تحتوي على البيانات المراد تحريرها.

> **إزالة البيانات من الخلية** يمكن إزالة البيانات (حذفها) من الخلية بطرق مختلفة.

· **إزالة البيانات فقط** يمكن إزالة البيانات من خلية وحدها فقط دون إزالة أي من تنسيقات الخلية. انقر على الخلية .من لوحة المفاتيح (Delete / لتحديدها، ثم اضغط على مفتاح(حذف

· **إزالة البيانات والتنسيقات** /يمكن إزالة البيانات والتنسيقات من الخلية في نفس الوقت. اضغط على مفتاح (تراجع في لوحة المفاتيح أو انقر بزر الفأرة اليمن واختر حذف المحتويات، أو ( BACKSPACE قم باستخدام تحرير> حذف المحتويات لفتح مربع حوار حذف المحتويات حيث يمكنك حذف .الجوانب المختلفة للخلية، لحذف كل ما في الخلية (شكل ومحتويات)، قم باختيار حذف الكل

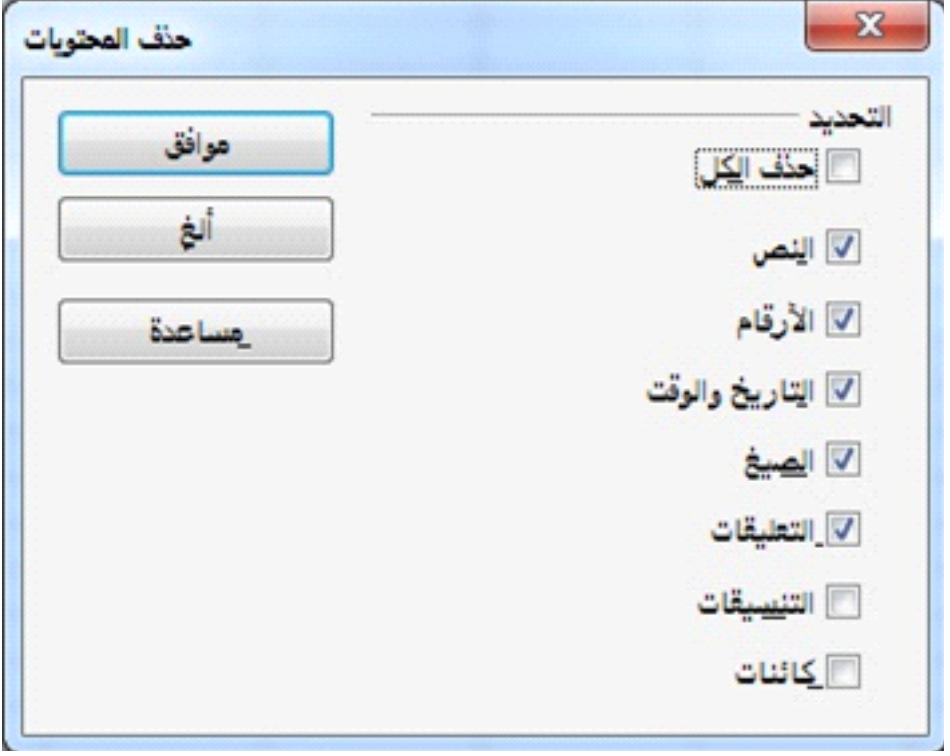

صورة 33: مربع حوار حذف المحتويات

**استبدال كافة بيانات الخلية** لزالة البيانات وإدراج بيانات جديدة، اكتب ببساطة على البيانات القديمة. سوف تحتفظ البيانات الجديدة على التنسيق الصلي.

#### **تغيير جزء من بيانات الخلية**

أحيانا يكون من الضروري تغيير بعض محتويات الخلية دون إزالة محتوياتها بالكامل، مثل: "المبيعات في الربع الثاني "تحتاج إلى التغيير إلى" المبيعات ارتفعت في الربع الثاني "غالبا ما يكون من السهل والمفيد القيام بذلك دون حذف محتويات الخلية القديمة. ببساطة تحتاج لوضع المؤشر داخل الخلية ويمكنك القيام بذلك بطريقتين:

· **باستخدام لوحة المفاتيح** سوف يتم وضع المؤشر في نهاية الخلية. ثم 2F بعد تحديد الخلية المناسبة، اضغط على مفتاح .استخدم مفاتيح السهم في لوحة المفاتيح لتحريك المؤشر خلل النص في الخلية

· **باستخدام الفأرة** باستخدام الفأرة، بالنقر نقرا مزدوجا على الخلية المناسبة (لتحديدها ووضع المؤشر في مكان التحرير) ، أو النقر المفرد لتحديد الخلية ومن ثم تحريك مؤشر الفأرة إلى مكان التحرير.

**اaتخدام التفاف تلقائ** 

لضبط التفاف النص في نهاية الخلية، انقر على الخلية بزر الفأرة اليمن وحدد تنسيق خليا أو من الخصائص، حدد التفاف +1. Ctrl اختر من شريط القوائم تنسيق> خليا، أو اضغط .النص تلقائيا ثم اختر موافق

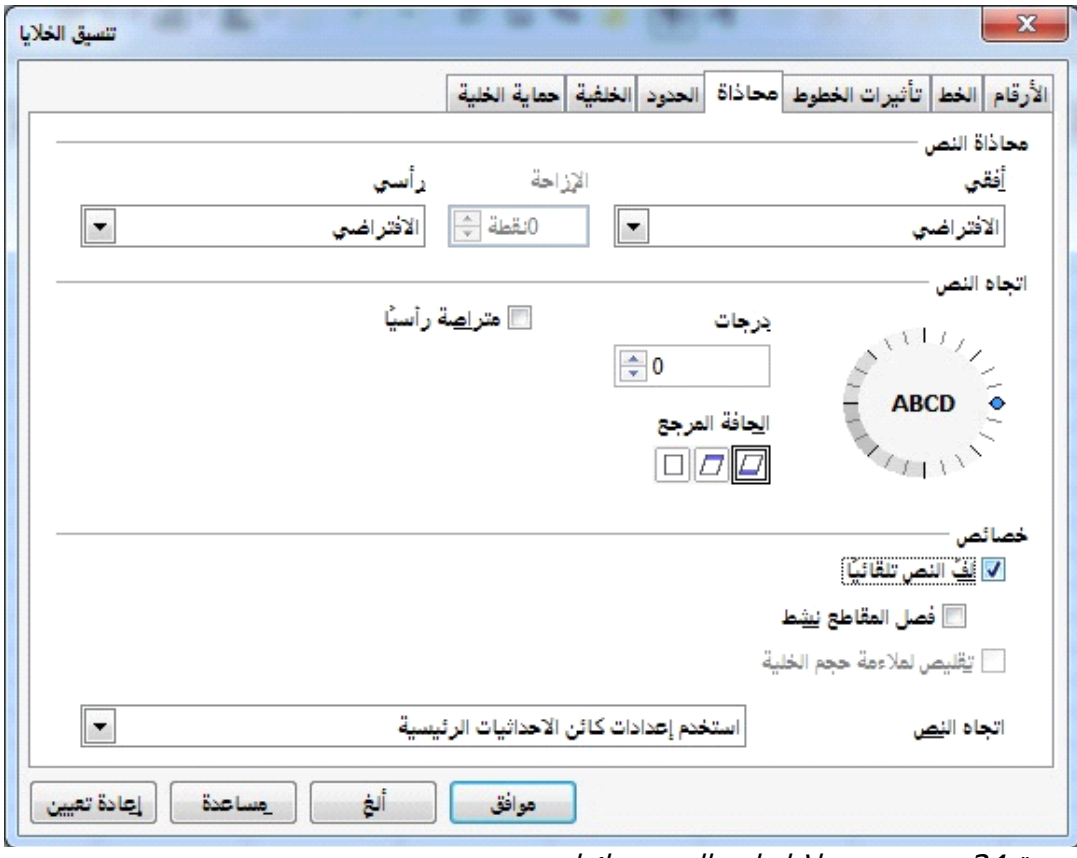

صورة 34: تنسيق خلايا>لف النص تقائيا
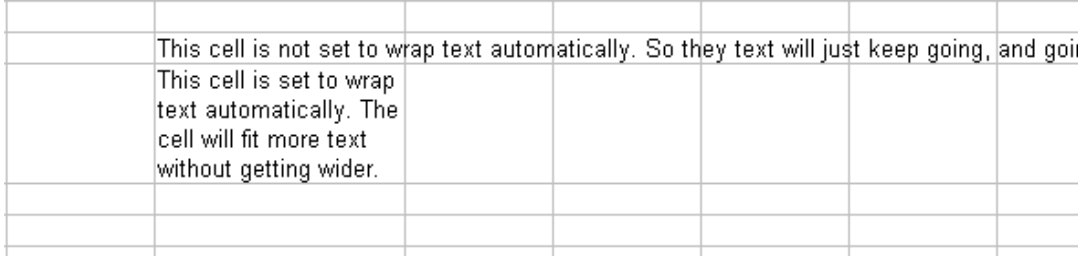

صورة 35: التفاف النص التلقائي

# **استخدام فواصل أسطر يدوية**

إدخال. عند تحرير + Ctrl لدراج فواصل أسطر يدوية أثناء الكتابة في الخلية، اضغط النص، أول انقر نقرا مزدوجا فوق الخلية، ثم انقر نقرة واحدة في الموضع الذي تريد فيه .الفاصل. عندما يتم إدخال فاصل أسطر يدوي ل يتغير عرض الخلية

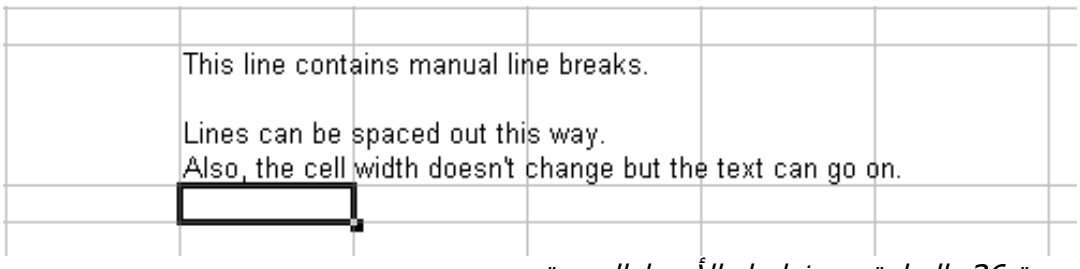

صورة 36: الخلية مع فواصل الاسطراليدوية

# **تنaيق اترقام**

ويمكن تطبيق العديد من التنسيقات المختلفة لعدد من الخليا باستخدام الرموز على شريط الدوات، اختر الخلية، ثم انقر على أيقونة التنسيق المختارة.

صورة :37 ر:وز تنسيق الرق:م

**رموز تنسيق الرقام من اليسار إلى اليمين**: العملت، النسبة المئوية، التاريخ، القوى (السس)، المعيارية، إضافة كسر عشري، وحذف الكسر عشرية.

لمزيد من التحكم أو لتحديد تنسيقات الرقام الخرى، استخدم علمة التبويب أرقام من قائمة تنسيق خليا:

• تطبيق أي نوع من أنواع البيانات في القائمة على المدخلت. • التحكم في عدد المنازل العشرية والصفار البادئة. • أدخل رمز تنسيق مخصص. إعدادات اللغة تتحكم في العدادات المحلية لشكال مختلفة من التنسيقات مثل ترتيب التاريخ وعلمة العملت.

لتحديد اللغة من الخلية (هذه مفيدة لنها تسمح للغات المختلفة بالتواجد في نفس المستند مع وجود المدقق الإملائي واللغوي لكل لغة) بشكل صحيح، استخدم علامة التبويب خط من قائمة تنسيق خليا لتعيين خصائص الخط الخرى.

## **تنaيق حدود الخلي**

لضافة حد إلى خلية (أو مجموعة من الخليا المحددة)، انقر على أيقونة حدود على شريط أدوات التنسيق، ثم حدد أحد الخيارات الحدود المعروضة. لختيار نمط الخط بسرعة ولون حدود الخلية، انقر فوق السهم الصغيرة بجوار رموز نمط الخط ولون الخط على شريط أدوات التنسيق. في كل حالة، يتم عرض لوحة من الخيارات. لمزيد من الضوابط، بما في ذلك التباعد بين حدود الخلية والنص، استخدم علمة التبويب حدود من تنسيق خليا كما يمكنك أيضا وضع الظل.

## **تنaيق خلفي الخلي**

لختيار لون خلفية الخلية، انقر فوق السهم الصغير المجاور ليقونة لون الخلفية على شريط أدوات التنسيق سوف يتم عرض لوحة من خيارات اللوان كما يمكنك أيضا استخدام علمة التبويب الخلفية من تنسيق خليا.

# التنسيق التلقائ*ي* للخلايا والأوراق

يمكنك استخدام ميزة التنسيق التلقائي لتطبيق مجموعة من تنسيقات الخليا بسرعة على الورقة أو في خلية النطاق. 1) حدد الخلايا، بما في ذلك رؤوس الأعمدة والصفوف، التي تريد تنسيقها. 2) اختر تنسيق> تنسيق تلقائي. 3) لتحديد الخصائص (تنسيق الرقم أو الخط، والمحاذاة، والحدود، والنمط، الحتواء التلقائي للعرض والرتفاع) التنسيق التلقائي، انقر فوق المزيد ثم قم بتحديد أو إلغاء المطلوب من الخيارات ثم انقر موافق. إذا كنت ل ترى أي تغيير في لون محتويات الخلية، اختر عرض القيمة من شريط القوائم عرض.

**تحديد تنسيق تلقائي جديد** يمكنك تعريف تنسيق تلقائي جديدة ويصبح متاح لجميع جداول البيانات. 1) تنسيق ورقة (في نمط للتنسيق التلقائي الجديد). 2) اختر تحرير> تحديد الكل. 3) اختر تنسيق> تنسيق تلقائي (زر الضافة نشط الن). 4) انقر فوق إضافة. 5) في خانة اسم التنسيق التلقائي اكتب اسم ذا معنى للتنسيق الجديد. 6) انقر فوق موافق للحفظ. الشكل الجديد متوفر الن في قائمة تنسيق في التنسيق التلقائي.

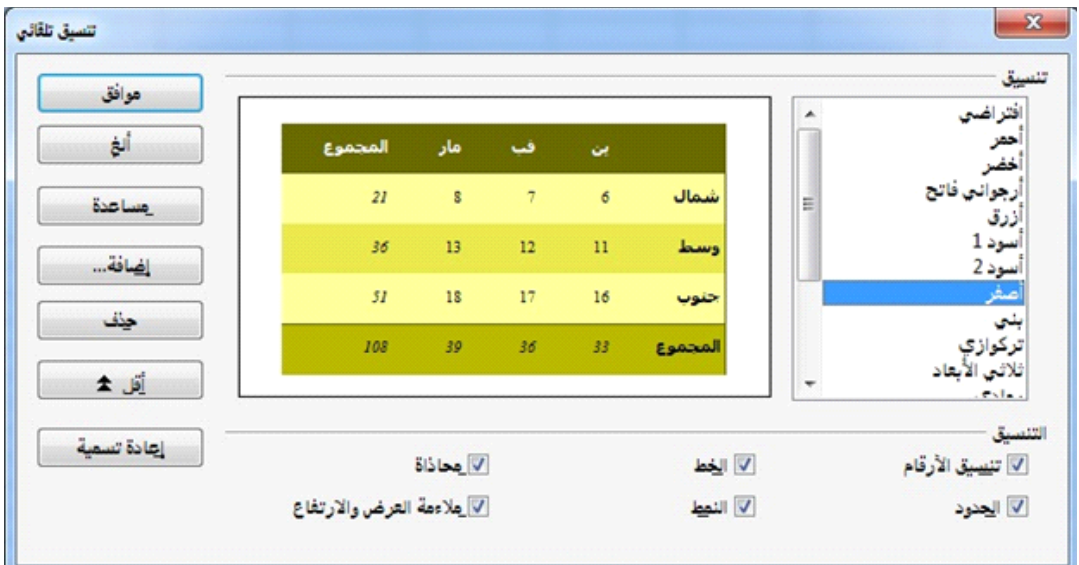

صورة 38: اختيار تنسيق تلقائي

### **إظهار وإخفاء البيانات**

عندما يتم إخفاء العناصر، تكون ل مرئية ول المطبوعة، ولكن من الممكن نسخها إذا قمت و A مخفيا ، يتم نسخه عند تحديد الأعمدة B بتحديد عناصر من حولها. مثل: إذا كان العمود C.

لخفاء أو إظهار الوراق أو الصفوف أو العمدة، استخدم الخيارات في قائمة تنسيق أو بزر الفأرة اليمن فوق القائمة (إطار). مثال: لخفاء صف، حدد أول الصف، ثم اختر تنسيق> صف> إخفاء (أو انقر بزر الفأرة اليمن وقم باختيار إخفاء) لخفاء أو إظهار الخليا المحددة، من شريط القوائم اختر تنسيق> خليا (أو انقر بزر الفأرة اليمن واختر تنسيق خليا). في مربع حوار تنسيق الخليا اختر تبويب حماية الخلية.

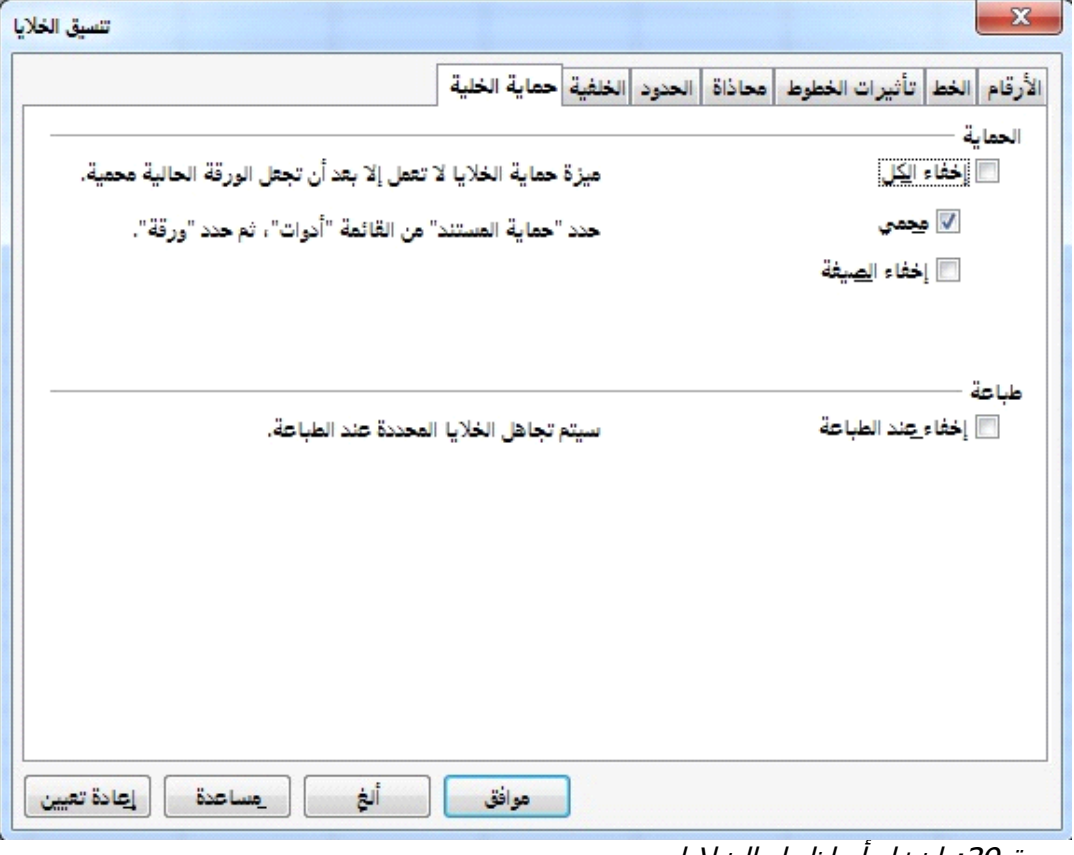

صورة 39: إخفاء او إظهار الخلايا

# **فرز الaجل**

خاصية الفرز ترتب الخليا المرئية على الورقة حيث يمكنك فرز اعتمادا على ثلثة معايير يتم تطبيقها واحدا تلو الخر. ويكون فعال جدا عندما تبحث عن عنصر معين، ويصبح أكثر قوة بعد تصفية البيانات.

غالبا ما يكون الفرز مفيد جدا عند إضافة معلومات جديدة. عندما تكون القائمة طويلة فإنه من السهل إضافة المعلومات الجديدة في أسفل الورقة بدل من إضافة الصفوف في الماكن المناسبة بعد ذلك يتم الفرز لتحديث الورقة.

قم بتحديد الخليا المراد فرزها، ثم اختر البيانات> فرز (أو انقر فوق فرز تصاعدي أو فرز تنازلي في أيقونات أشرطة الأدوات) باستخدام مربع حوار الفرز يمكنك فرز الخلايا المحددة باستخدام ما يصل إلى ثلثة أعمدة تصاعديا أو تنازليا

## **اaتخدام الصيغ والدال**

قد تحتاج إلى أكثر من الرقام والنصوص في جداول البيانات. في كثير من الحيان محتويات أي خلية تعتمد على محتويات الخليا الخرى. الصيغ هي معادلت تستخدم الرقام والمتغيرات للحصول على النتيجة المطلوبة. المتغيرات هي مواقع الخليا التي تحتاجها المعادلت.

الدالة هي عملية حسابية محددة مسبقا يتم إدخالها في الخلية للمساعدة في تحليل أو معالجة البيانات. كل ما عليك القيام به هو إضافة المتغيرات ويتم تلقائيا حسابها لك.

# **تحليل البيانا**

يوجد العديد من الدوات لمساعدتك على تحليل المعلومات في جداول البيانات الخاصة بك، بدءا من الميزات لنسخ وإعادة استخدام البيانات، للجمع تلقائيا و لمساعدتك في الحصول على الجابات التي تحتاجها.

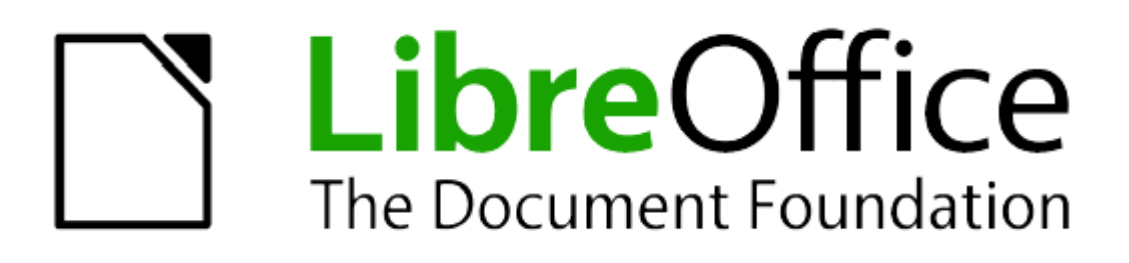

الفصل الثالث: البدء في استخدام Impress

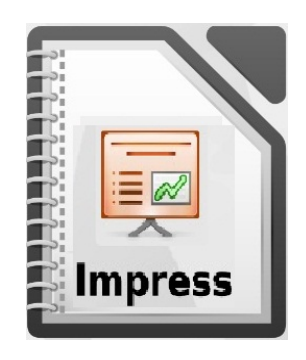

# **تطبيق Impress**

هو برنامج لإنشاء عروض تقديمية فعالـة متعـددة الوسائط و رسـوم متحركــة و مـؤثرات خاصــة. للحصول على عروض ذات مظهر أكثر احترافية من العروض القياسية التي تراها عادة في العمل. حيث يمكنك إنشاء الشرائح التي تحتوي على عناصر عديدة ومختلفة، بما في ذلك النصوص، قوائم مرتبــة ومرقمــة، وجـداول، الرسـوم البيانيــة، وعلــي مجموعــة واسـعة مــن الكائنــات الرسـومية وصــور الفوتوغرافية. من مميزاته:

- رسوم بتقنية D2 و D،3 تأثيرات خاصة و أنماط انتقال، حركات، و أدوات الرسم عالية التأثير.
- أثناء تحضير عرضك بإمكانك النظر إلى شرائحك في وضعيات مختلفة لتتناسب مع المهمة التي نقوم بها حاليا:
	- عادي للتحرير العام).
	- المخطط التفصيلي لتنظيم وتحديد محتوى النص الخاص بك).
	- الملحظات لعرض وتحرير ملحظات حول الشريحة ترجع إليها لحقا).
		- النشرة لطباعة محتويات العرض ورقيا).
	- شرز الشرائح لعرض مصغرات تمكنك من تحديد مكان الشرائح و ترتيبها بسرعة).
- وحدات التحكم المدمجة التي تعطيك تحكم أكثر بعرضك، مثل خاصية مشاهدة الشريحة التالية، مشاهدة ملحظات الشريحة، التحكم شي مؤقت العرض عند مشاهدة الجمهور للشريحة الحالية.
	- يدعم الشاشات المتعددة.
- يحتوى على مجموعـة شـاملة مـن أدوات الرسم سـهلة الاستعمال مـن أجـل إعطـاء عرضـك رونقـا وعصرية.
- بمكنك ترتيب أدوات الرسم الأكثر استعمالا لديك حول الشاشـة، جـاهزة للاستعمال بمجرد نقرة واحدة، و الاستفادة من مربع " أنماط وتتسيقات " لوضع رسوماتك و أنماطك على بعد نقرة واحدة منك.
- بمكنك إضفاء المزيد من المرح والحيويـة في عرضك وذلك بواسطة الحركـات و التـأثيرات، أداة معمل الخطوط تسمح لك بخلق نصوص 2D و 3D جذابـة، Impress يمكنك من إنشـاء و التحكم بمشاهد D3 تتضمن مجموعة كبيرة من الكائنات و المكونات.
	- يمكنك تعزيز العرض بمقاطع الصوت والفيديو.
	- يتضمن Impress على المدقق الإملائي، وقاموس المرادفات.
- يمكنك حفظ عروضك بصيغة OpenDocument format ، الصيغة القياسية العالمية، هذه الصبيغة تعتمد على XML وهذا يعني أن ملفاتك يمكن فتحها حتى من قبل الأصدقاء الذين لا يستخدمون LibreOffice ، عروضك سوف تكون متاحة للعرض من قبل جميع البرامج التي تحترم المقاييس العالمية.
- يمكنك شتح ملفات مايكروسوشت PowerPoint و حفظ العمل بنفس الصيغة. أو يمكنك اسvتخدام المصدر المدمج لحفظ عرضك بصيغة فلاش (swf).

هذا الفصل يتضمن تعليمات و صور توضيحية وتلميحات لتوجيهكم عند استخدام برنامج Impress لتصvميم العروض التقديمية. إذا كان لديك معرفة مسبقة بكيفية إنشـاء العروض التقدميـة، نوصـيك باستخدام دليل .(Impress Guide) Impress

## **بدء Impress**

يمكنك بدء برنامج Impress بعدة طرق:

- اذا لم يكن اي برنامج اخر من حزمة libreOffice مفتوح، اذهب الى مركز بدء LibreOffice LibreOffice) Center Start(، ثم انقر على ايقونة **العرض التقديم** .
- من قائمة النظام، القائمة القياسية التي يمكنك من خلالها بدء معظم التطبيقات. في ويندوز، تسمى بقائمـة ابـدأ. علـي غنـوم، تسمى بقائمـة التطبيقـات. فـي KDE يتـم التعـرف عليهـا بواسـطة شـعار اسمي بقائمة التشغيل Mac OS X، تسمى بقائمة التطبيقات. تختلف التفاصيل مع نظام . KDE التشخيل الخـاص بـك؛ انظـر الفصـل Introducing LibreOffice" 1 من كـتيب " Getting *."Started with LibreOffice 3.5*
- شي ويندوز، اخvتر **عرض تقديم** مvن "LibreOffice Quickstarter". وظvائف مشvابهة موجvودة في لينكس وماك، انظر الفصل Introducing LibreOffice" 1 " من كنيب " Getting ."Started with LibreOffice 3.5
- في حال كان احد برامج حزمة LibreOffice مفتوح . انقر فوق المثلث على يسار رمز جديد الموجود في شريط الأدوات الرئيسي وحدد *عرض تقديمي* من القائمـة المنسدلة أو اختر **ملف> جديد>عرض تقدي***مي* **من شريط القوائم.**

عند تثبيت LibreOffice على جهاز الكمبيوتر الخاص بك، في معظم الحالات يتم إضـافة مدخلات إلى قائمـة النظـام حيث تمثل كل واحدة منهـا احد المكونـات التي تم تثبيتها. اسم وموقع هذه المدخلات تعتمد على نوع نظام التشغيل و واجهة المستخدم الرسومية المستخدمة. **ملحظ** 

عند بدء تشغيل Impress لول مرة، سيظهر معالج العرض التقديمي. هنا يمكنك الختيار من بين الخبارات التالية:

- **عرض تقديم فارغ**، والتي تعطيك مستند شارغ.
- **من القالب**، وهو تصميم عرض بإستخدام قالب من اختيارك.
	- **فتح عرض تقديم موجود**.
	- انقر **إنشاء** لفتح ناشذة Impress الرئيسية.

للحصول على تعليمات مفصلة حول كيفية استخدام معالج العرض التقديمي، راجع "إنشاء عرض تقديمي جديد" في الصفحة 89.

إذا كنت تفضل عدم استخدام معالج العرض التقديمي شي المستقبل، يمكنك تحديد عدم إظهار هذا المعالج مرة أخرى. يمكنك تمكين المعالج في وقت لاحق عن طريق أ**دوات > خيارات > LibreOffice Impress < ي عام ي مaتند جديد**، وحدد خيار **بدء مع المعالج**.

# الواجهة الرئي*سي*ة للبرنامج

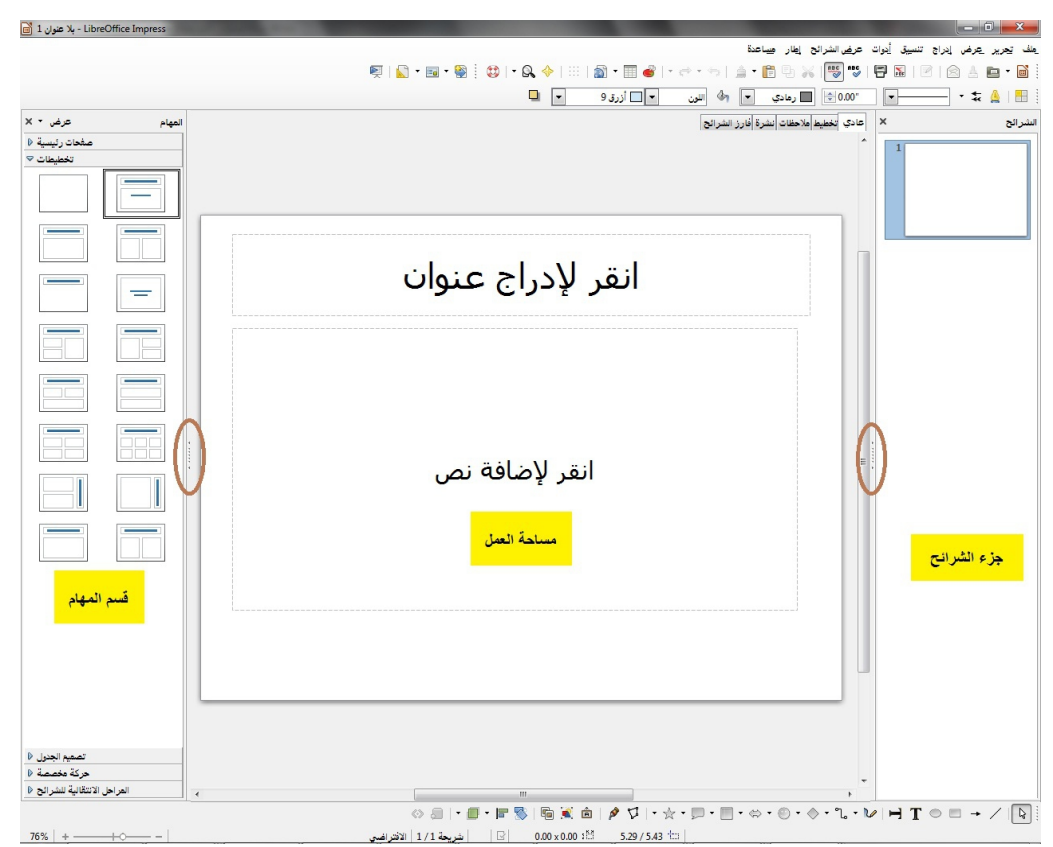

<span id="page-82-0"></span>صورة 40: الوجهة الرئيسية للبرنامج، الدوائر توضح علامات الإخفاء / الإظهار

يمكنك إغلاق جزء *الشرائح* أو قسم *المهام* من خلال النقر على علامة **X** الموجودة في الركن الأيسر العلوي لكليهما أو عن طريق اختيار **عرض > جزء الشرائح** أو **عرض > قaم المهام**. لعادة شتح احدهما، اختر **عرضي جزء الشرائح** أو **عرضي قaم المهام** مرة أخرى. يمكنك أيضـا زيـادة منطقـة *مسـاحة العمـل* عن طريـق النقر علـي علامـات الإخفـاء / الظهار شي منتصف الخط الفاصل الرأسي المشvار إليهvا شvي **الصورة [40\)](#page-82-0)** حيvث تقvوم فقط بالأخفاء لا الأغلاق، و لإظهار الجزء المخفي قم بالضغط مرة اخرى على علامة الخفاء / الظهار. **نصيح** 

## **جزء الشرائح**

يحتوي على صور مصغرة للشرائح الموجودة في العرض التقديمي، تظهر وفقا لترتيب إنشائها ما لم تقم بتغيير نظام عرض الشرائح. النقر على شريحة في هذا الجزء يعني اختيار الشريحة وإظهارها في مساحة العمل. وعندها يمكنك إجراء التغييرات بالطريقة التي تريدها.

يمكن القيام بعدة عمليات إضافية على شريحة واحدة أو أكثر في نفس الوقت من خلال جزء الشرائح:

- إضاشة شرائح جديدة إلى العرض التقديمي.
- إخفاء الشريحة بحيث ل تظهر كجزء من العرض التقديمي.
- حذف شريحة من العرض التقديمي إذا لم تعد هناك حاجة لها.
	- إعادة تسمية الشريحة.
- نكرار الشريحة (نسخ ولصق) أو نقلها إلى موضع آخر في العرض التقديمي (قص ولصق). ومن الممكن أيضا لنتفيذ العمليات التالية، وإن كانت هناك طرق أكثر كفاءة من استخدام جزء الشرائح:
- تغيير المراحل النتقالية للشرائح بعد الشريحة المحددة أو بعد كل شريحة شي مجموعة من الشرائح.
	- تغيير تسلسل الشرائح شي العرض التقديمي.
		- تغيير تصميم الشرائح.
	- تغيير تخطيط الشريحة لمجموعة من الشرائح شي نفس الوقت.

# **قaم المهام**

تحتوي خمسة فروع، ولتوسيع القسم الذي ترغب في استخدامه، انقر على شريط عنوان كل مقطع. حيث يمكن توسيع مقطع واحد شقط شي المرة الواحدة.

#### **صفحات** رئيسية

هنـا يمكنـك تحديـد نمـط الصـفحة (الشـريحة) للعرض التقـديمي. Impress يـوفر عـدة تصـاميم للصـفحات الرئيسية (الشرائح الرئيسية). احدها – الافتراضي – وهو عباره عن شريحة فارغة، اما البقية فتتميز بتتسيقات مختلفة لتناسب حاجة المستخدم.

اضغط على مفتاح F11 لفتح نافذة الأنماط والنتسيق، حيث يمكنك تعديل الأساليب المستخدمة في أي صفحة رئيسية لتناسب الغرض الخاص بك. يمكن القيام بذلك في أي وقت. نصيحة

#### **تخطيط**

يتم عرض كافة المخططات التي يوفرها Impress هنا. يمكنك اختيار احدها واستخدامه كما هو ، أو يمكنك تعديله لتلبية الحتياجات الخاصة بك. مع ذلك، ليس من الممكن حفظ المخططات المخصصة.

**تصميم الجدول** يتم توشير أنماط الجدول القياسي شي هذا القسم. يمكنك أيضا تعديل مظهر الجدول بواسطة خيvارات إظهvار أو إخفاء صفوف و أعمدة محددة، أو بتطبيق مظهر النطاقات على الصفوف والأعمدة.

**حركا مخصص**  يمكن استخدام مجموعة متنوعة من الحركات لتعزيز عناصر مختلفة من كل شريحة. قسم الحركات المخصصة يوشر وسيلة سهلة لضاشة أو تغيير أو إزالة الحركات.

المرا**حل الانتقالية للشر**ائح قسم ا*لمراحل الانتقالية للشرائح* يوفر العديد من خيارات المراحل الانتقالية للشرائح. الوضـع الافتراضـي تم تعيينه إل*ى بدون انتقال*، حيث يسمح لشريحة التالية باستبدال الحالية ببساطة. بالإضافة إلى ذلك تتوفر المزيد من الانتقالات المتنوعة. يمكنك أيضا تحديد سرعة الانتقال (بطيئة او متوسطة او سريعة)، الاختيار بين التحول التلقائي أو اليدوي، واختيار متى يجب أن تظهر الشريحة المحددة (في الانتقال التلقائي فقط).

**مaاح العمل** م*ساحة العمل* (عادة تقع في وسط النافذة) لديها خمسة علامات تبويب: عا**دي، مخطط تفصيلي، ملاحظات**، **نشرة، وفارز الشرائح (**صورة [41\)](#page-85-0). وتسمى هذه العلامات أزرار العرض. تعتمد طريقة عرض *مساحة العمل* على طريقة العرض المختارة. تعتمد طريقة عرض *مساحة العمل* على طريقة العرض المختارة. ووصف عرض مساحة العمل بالتفصيل شي صفحة [.82](#page-89-0)

<span id="page-85-0"></span>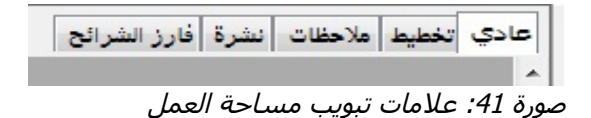

# أشرطة الأدوات

يمكن استخدام العديد من الدوات أثناء إنشاء الشريحة، حيث يمكن عرضها أو إخفائها من خلل **عرض >** أ**شرطة الأدوات** ثم الاختيار من القائمة. يمكنك أيضا تحديد الرموز التي ترغب شي ظهورها على كل شريط من اشرطه الدوات. العديد من أشرطة الدوات شي Impress مشابهة لشرطة الدوات شي *Draw*.. المزيد من التفاصيل متوشره شي *Guide Draw* عن الوظائف المتاحة وكيفية استخدامها.

**شريط الحال** 

**ملحظ** 

يقع *شريط الحالة* في الجزء السفلي من إطار Impress، ويحتوي على المعلومات التي قد تجدها مفيدة عند العمل على عرض تقديمي. للحصول على تفاصيل بشأن مضمون واستخدام هذه الحقول، انظر الفصل 1 .(Impress Guide) Impress دليل شي *Introducing Impress* شي

المقاسات معطاه في وحدة القياس الحالية (تختلف عن وحدات المسطرة). يتم تعريف هذه الوحدة شي **أدوا ي خيارا ي Impress LibreOffice < عام**.

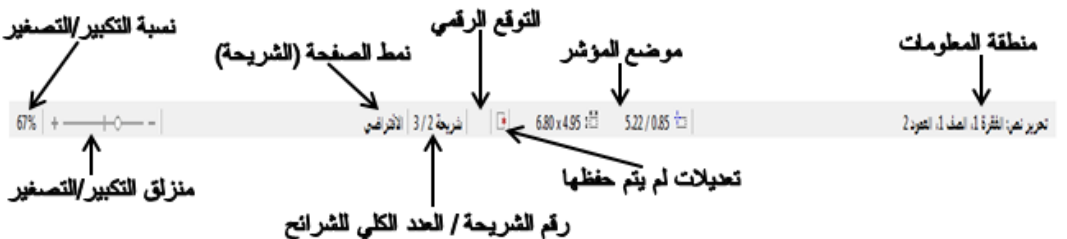

صورة 42: شريط الحالة

من اليمين إلى اليسار ستجد التالي:

• منطقة المعلومات – تتغير اعتمادا على التحديد. على سبيل المثال:

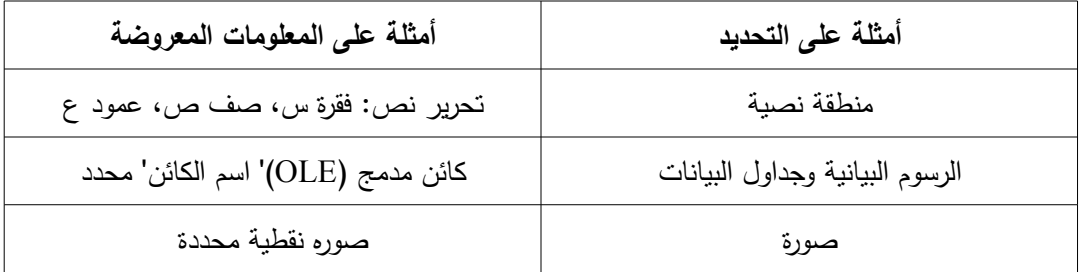

- **موضع المؤشر** ا يوضح موضع المؤشر أو من أعلى الزاوية اليسرى للتحديد ثم يقاس من أعلى الزاوية اليسرى للشريحة، من خلل العرض والرتفاع للتحديد أو مربع النص حيث يقع المؤشر.
- **تعديل الت لم يتم حفظه**ا إشارة تشير إلى أن الملف يحتاج إلvى أن يتvم حفظvه. النقvر المvزدوج على هذه الشارة يفتح مربع حوار حفظ باسم.
- ا**لتوقيع الرقمي** بعد حفظ الملف تشير هذه المنطقة إلى ما إذا كانت الوثيقة تم توقيعها رقميا، النقر المزدوج على هذه المنطقة يفتح مربع حوار التوقيعات الرقمية.
- **رقع الشرائح** رقع الشريحة المعروضة حاليا في *مساحة العمل* و إجمالي عدد الشرائح في العرض التقديمي.
- <mark>نمط الصـفحة (الشـريحة)</mark> توضـح النمـط المرتبطـة بالشـريحة، نشـرة، أو صـفحة ملاحظـات الموجودة حاليا شي مساحة العمل. النقر المزدوج على اسم النمط يفتح مربع حوار تصميم الشريحة.
	- **منزلق التكبيركالتصغير** ا يستخدم لتحكم بنسبة تكبير مساحة العمل المعروضة.
- **نaب التكبيركالتصغير** يشير إلى نسبة تكبير/تصغير مسvاحة العمvل المعروضvة. النقvر المvزدوج عليها يفتح مربع حوار التكبير/التصغير و تخطيط العرض.
	- يمكنك إخفاء شريط الحالة عن طري اختيار **عرضي شريط الحال**ة من القائمة الرئيسية.
		- **منزلق التكبيركالتصغير** ا يستخدم لتحكم بنسبة تكبير مساحة العمل المعروضة.
- <mark>نسبة التكبير/التصغي</mark>ر يشير إلى نسبة تكبير/تصغير *مساحة العمل* المعروضة. النقر المزدوج عليها يفتح مربع حوار التكبير/التصغير و تخطيط العرض.
	- يمكنك إخفاء شريط الحالة عن طري اختيار **عرضي شريط الحال**ة من القائمة الرئيسية.

### <span id="page-88-0"></span>**المaتكشف**

 يقوم المستكشف بعرض كاشة الكائنات الواردة شي المستند. حيث يوشر طريقة أخرى ملئمة للتنقل و البحث عن العناصر شي المستند. لعرض المستكشف، انقر شو الرمز الخاص به على شريط الدوات القياسي، او اختر من شريط القوائم **عرضي المaتكشف** أو اضغط **5F + Shift + Ctrl**. سيكون المستكشف أكثر شائدة إذا كنت تعطي الشرائح والكائنات الصور وجداول البيانات، وهكذا على)

أسماء ذات مغزى، بدلا من تركها باسمها الافتراضي، مثال:"الشريحة 1" و "الشكل 2".

<span id="page-89-0"></span>**عرض مaاح العمل** 

تم تصميم كل طريقة من طرق عرض مساحة العمل لتجعل الانتهاء من مهام معينه أسهل، بالتالي من الشضل أن تعتاد عليها من أجل إنجاز تلك المهام بسرعة.

لكل طريقة من طرق عرض مساحة العمل مجموعة مختلفة من أشرطة الأدوات. يمكن تخصيص هذه المجموعة عن طريق الذهاب ال<sub>ى</sub> ع**رض > أشرطة الأدوات**، ثم تحديد أو إلغاء تحديد شريط الدوات الذي تريد إضاشة أو إزالة. **ملحظ** 

#### **عادي**

العرض العادي هو العرض الرئيسي للعمل مع الشرائح الفردية. تستخدم طريقة العرض هذه عند الحاجة إلى نتسيق وتصميم وإِضافة نص او رسومات او تأثيرات للحركة.

لوضع الشريحة في منطقة تصميم الشريحة (عرض عادي) (صور[ة75\)](#page-82-0)، انقر فوق مصغرة الشريحة في جزء الشرائح أو انقر نقرا مزدوجا عليها شي المستكشف صفحة [81\)](#page-88-0).

#### **تخطيط**

طريقة العرض تخطيط تحتوي على كافة شرائح العرض التقديمي مرتبه في تسلسلها الرق*مي*. حيث يعرض عناوين المواضيع و القوائم النقطية و القوائم المرقمة لكل شريحة في شكل مخطط. في هذا العرض فقط يظهر النص الوارد في مربعات النص الافتراضية في كل شريحة، إذا كانت الشريحة تحتوي على مربعات نص اخرى أو كائنات رسومية، فلن يتم عرض اي نص موجود في هذه الكائنات. وأيضا لن يتم عرض أسم الشريحة.

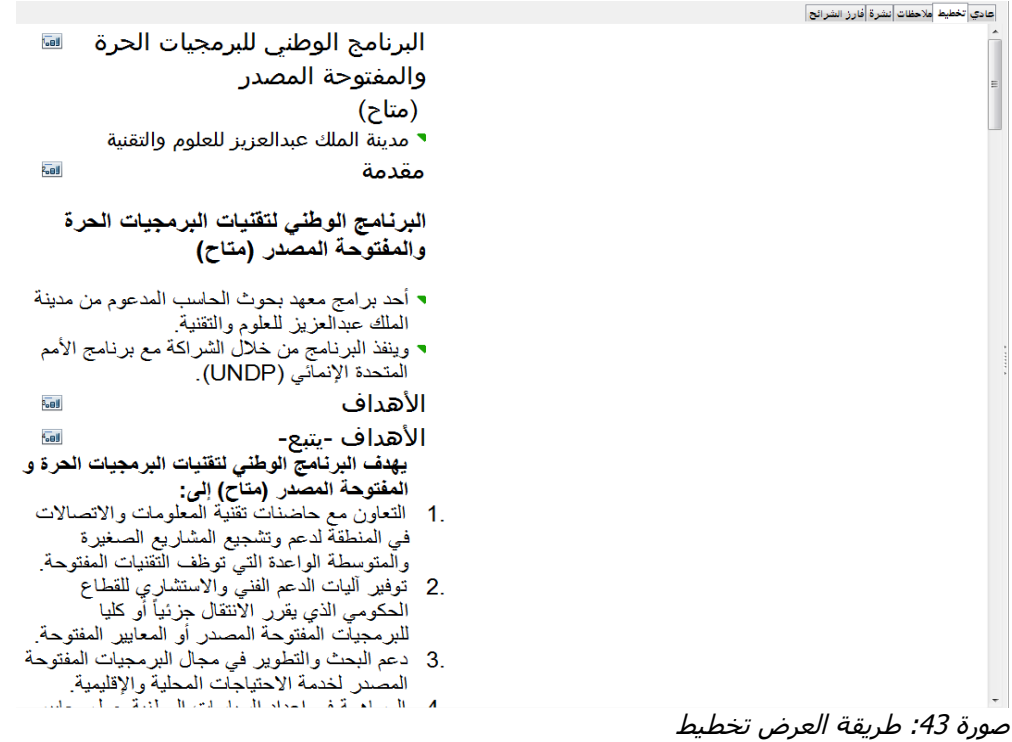

تستخدم طريقة العرض تخطيط للأغراض التالية: 1) إجراء تغييرات في نص موجود في شريحة: • إضاشة وحذف نص موجود شي شريحة كما هو الحال شي طريقة العرض عادي. • نقل الفقرات النصية في شريحة محددة إلى أعلى أو أسفل باستخدام أزرار الأسهم لأعلى او لأسفل (تحريك للأعلى أو تحريك لأسفل) الموجودة في شريط الأدوات **تنسيق النص (**موضحة في الصورة [44\)](#page-90-0). • تغيير مستوى المخطط التفصيلي لأي من الفقرات في الشريحة باستخدام أزرار الأسهم اليسار واليمين (ترقية أو تخفيض) على شريط الدوات **تنaيق النص**. • يمكن نقل الفقرة وتغيير مستوى المخطط التفصيلي باستخدام أزرار هذه الربع اسهم.

<span id="page-90-0"></span>· 2 | 日 2 # | 山 3 | 1 | 1 | 1 | 4 | 4 | 4 | 4 | 4 | 5 | 5 | 5 | 5 | 4 | A | A | A | 5 | 25 Lohit Hindi صورة 44: شريط الأدوات "تنسيق النص"

### ملاحظا*ت*

تستخدم طريقة العرض *ملاحظات* (صورة [45\)](#page-91-0) لإضافة ملاحظات إلى شريحة.لا تظهر هذه الملاحظات عندما يعرض العرض التقديمي.

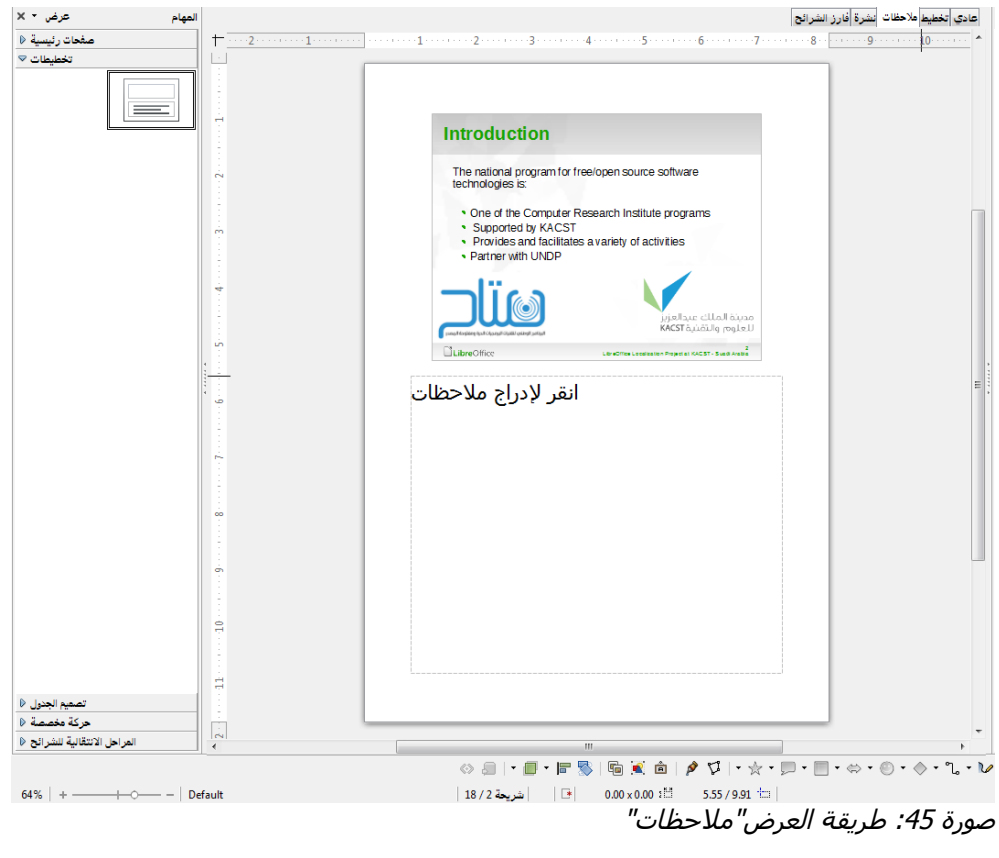

- <span id="page-91-0"></span>1) انقر شو علمة التبويب ملحظات شي مساحة العمل.
	- 2) حدد الشريحة التي تريد إضاشة الملحظات اليها.
		- انقر شو الشريحة شي جزء الشرائح، أو
- انقر نقرا مزدوجا فوق اسم الشريحة في المستكشف.

3) في مربع النص أدنى الشريحة، انقر على "انقر لإدراج ملاحظات" ثم ابدأ الكتابة.

يمكنك تغيير حجم مربع النص ملحظات باستخدام مقابض تغيير الحجم الملونة التي تظهر عند النقر شو حافة المربع. يمكنك أيضا نقل المربع عن طريق وضع المؤشر على الحدود، ثم النقر والسحب. لإجراء تغييرات شي نمط النص، اضغط على مفتاح **11F** لفتح ناشذة النماط والتنسي .

## **نشرة**

طريقة العرض "نشرة" تستخدم لإنشاء تخطيط لشريحة ليتم طبعها كنشرات. انقر فوق علامة التبويب نشرة في مساحة العمل، ثم اختر التخطيط المناسب شي قسم المهام. حيث يمكنك اختيار عدد الشرائح المناسب لطباعةع ،1 ،2 ،3 4،6أو 9 لكل صفحة.

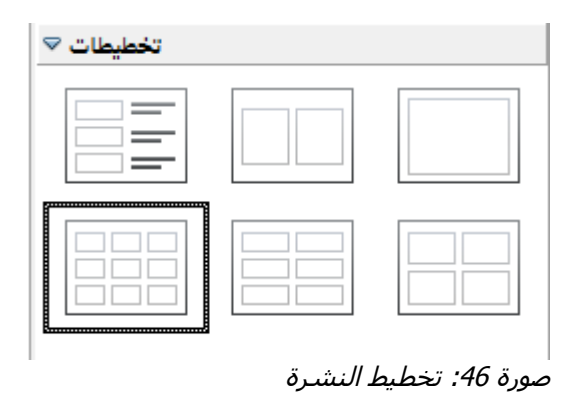

تستخدم طريقة العرض هذه أيضا لتخصيص المعلومات المطبوعة على النشرة. راجع الفصل 10 الطباعة، والبريد اللكتروني، والتصدير، وحفظ العروض التقدمية من دليل Impress للحصول على تعليمات حول طباعة الشرائح، والنشرات، والملحظات.

اختر من القائمة الرئيسية إ**دراج> رقم الصفحة** أو إ**دراج >التاريخ والوقت** سيفتح مربع حوار النقر يحوي علامتي تبويب، انقر على علامة التبويب *ملاحظات ونشرات* (صو[رة47\)](#page-93-0). استخدام مربع الحوار هذا لتحديد العناصر التي تريدها أن تظهر شي كل صفحة من صفحات النشرة ومحتوياتها. مزيد من التفاصيل حول كيفية استخدام مربع الحوار هذا متوشرة شي دليل Impress.

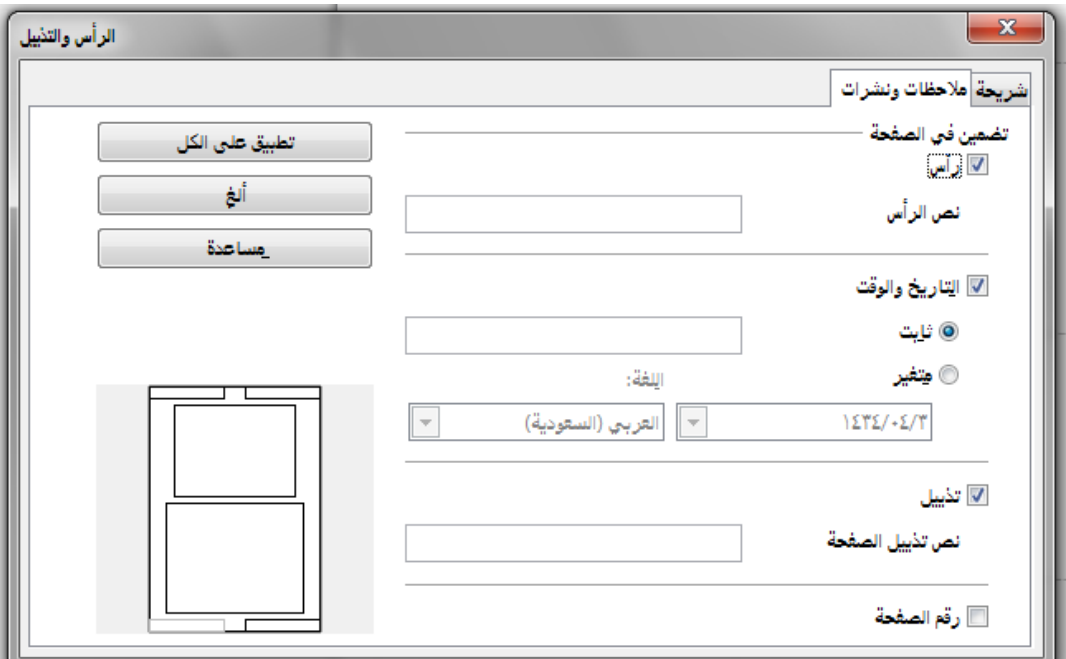

صورة 47: مربع الحوار الخاص بتعيين المعلومات الصفحة الملاحظات والنشرات

# <span id="page-93-0"></span>**فارز الشرائح**

طريقة العرض ف*ارز الشرائح* (صورة [48\)](#page-94-0) يحتوي على كافة الصور المصغرة للشرائح. استخدام طريقة

العرض هذه للعمل مع

مجموعة من الشرائح أو مع شريحة واحدة شقط.

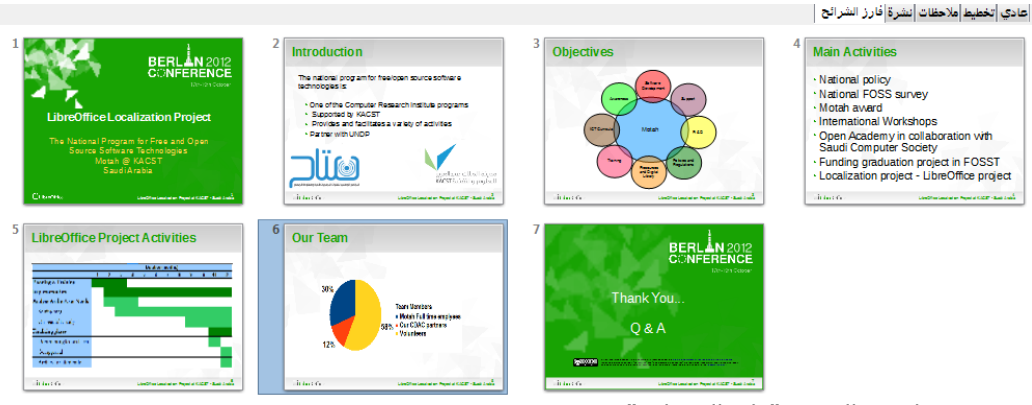

صورة 48: طريقة العرض "فارز الشرائح"

### <span id="page-94-0"></span>**تخصيص عرض فارز الشرائح**

لتغيير عدد الشرائح في الصف الواحد: 1) اذهب إلى **عرض> أشرطة الأدوات> فارز الشرائح وعرض الشرائح** لإظهار أو إخفاء أشرطة الأدوات الخاصة بفارز وعارض الشرائح. الصورة [49\)](#page-94-1). 2) ضبط عدد من الشرائح (بحد أقصى 15).

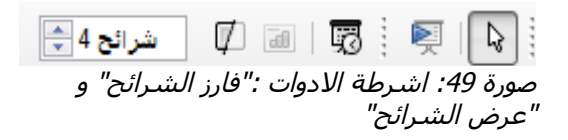

<span id="page-94-1"></span>تحريك الشريحة باستخدام فارز الشرائح

- لنقل شريحة في عرض تقديمي في ف*ارز الشرائح*:
	- 1) انقر شو الشريحة وسيتم تمييز الشريحة.
	- **2)** اسحب و اشلت شي الموقع الذي تريده.

### ا**ختيار ونقل مجموعات من الشر**ائح

لتحديد مجموعة من الشرائح، استخدم أحد هذه الأساليب: • استخدم مفاتح التحكم (Ctrl): انقر على الشريحة الأولى مـع الضغط على مفتاح التحكم، حدد الشرائح الخرى المطلوبة. • استخدم مفتاح Shift: اضغط على الشريحة الأولى، وأثناء الضغط على مفتاح Shift، حدد اخر شريحة من مجموعة الشرائح. هذا سيحدد كاشة الشرائح الخرى بين الولى والخيرة. • استخدام الفأرة: انقر بشكل خفيف علىي اي جانب (اليمين أو اليسار) من الشريحة الأولـي الـتي سـيتم اختيارها. اضغط باستمرار على زر الفأرة اليسر واسحب مؤشر الفأرة على كاشة الشرائح التي تريد تحديدها. لنقل مجموعة من الشرائح: 1) حدد مجموعة من الشرائح. 2) قم بسحب وافلات المجموعة في موقعها الجديد.

### الع*مل في* طريقة العرض فارز الشرائح

يمكنك التعامل مع الشرائح في طريقة العرض *فارز الشرائح* تماما مثل التعامل معها في جزء *الشرائح*. لإجراء تغييرات، انقر بزر الفأرة الأيمن على الشريحة اختر أي من الخيارات التالية من القائمة المنبثقة:

- إضاشة شريحة جديدة بعد الشريحة المحددة.
	- حذف الشريحةع حذف الشريحة المختارة.
- إعادة تسمية الشرائحع يتيح لك إعادة تسمية الشريحة المحددة.

• تخطيط الشريحةع يسمح لك بتغيير تخطيط الشريحة المحددة.

• المراحل النتقالية للشرائحع يسمح لك بتغيير النتقال من الشريحة المحددة. – للحصول على شريحة واحدة، انقر فوق الشريحة لتحديدها ثم قم بإضافة الانتقال المطلوب. - لكثر من شريحة واحدة، حدد مجموعة من الشرائح ثم قم بإضاشة النتقال المطلوب. • إخفاء الشرائح: لا تظهر الشرائح المخفية في عرض الشرائح. • قصع يزيل الشريحة المحددة وحفظها إلى الحاشظة. • النسخع نسخ الشريحة المحددة إلى الحاشظة دون إزالتها. • لصق: إدراج شريحة من الحافظة. هذا الخيار سوف يسمح لك أيضا بتحديد ما إذا كنت تريد لصق الشريحة المنسوخة قبل أو بعد الشريحة المحددة.

### <span id="page-96-0"></span>**إنشاء عرض تقديم جديد**

يصف هذا القسم كيفية بدء عرض تقديمي جديد باستخدام معالج العروض التقدمية.

ينبغي أولا اتخاذ قرار بشأن الغرض من العرض وتخطيط العرض التقديمي. على الرغم من أنه يمكنك إجراء تغييرات، لكن وجود فكرة عن هوية الجمهور ، وهيكل، ومحتوى، وكيف سيكون العرض سيوشر لك الكثير من الوقت. **نصيحة** 

عند بدء تشغيل Impress، سيظهر لك معالج العرض التقديمي( صورة [50\)](#page-97-0).

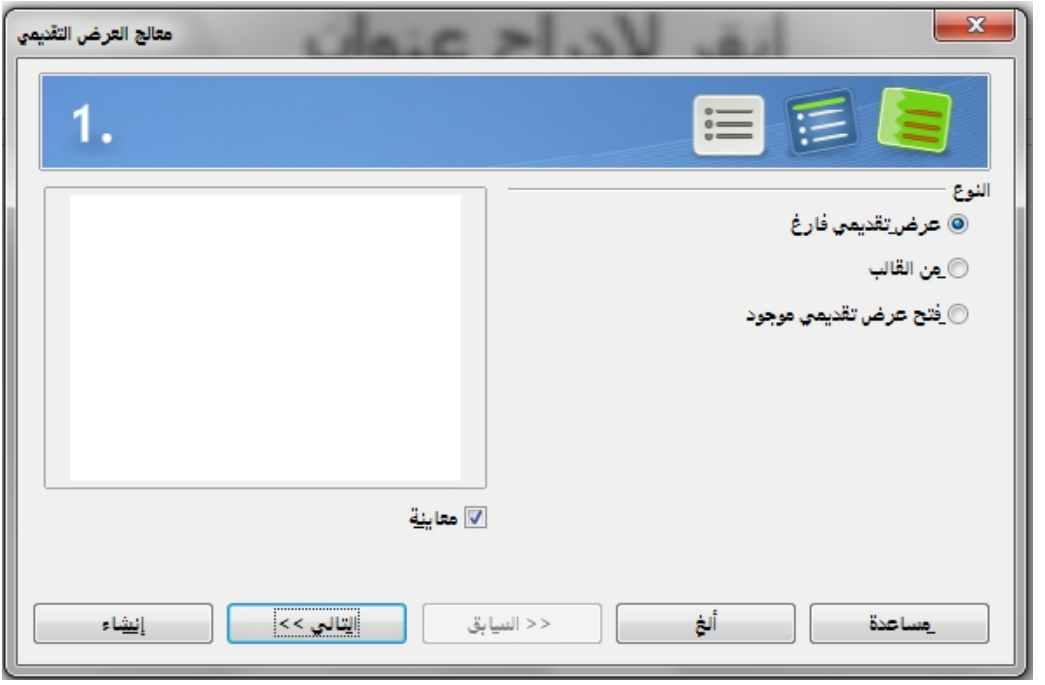

<span id="page-97-0"></span>صورة 50: اختيار نوع العرض التقديمي

- **1)** تحت نوع، اختر أحد الخيارات. تتم تغطية هذه الخيارات شي دليل Impress.
- عرض تقديمي شارغ، ينشى عرض تقديمي شارغ. • من قالب، يستخدم قالب تم إنشاؤها مسبقا كأساس لعرض تقديمي جديد. سيتغير المعالج لظهار قائمة القوالب المتوشرة. اختر القالب الذي تريده. • فتح عرض تقد*يمي موجو*د، لتواصل العمل على عرض تقديمي تم إنشاؤه مسبقاً. سيتغير المعالج
	- لعرض قائمة من العروض الموجودة. اختر العرض التقديمي الذي تريده.

2) انقر شو **التال** . ستظهر صور[ة51](#page-98-0) وهي الخطوة 2 من معالج العرض التقديمي كما سيظهر إذا قمت بتحديد ع*رض تقديمي فارغ* في الخطوة 1. إذا قمت بتحديد *من قالب*، ستظهر شريحة للمعاينة في مربع المعاينة.

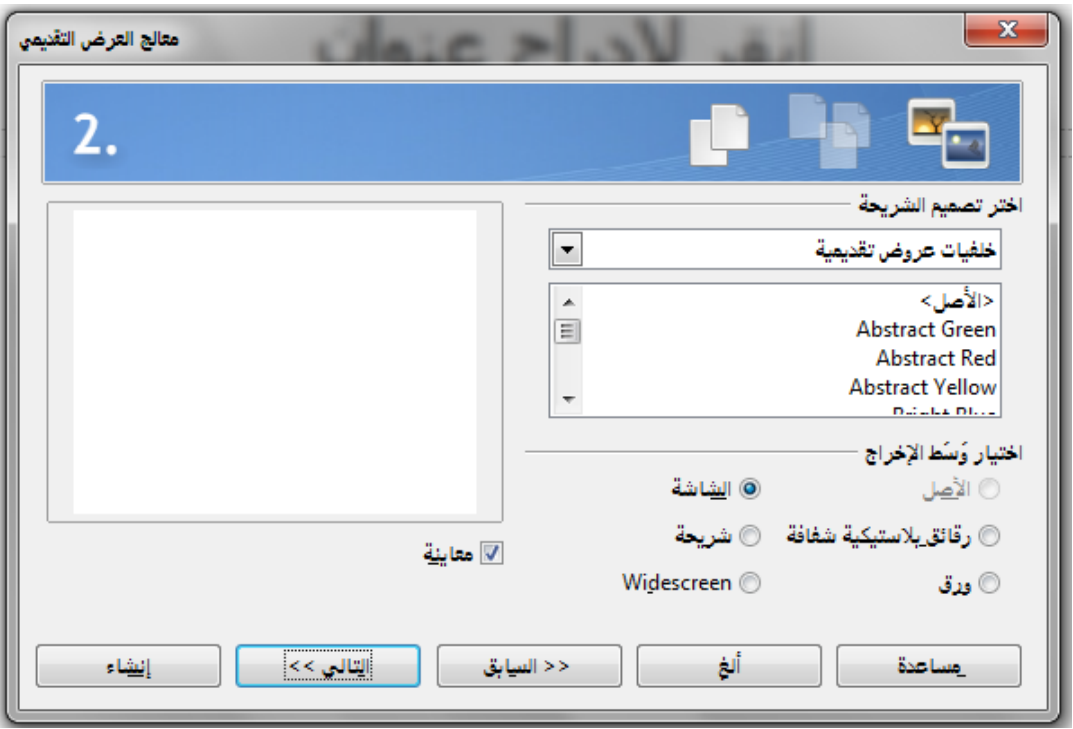

<span id="page-98-0"></span>صورة 51: اختيار تصميم لشريحة

3) اختر التصميم المطلوب من القائمة المنسدلة تحت **اختر تصميم الشريح**ة. هذه القائمة توشر لك خيارين رئيسيين: خ*لفيات عروض تقديمية و عروض تقديمية*. كل من هذين الخيارين لديه قائمة من الخيارات لتصاميم الشرائح. إذا كنت ترغب شي اختيار غير الصل>، انقر شوقه الخيار لتحديده.

• يتم عرض أنواع من الخلفيات العرض شي الصورة [.51](#page-98-0) بالنقر على العنصر، ستظهر معاينة لتصميم الشريحة في نافذة المعاينة. *Impress ي*حتوي على ثلاثة خيارات تحت العروض: <Original>، وادخال ا<br>؛ منتج جديد، وتوصية استراتيجية.

• <Original <هو لتصميم العرض التقديمي ذو شرائح شارغة.

• كل من إدخال منتج جديد وتوصية استراتيجية لديه تصاميم جاهزة تخصه للشريحة. سيظهر التصميم شي ناشذة المعاينة عند النقر على اسمه.

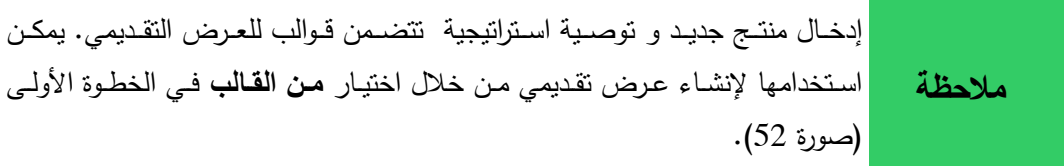

4) من قسم *اختيار وسط الإخراج ح*دد الوسيلة التي سيتم بها عرض الشرائح (وسط الإخراج المراد استخدامه). شي معظم الحيان، يتم إنشاء العروض التقديمية ليتم عرضها على شاشة الكمبيوتر. حدد الشاشة. يمكنك تغيير تتسيق الصفحة في أي وقت.

تم ضبط صفحة الشاشة لعرض 4:3 (28 سم في 21 سم) لذلك ليست مناسبة للشاشات العريضة الحديثة. يمكنك تغيير حجم الشريحة شي أي وقت عن طري التحول إلى طريقة العرض *عادي* واختيار ت**نسيق> الصفحة**. **ملحظ** 

5) انقر شو **التال** . الخطوة 3 من معالج **العرض التقديم** ستظهر صورة [52\)](#page-100-0).

• اختر التأثير المناسب لنتقال الشريحة من القائمة المنسدلة تأثير. • حدد السرعة المطلوبة للنتقال بين الشرائح المختلفة شي العرض من القائمة المنسدلة السرعة. السرعى المتوسطة هو الخيار النسب شي الوقت الراهن.

6) انقر شو **إنشاء**. ليتم إنشاء عرض تقديمي جديد.

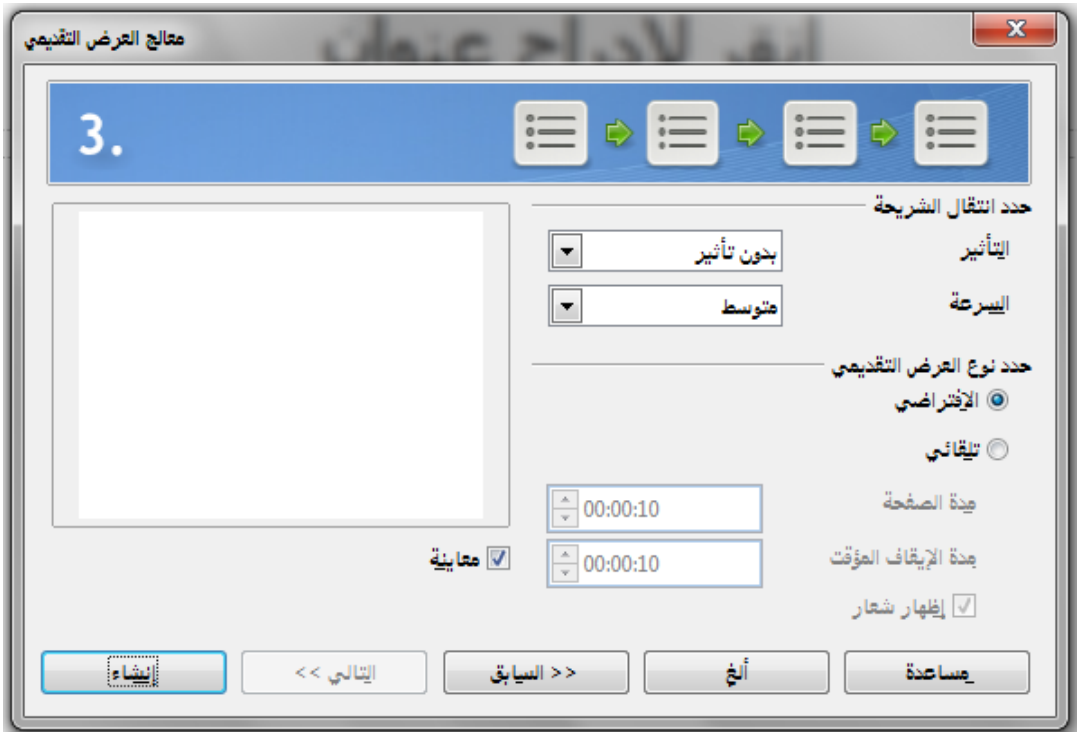

<span id="page-100-0"></span>صورة 52: اختيار مؤثرات الانتقال للشرائح

تذكر ان تقوم بعمل حفظ بين فترة واخرى أثناء العمل على عرض تقديمي، لمنع أي خسارة للمعلومات في حل حدوث اي خطأ. من المستحسن تفعيل وظيفة الاسترداد التلقائي **(أدوات> خيارات> تحميل / حفظ. العامـة).** تأكد من تحديد مربـع خيار **حفظ** <mark>معلومات الاسترجاع التلقائي كل</mark> ومن ثم حدد الفترة الفاصلة بين عمليات الحفظ التلقائي. **تحذير**

**تنaيق عرض تقديم** 

حتى الآن قمنا بإنشاء عرض تقديمي جديد يحتوي فقط على شريحة واحدة فارغة. في هذا القسم سوف نبدأ بإضافة شرائح جديدة وإعدادها للعرض.

# **إدراج الشرائح** يتم ذلك من خلال عدة طرق: • **إدراج ي شريح م** • على الشريحة الحالية انقر بزر الفأرة اليمن، ثم اختر **شريح جديدة** من القائمة المنبثقة. • انقر فوق رمز الشريحة <mark>بيل</mark> في شريط الأدوات ع*رض تقديمي*.

شي بعض الحيان، ل تريد البدء من شريحة جديدة بل تريد تكرار شريحة موجودة لديك بالفعل. لتكرار شريحة، حدد الشريحة التي تريد من جزء الشرائح ثم اختر إ**دراج> شريحة مكررة.** 

#### **اختيار التخطيط**

في قسم *المهام*، قم بتوسعة قسم *تخطيطات* لعرض المخططات المتاحة (الصو[رة94\)](#page-101-0). التخطيطات تختلف في عدد العناصر التي ستتضمنها الشريحة، من شريحة فارغة إلى شريحة تتكون من عنوان و ستة محتويات.

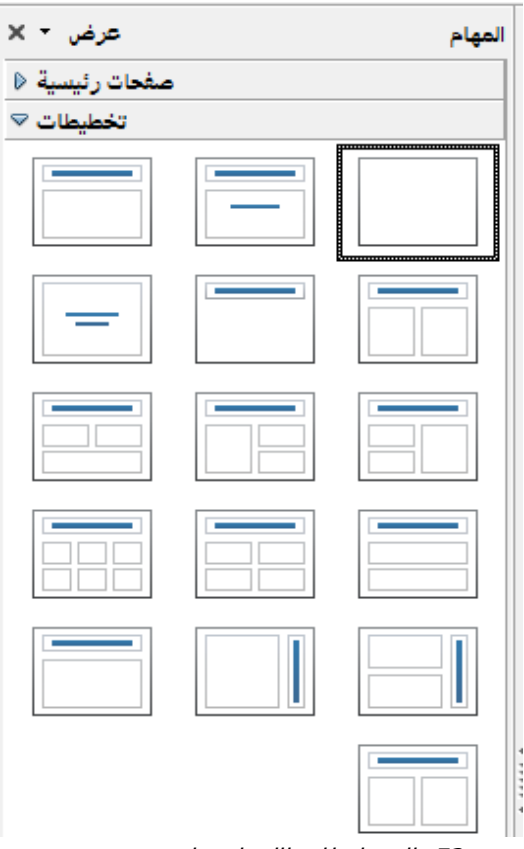

<span id="page-101-0"></span>صورة 53: التخطيطات االمتاحة لشريحة

غالياً ما نكون اول شريحة هي شريحة العنوان. *شريحة عنوان* (و التي تحتوي أيضا على قسم للعنوان الفرعي) أو ع*نوان فقط* هما من التخطيطات المناسبة للشريحة الأولى، في حين أن معظم الشرائح سوف تستخدم على الرجح التخطيطات المكونة من عنوان و محتويات.

لإنشاء عنوان، انقر على *انقر لإضافة عنوان* (على افتراض عدم استخدام تخطيط *شريحة فارغة*) ثم اكتب نص العنوان. لضبط تتسبق العنوان، قم بتعديل نمط *عنوان* العرض ، انظر الفصل 2 *استخدام الشرائح Impress* الرئيسية والأنماط والقوالب (Using Slide Masters, Styles, and Templates ) في دليل Impress .(Guide) Impress

إذا كنت تستخدم التخطيط *شريحة عنوان*، انقر على *انقر لإضافة نص* لإضافة عنوان فرعي. يمكنك المضي قدما على النحو الوارد أعلاه لإجراء تعديلات على النتسيق إذا لزم الأمر تعديل نمط *العنوان الفرعي لـلعرض.* 

يمكن إعادة تعديل النص و عناصر الرسوم البيانية في أي وقت أثناء إعداد العرض التقديمي، ولكن تغيير تخطيط شريحة تحتوي على بعض المحتويات يمكن أن يكون له تأثير كبير . لذا يجب عليك أن تولي اهتماما خاص لتحديد التخطيط الذي تريده. إذا كنت بحاجة إلى تغيير التخطيط بعد أن قمت بإضافة محتويات، لن يتم فقد المحتويات لكن قد تحتاج إلى إعادة تنسيقها.

**ملحظ** 

لعرض أسماء لتخطيطات، استخدام ميزة التلميحات: بوضع المؤشر على أيقونـة في قسم التخطيط (أو على أي رمز في أشرطة الأدوات) سيعرض اسمها في مستطيل صغير.

إذا لــم يتــم تمكيـــن التلميحـــات قـــم بتـــالي لتمكينهـــا، اخـــتر أ**دوات> خيــــارات> LibreOfficeي العRRام ي مRRaاعدة ثRRم** حvvدد الخيvvار **تلميحRRا** . إذا تvvم تحديvvvد الخيvvار <mark>تلميحات موسعة</mark> سوف تحصل على تلميحات تحتوى على معلومات تفصيلية اكثر ، ولكن لن تظهر أسماء التلميحات بحد ذاتها. **نصيح** 

لتحديد أو تغيير تخطيط، ضـع الشريحة في مساحة العمل ثم حدد التخطيط المطلوب من قسم *تخطيطات* في قسم المهام.

عدة تخطيطات تحتوي على مربع او اكثر من مربعات المحتوى. كل مربع من هذه المربعات يمكن ان يحتوي على احد العناصر النالية: نص، مقطع وسائط، صور ، رسم بياني أو جدول.

يمكنك اختيار العنصر عن طريق النقر على الأيقونة التي ترمز إليه والتي تظهر في وسط مربع المحتوى كما هو موضح في (الصورة[54\)](#page-104-0). اما إذا كنت تريد إدراج نص في مربع المحتوى، انقر في أي مكان داخل المربع للحصول على المؤشر .لتحديد أو تغيير التخطيط، ضبع الشريحة في مساحة العمل ثم حدد التخطيط المطلوب من قسم *تخطيطات في قسم المهام*. إذا قمت بتحديد تخطيط يحتوي على مربـع واحد أو أكثر من مربعات المحتوى، شهذا هو انسب وقت لتقرر ما هو نوع المحتويات التي تريد إدراجها.

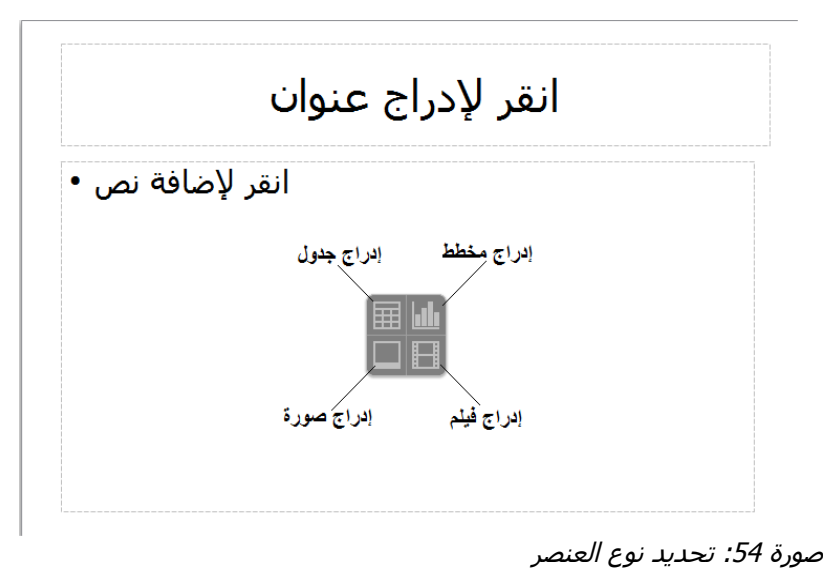

<span id="page-104-0"></span>**تعديل عناصر الشريح** 

في هذه المرحلة، الشريحة تحتوي على العناصر التي تم تضمينها في الشريحة الرئيسية، فضـلا عن العناصـر المدرجة في تخطيط الشريحة المحدد. ومع ذلك فإنه من غير المحتمل أن المخططات المعرفة مسبقا نتاسب جميع الاحتياجات الخاصــة بك. قد ترغب فـي إزالـة أيـة عناصـر غير مطلوبـة أو إدراج كائنـات مثل النص والرسومات.

على الرغم من أن Impress لا يسمح لك بإنشاء تخطيطات جديدة، لكنه يعطيك الحرية في تغيير حجم ونقل عناصر التخطيط. ومن الممكن أيضا إضافة عناصر لشريحة دون أن تكون محدودة بحجم وموضع مربعات التخطيط. لتغيير حجم مربع المحتوى، انقر على الإطار الخارجي بحيث يتم عرض مقابض تغيير الحجم. لنقلها ضع مؤشر الفأرة على الإطار بحيث يتغير شكل المؤشر . يمكنك الآن النقر على زر الفأرة الأيسر وسحب مربع المحتوى الى موقعه الجديد شي الشريحة.

لإزالة اي من العناصر الغير مرغوب فيها، قم بتالي:

1) انقر فوق العنصر لتحديده. مقابض تغيير الحجم الملونة ستظهر انه تم تحديده. 2) اضغط على مفتاح *Delete* لزالته.

التغييرات على أي من التخطيطـات المدرجـة فـي Impress لا يمكـن ان تتـم إلا مـن خلال **عرض> عادي**، وهو الوضع الافتراضيي. محاولـة عمل أي تغييرات عن طريق تعديل شريحة رئيسية، على الرغم من امكانيته، قد يؤدي إلى نتائـج غير متوقعـة، ويتطلب المزيد من الحيطة وكذلك كمية معينة من التجربة والخطأ.

# إ**ضافة نص إلى شريحة**

**تحذير**

لإضافة نص إلى الشريحة تحتوي على إطار النص، انقر على انقر لإضافة نص في إطار النص ثم اكتب النص. يتم تطبيق نمط التخطيط تلقائيا على النص خلال إدراجك له. يمكنك تغيير مستوى نمط التخطيط من كل فقرة وكذلك موضعه في النص باستخدام أزرار الأسهم الموجودة على شريط الأدوات تنس*يق النص)*. لمزيد من المعلومات حول النص، راجع "إضافة وتتسيق النص" في الصفحة100.

# إ**ضافة صور أو كائنات لشريحة**

لإضافة أي صور أو كائنات إلى شريحة، على سبيل المثال صورة, قصاصة فنية, رسم أو جدول، انقر على إدراج ثم حدد من القائمة المنسدلة نوع الكائن الذي تريد إدراجه.

لمزيد من المعلومات، راجع "إضافة الصور والجداول والرسوم البيانية والوسائط" في الصفحة106.

### تعديل مظهر كافة الشرائح

لتغيير الخلفية وغيرها من خصائص لكافة الشرائح في العرض التقديمي، تحتاج إلى تعديل الصفحة الرئيسية أو اختيار صفحة رئيسية مختلفة.

الشريحة رئيسية هي شريحة تمتلك مجموعة من الخصائص المحددة، تعمل كقالب يستخدم كنقطة بداية لإنشاء الشرائح الأخرى. وتشمل هذه الخصائص: الخلفية، الكائنات في الخلفية، تتسيق أي نص مستخدم، وأية رسومات الخلفية.

#### **تعديل عرض الشرائح**

الوضع الافتراضي هو عرض كافة الشرائح بنفس ترتيبها في جزء الشرائح، دون استخدام أي حركات للتتاقل بين الشرائح، ويكون تغير الشرائح يدوي اي انـه يجب النقر بزر الفأرة و الضـغط علـى لوحـة المفاتيح لتغير الشريحة.

القائمـة *عـرض الشـرائح* سـتمكنك مـن تغيـر إعـدادات العـرض وتغييـر ترتيـب الشـرائح، و اختيـار شـرائح مخصصه، و لتغيير المراحل النتقالية للشرائح و إضاشة الموسيقى التصويرية و عمل تحسينات أخرى.

# <span id="page-107-0"></span>إ**ضافة وتنسيق النص**

من المرجح ان تحتوي معظم الشرائح على نص. هذا القسم يوشر لك بعض الرشادات حول كيفية إضاشة نص وكيفية تغيير مظهره. تستخدم مربعات النص لضاشة النصوص لشرائح. هناك نوعان من مربعات النص التي يمكنك إضافتها إلى شريحة: • اختيار تخطيط من قسم تخطيطات شي قسم المهام دون تحديد نوع المحتوى شي مربع المحتوى. وتسمى هذه المربعات مربعات نص **التخطيط التلقائ** .

• إنشاء مربع النص باستخدام أداة **النص** شي شريط أدوات الرسم أو شريط الدوات النص.

# استخدام مربعات نص التخطيط التلقائ*ي* تأكد من اختيارك لطريقة العرض عادي : 1) انقر المربع الذي تظهر شيه هذه العبارةع **انقر لضاف نص**.

2) اكتب أو الصق النص في المربع.
استخدام مربعات النص الت*ي* تم إنشاؤها بواسطة أداة النص تأكد من اختيارك لطريقة العرض عادي : 1) اضغط على أيقونة نص الموجودة شي شريط الدوات الرسم أو اضغط **2F**. إذا كان شريط الدوات الرسم غير مرئي، اختر ع**رض> أشرطة الأدوات >الرسم**. 2) انقر واسحب لرسم مربع النص على الشريحة. ل تقل بشأن ارتفاع المربع حيث سيتوسع مربع النص إذا لزم المر أثناء الكتابة. 3) حرر زر الفأرة. سيظهر المؤشر في مربع النص، الآن هو في وضع التحرير (سيتم تحديد حدود مربع النص بظل رمادي كما هو موضح شي الصورة [55\)](#page-108-0). 4) اكتب أو الصق النص في مربع النص.

5) انقر خارج مربع النص للغاء تحديده.

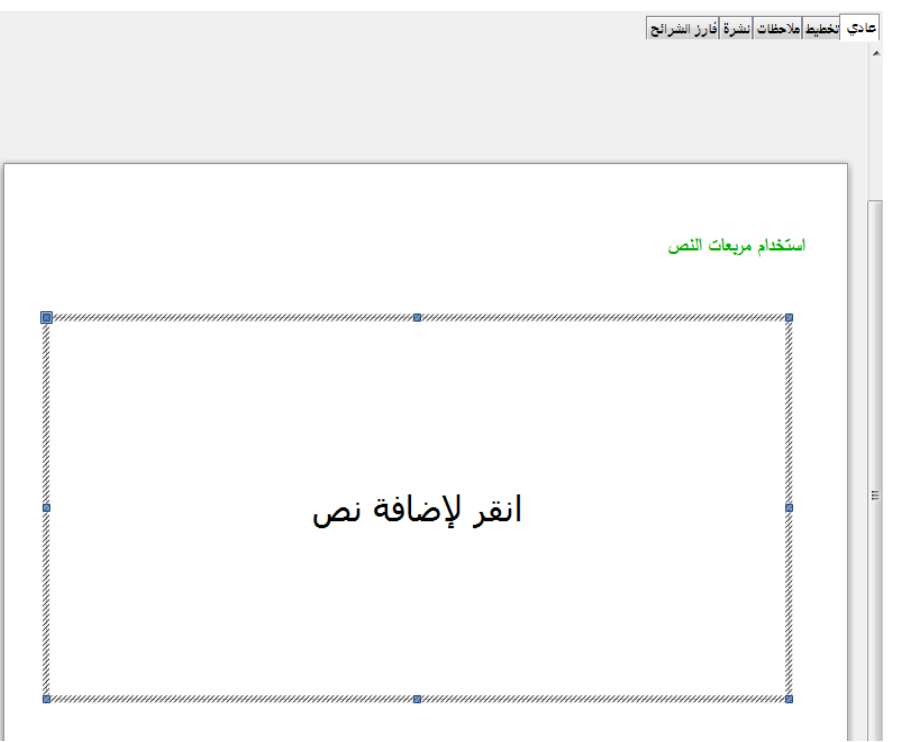

<span id="page-108-0"></span>صورة 55: إنشاء وتحرير مربعات النص

استخدام مربعات النص التي تم إنشاؤها بواسطة شريط الأدوات النص تأكد من اختيارك لطريقة العرض عادي :

1) اضغط على أيقونة نص الموجودة شي شريط الدوات النص الصو[رة56\)](#page-109-0). إذا كان شريط الدوات

ا*لنص* غير موئي، اختر **عرض> أشرطة الأدوات >النص.** 

2) انقر واسحب لرسم مربع النص على الشريحة. يحدد هذا العرض. لا تقلق بشأن ارتفاع المربع حيث

سيتوسع مربع النص إذا لزم المر أثناء الكتابة.

3) حرر زر الفأرة عند النتهاء. سيظهر المؤشر شي مربع النص، الن هو شي وضع التحرير سيتم تحديد

حدود مربع النص بظل رمادي كما هو موضح شي الصورة [55\)](#page-108-0).

4) اكتب أو لصق النص في مربع النص.

<span id="page-109-0"></span>5) انقر خارج مربع النص للغاء تحديدها.

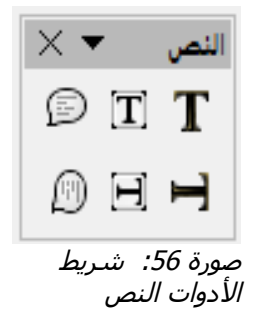

بالإضافة إلى مربعات النص العادي حيث يتم محاذاة النص أفقيه، فمن الممكن إدراج مربعات نص حيث يتم محاذاة النص عموديا. هذا ➡ الخيار متـاح فقط عندما يتم تمكين اللغات الآسيوية في أدوات> إعدادات اللغة> لغات. انقر على زر هي شريط الدوات النص أو شريط الدوات الرسم لنشاء مربع نص عمودي. **ملحظ** 

## **تغيير حجم الخط بaرع**

يوشر *Impress* اليقونتان الموجودتان على شريط الدوات تنسي النص لزيادة أو إنقاص حجم الخط في النص المحدد. مقدار التغير في حجم الخط يعتمد على الأحجام القياسية المتوفرة للخط المستخدم.

#### **لصق النص**

قد يمكن إدراج النص شي مربع النص عن طري نسخها من وثيقة أخرى ولصقه شي *Impress*. ومع ذلك، فإن النص الملصق ربما لا يتطابق تتسيقه مع تتسيق النص المحيط به أو مع النصوص الموجودة في الشرائح الخرى من العرض التقديمي. قد يكون هذا ما تريد شي بعض الحيان؛ ولكن شي معظم الحالت يفضل أن يكون أسلوب العرض ثابت ول يصبح خليط من أنماط الفقرات المختلفة، وأنواع الخط، الترقيم، وهلم جرا. هناك عدة طرق لضمان ثبات التنسيق، ويتم شرح هذه الأساليب أدناه.

#### لصق نص غير منسق

من الممارسات الجيدة لصق النص بدون نتسيق وتطبيق النتسيق في وقت لاحق. للصق بدون نتسيق، إما بالضغط على *V+Shift+Control* ثم حدد **النص غير منaق** من مربع الحوار الذي سيظهر، او انقر على المثلث الصغير الأسود المجاور لرمز لصق في شريط الأدوات القياسي <mark>اع</mark>لى ×وحدد **نص غير منسق.** سيتم تطبيق نمط التخطيط المعمول به في الموضع الذي يقف عنده المؤشر في مربع نص ا**لتخطيط التلقائي** على النص غير المنسق بينما سيتم تطبيق النمط الرسومي على النص غير المنسق الموجود في مربع النص العادي.

#### **تنaيق النص الملصق**

إذا قمت بلصق النص إلى مربع نص ا**لتخطيط التلقائي**، تحتاج إلى تطبيق نمط تخطيط مناسب حتى يكون مظهر النص مناسب لبقية العرض التقديمي.

- 1) قم بلصق النص في الموضع المطلوب. لا تقلق إذا كانت لا تبدو جيده، ستكون بعد لحظات.
	- 2) حدد النص الذي قمت بلصقه.
	- 3) حدد **تنسيق> التنسيق المبدئ***ي* من شريط القوائم.
- 4) استخدام أزرار الأسهم الأربعة في شريط الأدوات **تنسيق نص (**الموضحة في الصو[رة44\)](#page-90-0) لنقل النص إلى المكان المناسب وإعطاءه مستوى المخطط التفصيلي المناسب. الزر السهم الذي يشير لليسار بزيح النص مستوى واحد إلى لأعلى(على سبيل المثال من التخطيط 3 إلى التخطيط 2)، بينما زر السهم الذي يشير الى اليمين يزيح النص مستوى واحد لأسفل، وزر السهم الذي يشير إلى أعلى يحرك النص إلى أعلى و زر السهم الذي يشير إلى السفل يحرك النص الى اسفل.
- 5) قم بتطبيق التتسيق يدويا كما هو مطلوب لأجزاء من النص (لتغيير سمات الخط، علامات التبويب....). إذا قمت بلصق النص في **مربع نص**، يمكنك تطبيق نمط لتتسيق النص بسرعة. مع ملاحظة أنه يمكن نطبيق نمط رسومي واحد فقط على النص المنسوخ. للقيام بذلك:
	- 1) قم بلصق النص في الموضع المطلوب.
		- 2) حدد النص الذي تم لصقه.
			- 3) حدد النمط المطلوب.
	- 4) قم بتطبيق التتسيق يدويا كما هو مطلوب لأجزاء من النص.

# إنشاء قوائم ذات تعداد نقطى وتعداد رق*مى*

الخطوات المتبعة لنشاء قائمة ذات تعداد نقطي أو رقمي تختلف بحسب نوع مربع النص المستخدمة، على الرغم من أن الدوات اللزمة لدارة القائمة وتخصيص مظهرها هي نفسها.

ويمكن إجراء كاشة التغييرات باستخدام مربع الحوار تعداد نقطي ورقمي، والذي يمكن الوصول إليها عن طريق اختيار **تنسبق> تعداد نقطي و رقمي** أو عن طريق النقر على أيقونة تعداد نقطي ا وتعداد رقمي على شريط الأدوات نتسيق النص.

للحصول على قائمة كاملة:

1) حدد القائمة بأكملها أو انقر على الحدود الرمادية من مربع النص بحيث يتم عرض مقابض تغيير الحجم الملونة.

2) اختر **تنسيق> تعداد نقطي و رقمي** أو انقر على أيقونة تعداد نقطي او تعداد رقمي على شريط الأدوات تنسيق النص .

3) مربع الحوار تعداد نقطي و رقمي (الصو[رة57\)](#page-113-0) يحتوي على خمس علامات نبويب: نقاط، طريقة الترقيم، الرسومات، الموضع، وتخصيص.

• إذا كانت هناك حاجة لقائمة نقطية، حدد نمط التعداد النقطي المطلوب من النماط الشتراضية المتاحة شي صفحة ن*قاط.* 

- إذا كانت هناك حاجة لسلوب الرسومات، اختر واحدا من تلك المتوشرة شي صفحة الرسومات.
- إذا كانت هناك حاجة لقائمة ذات تعداد رقمي، حدد أحد أنماط الترقيم الشتراضي المتوشرة شي صفحة طريقة الترقيم.

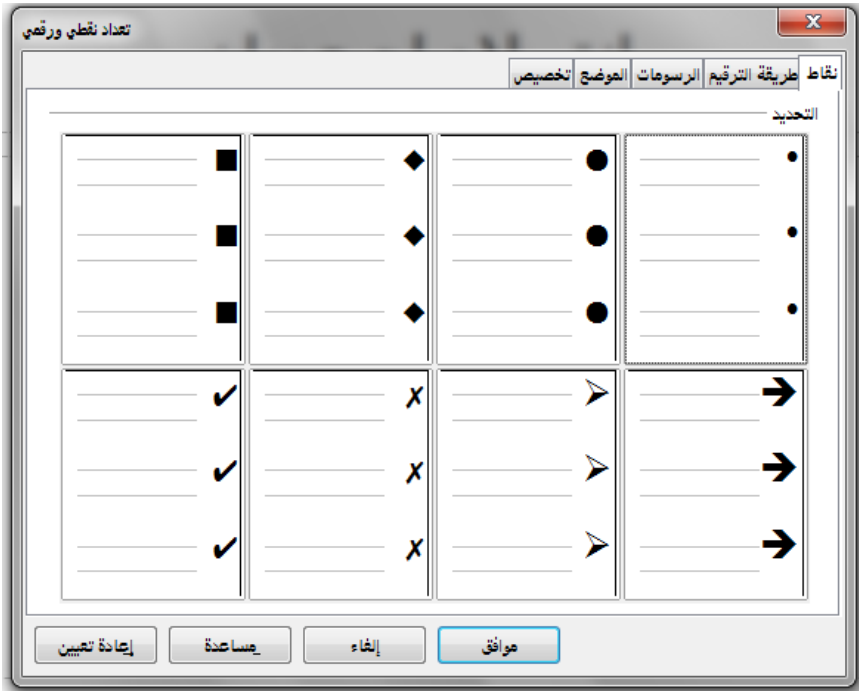

<span id="page-113-0"></span>صورة 57: مربع الحوار تعداد نقطبي ورقمي

للحصول على خط واحد في القائمة، انقر فوق أي مكان في سطر لوضع المؤشر في ذلك الموضع ثم اتبع الخطوات 2 و 3 شي مجموعة التعليمات السابقة.

إذا تم إنشاء قائمة شي مربع نص التخطيط التلقائي، شهناك وسيلة بديلة لتغيير القائمة بأكملها و هي تعديل أنماط التخطيط. حيث ان التغييرات التي أدخلت على نمط التخطيط ستطبق على كافة الشرائح المستخدمة له. أحيانا هذا هو ما تريد، وأحيانا ل، لذلك يجب أن تأخذ شي عين العتبار هذه التغيرات.

## إ**ضافة الصور والجداول والرسوم البيانية والوسائط**

كما رأينا، إلى جانب النص يمكن أن يحتوي مربع المحتوى أيضا على الصور والجداول والرسوم البيانية أو قصاصات الوسائط. يقدم هذا القسم لمحة سريعة عن كيفية العمل مع هذه الكائنات.

#### إ**ضافة الصو**ر

- لإضافة صورة إلى مربع المحتويات: • الذهاب إلى قائمة **إدراجي صورة** ، ثم حدد إما من ملف أو من مصدر اخر. • بدلا من ذلك، أو بعد إدخال شريحة جديدة، انقر فوق رمز إدراج صورة (صورة [54\)](#page-104-0) ثم حدد الملف من مربع الحوار إدراج صورة . • انقل الصورة إلى الموقع المطلوب.
	- و ستكون أبعاد الصورة المضاشة مساوية لبعد مربع المحتوى.

#### **إضاف جدول**

لعرض جداول البيانات، يمكنك إدراج الجداول الأساسية مباشرة في الشرائح عن طريق اختيار نوع محتويات الجدول. ومن الممكن أيضا إضافة جدول خارج مربع المحتوى بعدة الطرق:

- الذهاب إلى **إدراجي جدول** على شريط القائمة الرئيسية.
- اضغط على أيقونة الجدول <sub>ال</sub>مع +الموجودة على شريط الأدوات الرئيسي أو على شريط الأدوات *الجدول*.
	- بعد إدراج شريحة جديدة، انقر شو رمز إدراج جدول صورة [54\)](#page-104-0).
		- اختر نمط من قسم تصميم جدول شي قسم المهام.
	- بدلا من ذلك، انقر على أيقونة للحنّا تصميم *الجدول* على شريط الأدوات *الجدول* لفتح قسم تصميم جدول شي قسم المهام ثم حدد نمط.

الطرق الثلاثة الأولى المذكورة أعلاه تفتح مربع الحوا*ر إدراج جدو*ل حيث يمكنك تحديد العدد المطلوب من العمدة والصفوف. توجد طريقة اخرى لإنشاء جدول، وذلك بنقر على السهم الأسود الموجود بجوار أيقونة الجدول █ ་ حيث ستعرض شبكة يمكنك عليها تحديد عدد الصفوف والأعمدة المطلوبة للجدول.

#### **تشغيل العرض التقديم**

لتشغيل عرض الشرائح، قم بأحد الإجراءات التالية: • اذهب الى ع**رض الشرائح ي عرض الشرائح** على شريط القوائم الرئيسية. • اضغط على أيقونـة عرض الشرائح على على شريط الأدوات عرض تقدي*مي*. • اضغط **5F** على لوحة المفاتيح. إذا كان النتقال بين الشرائح تلقائي بعد س ثانية، لن نحتاج لعمل اي شي لتنقل بين الشرائح. اما إذا كان الانتقال بين الشرائح ع*ند النقر بالفأرة*، استخدام احدى الطرق التالية للانتقال من شريحة إل*ى* أخرى: • استخدم مفاتيح السهم على لوحة المفاتيح للنتقال إلى الشريحة التالية أو العودة إلى سابقتها. • انقر بزر الفأرة اليمن للنتقال إلى الشريحة التالية. • اضغط على مفتاح المساشة على لوحة المفاتيح للنتقال إلى الشريحة التالية.

انقر بزر الفأرة الأيمن فوق أي مكان على الشاشة لفتح القائمة التي يمكنك من خلالها التتقل بين الشرائح وتعيين خيارات أخرى.

للخروج من العرض التقديمي شي أي وقت بما شي ذلك شي نهاية المطاف، اضغط على مفتاح **Esc**.

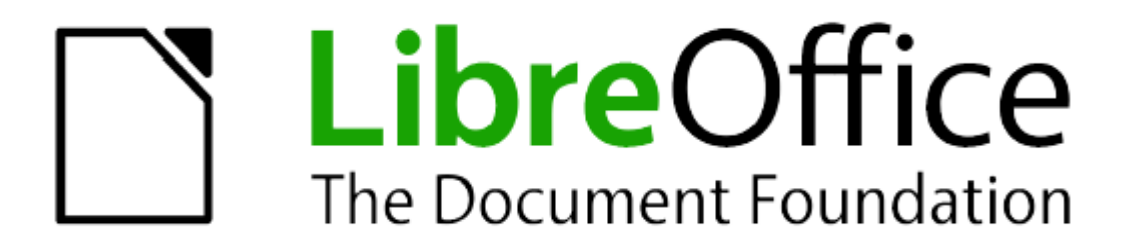

# الفصل الرابع: البدء في استخدام Math

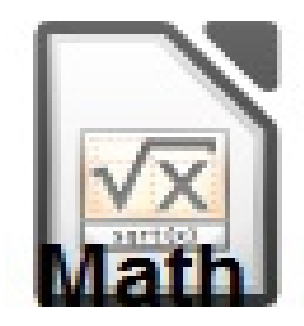

## **تطبيق Math للمعادل الحaابي**

#### **ما هو علم الرياضيا ؟**

الرياضيات عبارة عن محتوى ليبر اوشيس لكتابة المعادلت الحسابية والكيميائية. ويستخدم عادة على شكل محرر المعادلت لمجلدات نصية او كمعادلة مستقلة.

**ملحظ د** يقوم مصحح المعادلت بكتابة المعادلة على شكل رمزي

#### **بداي**

يمكنك انشاء معادلة على هيئة مجلد منفصل , إدراجه كمجلد شي محرر الكتابة , أو إدراجه كمحتوى شي ليبر اوشيس

#### **إنشاء معادل كمجلد منفصل**

لنشاء معادلة شي مجلد منفصل , اشتح المكونات الرياضية شي ليبر اوشيس باستخدام احد هذه الطر :

· على شريط القائمة اختار ملف < جديد < صيغة

· على شريط الدوات القياسية , انقل المثلث الى يسار اليقونة الجديدة ثم اختار صيغة

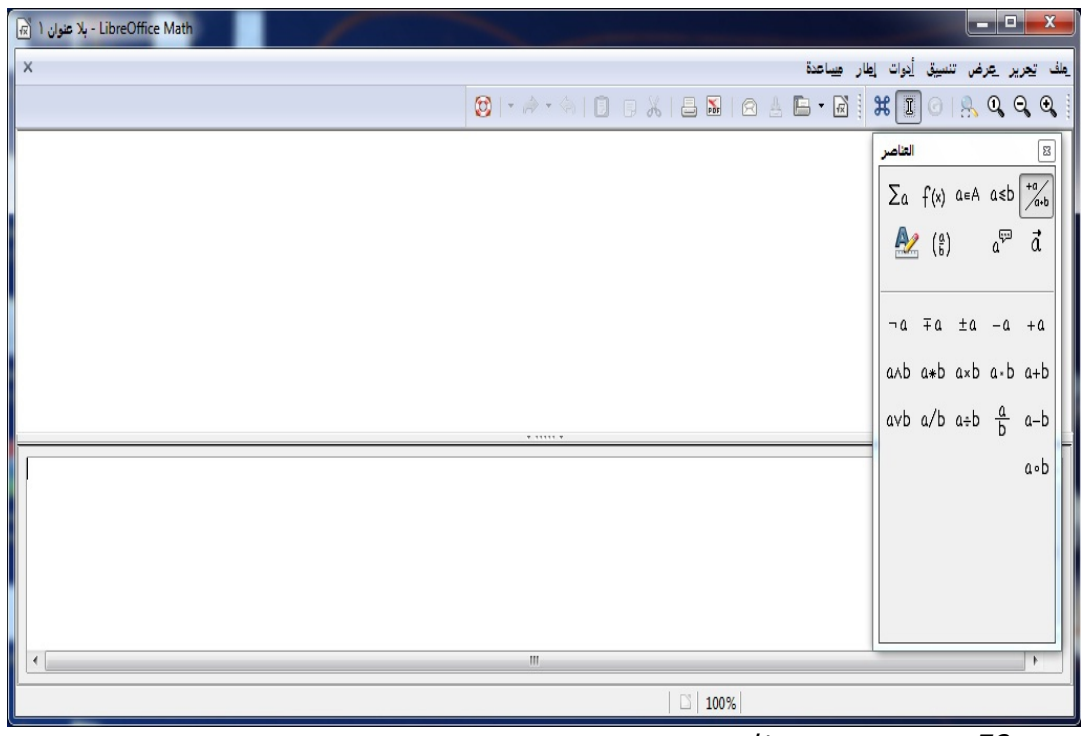

صورة 58: مستند صيغة فارغ

· من قائمة ابدأ اختار صيغة

المنطقة العليا تسمى عرض الناشذة بينما المعادلة تكون ظاهرة خلل وبعد ادخال المعلومات . اما المنطقة السفلى شهي محرر المعادلة . وعند ادخال رمز العلمة ناشذة الدوال الناتجة ستظهر ايضا.

إدخال صيغة داخل مجلد الكتابة

لدخال صيغة داخل المستند , اشتح مجلد ومن ثم اختار ادراج < موضوع < صيغة من شريط القوائم

سيفتح مصحح الصيغ شي ناشذة الكتابة , كما ستظهر ناشذة الدوال. كما ستشاهد مربع صغير ذو قوائم رمادية اللون شي مجلدك , الذي ستظهر شيه الصيغة

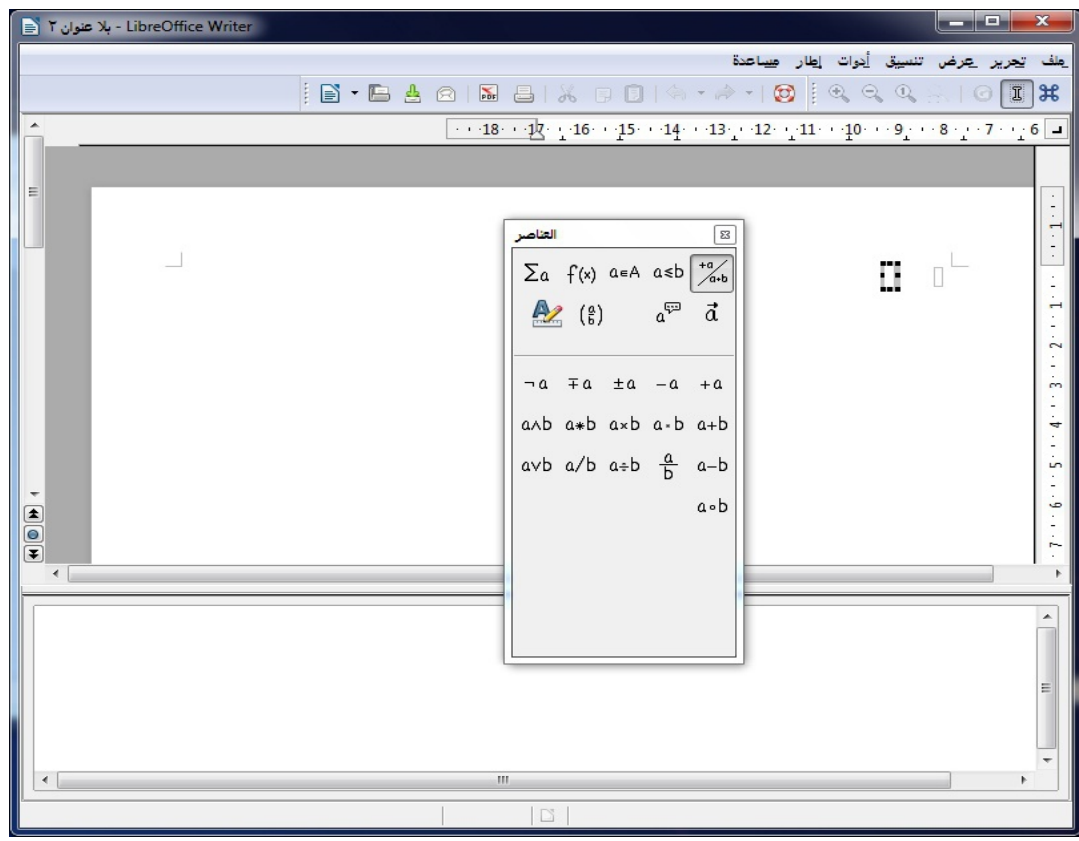

صورة :59 إدراج صيغة في :ستند *Writer*

**ارشاد** 

إذا اختفى مربع العناصر يمكنك إظهاره من خلل الضغط على عرض < عناصر . عند النتهاء من إدخال الصيغة , يمكنك إقفال المصحح بالضغط على المفتاح Esc أو بالضغط على أي مكان داخل المجلد . كما يمكنك شنح المصحح مره اخرى بالنقر مرتين. ولدراج المزيد من الصيغ, يستحسن إضاشة زر الصيغة إلى شريط القوائم الرئيسية أو انشاء اختصار على سطح المكتب . ولمزيد من المعلومات انظر الى الفصل الرابع عشر من تخصيص ليبر اوشيس.

# **ادخال الصيغ**

يستخدم محرر المعادلت لغة خاصة لعرض الصيغ, على سبيل المثال تنشئ بيتا % الحرف اليوناني بيتا (B(. وهذه العلمة صممت لقراءة ما يشابهها شي اللغة النجليزية . مثل , A شو B ينتج عنه الكسر .........

# يمكن ادخال صيغة في ثلاث طرق :

- · اختار رمز من ناشذة الدوال.
- · انقر بزر الفأرة اليمن على محرر المعادلت ثم اختار الرمز من القائمة.
	- · اكتب علمة شي محرر المعادلت.

ويقوم كل من قائمة المحتوى وناشذة العناصر بإدراج علمة مطابقة للرمز. إذا هذا يقوم بتزويدك بطريقة مناسبة لتعلم علمات الحساب شي ل يبر اوشيس.

#### **ملحظ** :

اضغط على كامل المجلد للخروج من محرر الصيغ. وللدخول على محرر الصيغ مجددا, قم بالنقر مرتين على الصيغة.

### **نافذة الدوال:**

اسهل الطريقة للدخول على الصيغة هي ناشذة الدوال.

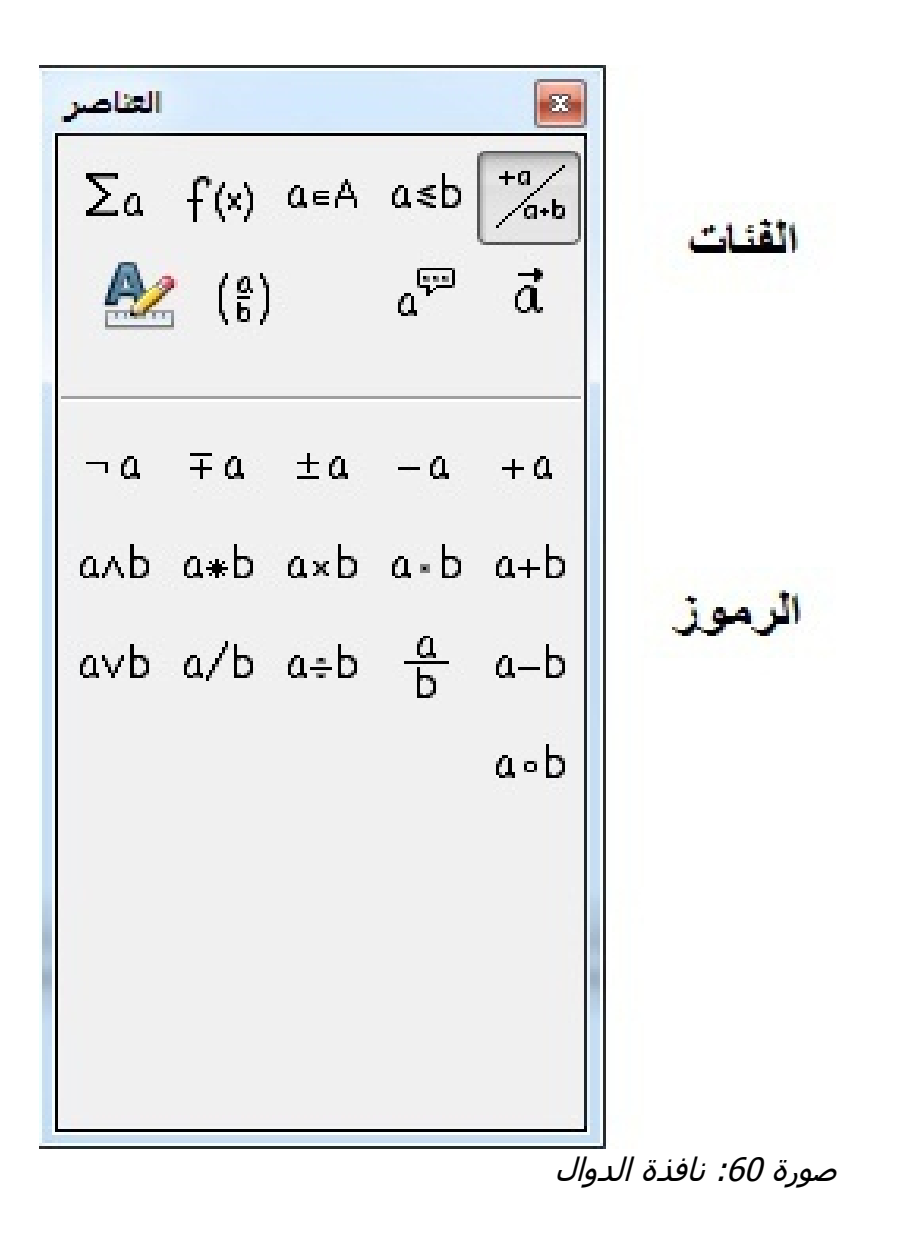

# **وتنقسم نافذة الدوال الى جزئيين رئيسيين** :

· يظهر في العلى فئات الرموز . اضغط على أحد هذه الرموز لتغيير قائمة الرموز. · يظهر في السفل الرموز المتاحة في الفئة الحالية.

## **ارشاد**

كما يمكنك إظهار أو اخفاء ناشذة الدوال من خلل عرض < دوال . مثال رقم 1 : 4 \* 5 شي هذا المثال سنقوم بإدخال صيغة بسيطة : 5 \* 4 شي ناشذة الدوال اختار الزر اليسر من أعلى الناشذة .

اضغط على علمة الضرب.

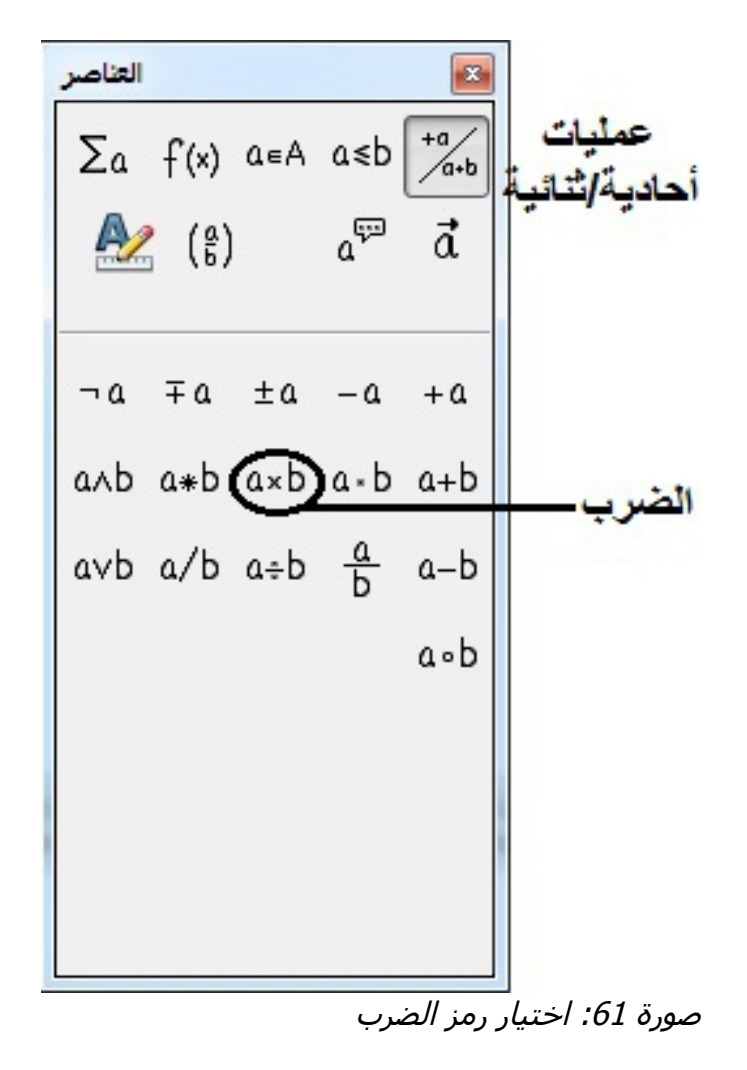

عند اختيار علمة الضرب من ناشذة الدوال سيحدث أمران : سيظهر محرر المعادلت العلمة ? >عدد مرات < ? >

كما سيظهر في المستند صندوق رمادي كهذا الشكل

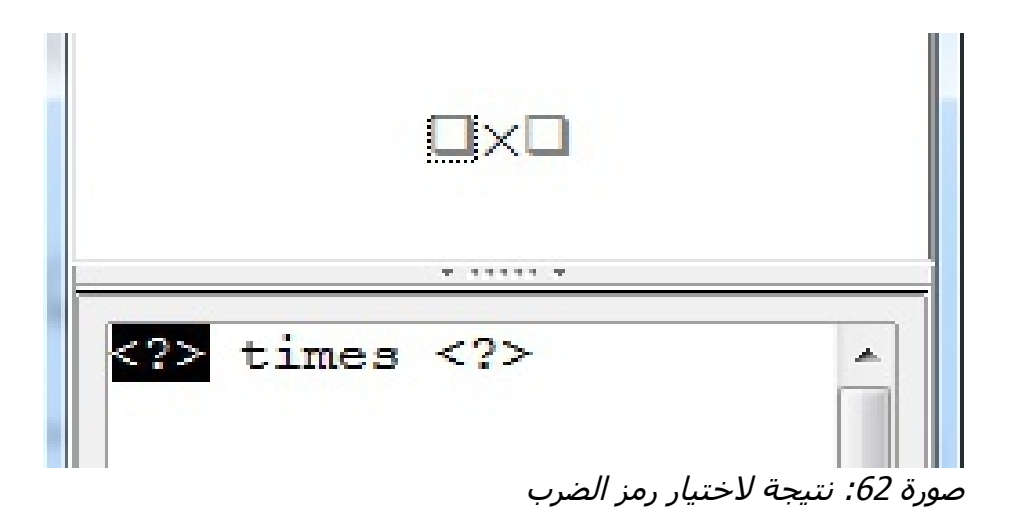

لرمز < ? > الظاهر شي الشكل إنما هو مؤشر الخلية يمكنك استبداله بنص آخر , كما هو موضح شي المثلة وسيتم تحديث المعادلة تلقائيا, والنتيجة ينبغي ان تكون مشابهه للصورة

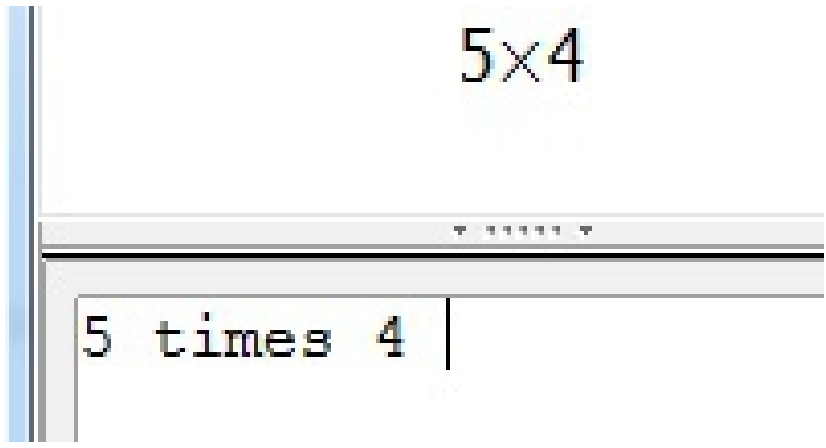

صورة 63: نتيجة ادخال 5 و 4 إلى عملية الضرب

صورة ولإيقاف التحديث التلقائي , اختار عرض < التحديث التلقائي للعرض . ولتحديث الصيغة يدويا اضغط على 9 F او اختار عرض تحديث.

**النقر بزر الفأرة اتيمن ( المحتوى) القائم** 

طريقة اخرى للحصول على الرموز الحسابية , النقر بزر الفأرة اليمن على محرر المعادلة. كما ان هذه السماء مطابقة للسماء الموجودة شي ناشذة الدوال مع أوامر اضاشية.

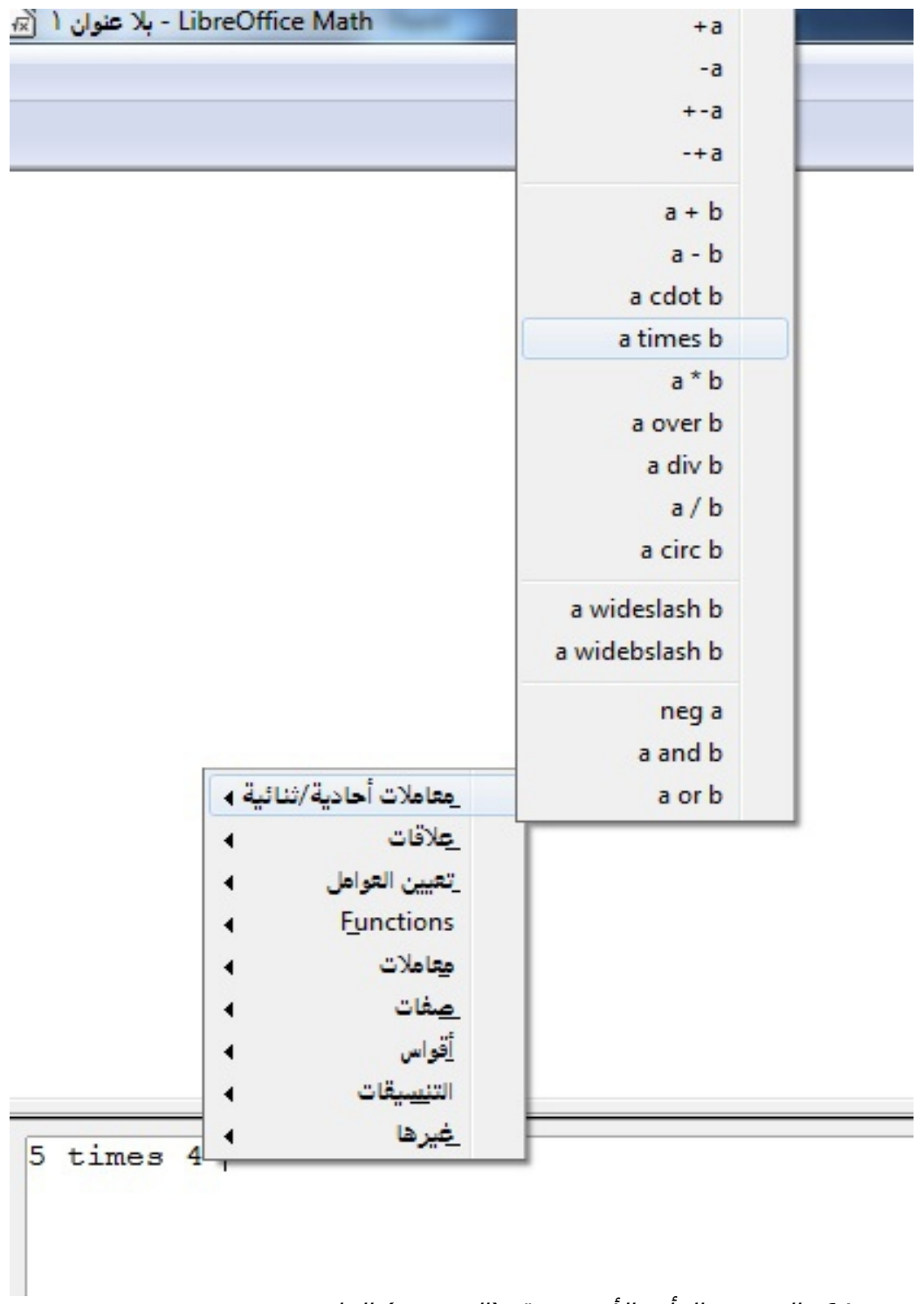

صورة 64: النقر بزر الفأرة الأيمن فوق (المحتوى) القائمة

## **ملحظ :**

تحتوي كل من ناشذة الدوال أو قائمة المحتويات على قائمة مكتملة من الوامر. وللوامر التي قليل ما تستخدم ينبغي عليك دائما ادخال العلمة. كما يمكنك الحصول على قائمة كاملة بالأوامر من خلال ملحق مرشد الرياضيات.

## **علم :**

يمكنك كتابة العلمة مباشرة شي محرر المعادلت . مثال على ذلك , كتابة العدد الول 5 TIMES العدد الثاني 4 للحصول على 4 \* 5 إذا كنت تعرف العلمة , هذه اسرع طريقة لدخال الصيغة.

### **ارشاد:**

تشابه علمة الصيغة طريقة قراءة الصيغة بالنجليزية.

شي السفل قائمة قصيرة للمعادلت الشائعة وما يطابقها من علمات.

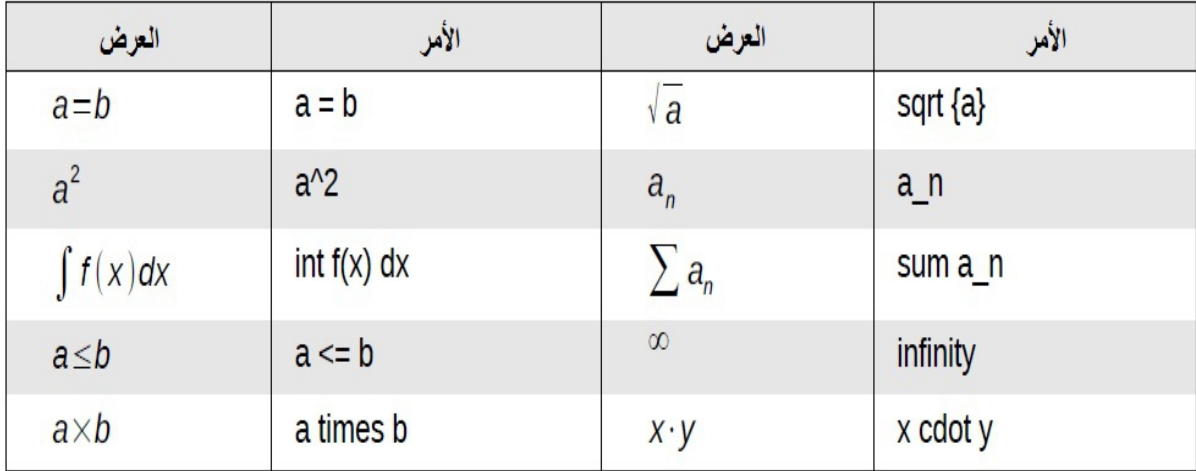

### الأحرف اليونانية:

الحرف اليونانية ( 260 ) شائعة شي الصيغ الرياضية. كما انها غير متوشرة شي ناشذة الدوال او بالنقر على الزر اليمن من القائمة . ولحسن الحظ, علمة الحرف اليونانية بسيطة . اكتب علمة %a مصحوبة بالسم المقابل بالنجليزية .

- · لكتابة احرف صغيرة ,اكتب اسم الحرف الصغير .
	- · لكتابة احرف كبيرة , اكتب اسم الحرف الكبير.
- · لكتابة الحرف باليطالية , اضف i بين العلمة % ومن ثم اسم الحرف.

كما ستجد جدول كامل بالأحرف اليونانية في ملحق دليل الرياضيات. ولمزيد من الأمثلة انظر إلى الجدول شي السفل.

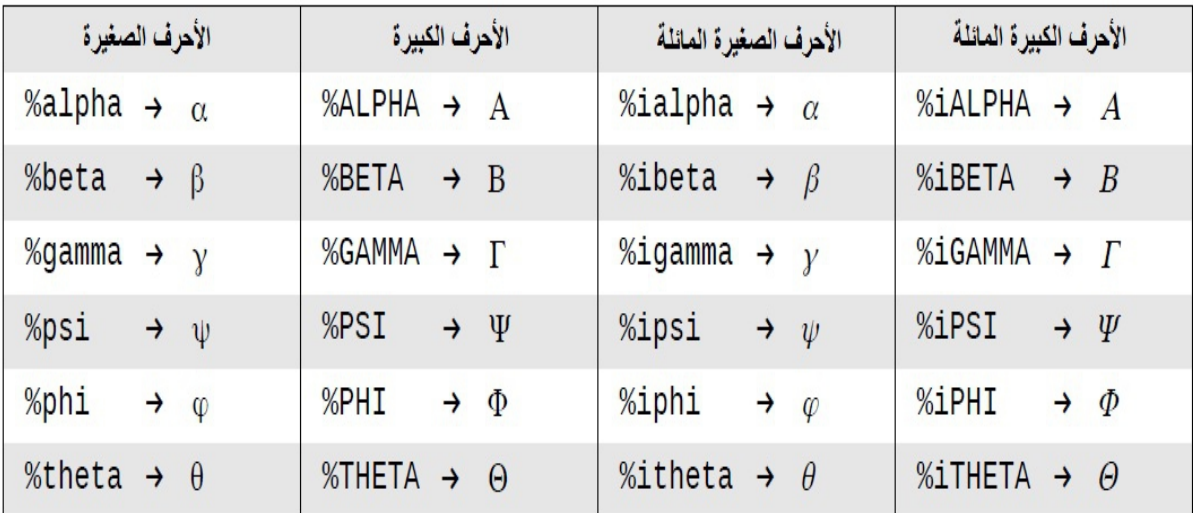

وهناك طريقة اخرى لدخال الحرف اليونانية , باستخدام كتالوج ناشذة الرموز. اختار أدوات < كتالوج. واسفل مجموعة الرموز , اختار يوناني ومن ثم انقر مرتين على الحرف اليوناني من القائمة. وعلمة الحرف موضح شي اسفل القائمة من الناشذة

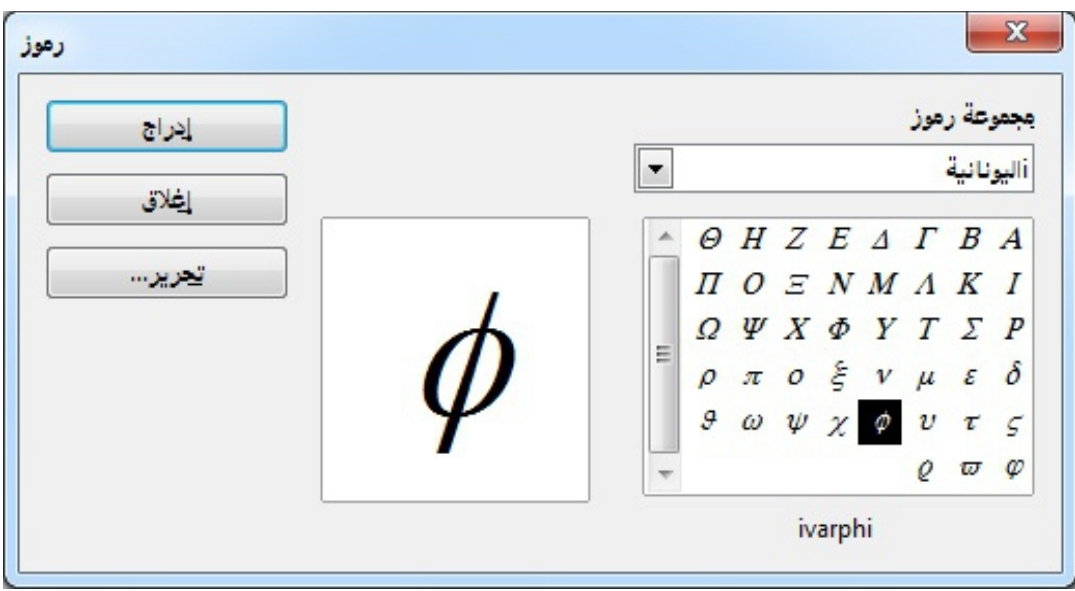

صورة 65: كتالوج الرموز

## **مثال:** 3.14159 ⋍ π

# ولهذا المثال سنفترض التالي : نريد ادخال الصيغة أعلاه ( قيمة باي مقربة الى أقرب 5 كسور عشرية) نعرف اسم الحرف اليوناني ( pi ( ولكن ل نعلم العلمة المرتبطة بالرمز ... **الخطوة اتولى :** اكتب % يليها النص pi هذا يعرض الحرف اليوناني **الخطوة الثاني :** اشتح ناشذة الدوال ( عرض < دوال ) ا**لخطوة الثالثة :** يعرف الرمز بالعلاقات , اذا ننقر على زر العلاقات , واذا مررت الفأرة حول هذا الزر سيتحدد العديد من العلقات .

| Table 1                                         |                                  |                  |                  |
|-------------------------------------------------|----------------------------------|------------------|------------------|
| \n $\sum_{a} f(x) a \in A$ \n                   | \n $\sum_{a+b} \frac{a}{a+b}$ \n |                  |                  |
| \n $\sum_{a} \binom{a}{b} a^{b} a^{c} a^{d}$ \n |                                  |                  |                  |
| \n $a/b$ \n                                     | \n $a \ln b$ \n                  | \n $a \neq b$ \n | \n $a \neq b$ \n |
| \n $a \neq b$ \n                                | \n $a \neq b$ \n                 | \n $a \neq b$ \n |                  |
| \n $a \neq b$ \n                                | \n $a \neq b$ \n                 | \n $a \neq b$ \n |                  |
| \n $a \neq b$ \n                                | \n $a \neq b$ \n                 | \n $a \neq b$ \n |                  |
| \n $a \neq b$ \n                                | \n $a \neq b$ \n                 | \n $a \neq b$ \n |                  |
| \n $a \neq b$ \n                                | \n $a \neq b$ \n                 | \n $a \neq b$ \n |                  |
| \n $a \neq b$ \n                                | \n $a \neq b$ \n                 | \n $a \neq b$ \n |                  |
| \n $a \neq b$ \n                                | \n $a \neq b$ \n                 | \n $a \neq b$ \n |                  |
| \n $a \neq b$ \n                                | \n $a \neq b$ \n                 | \n $a \neq b$ \n |                  |

صورة 66: اختيار العلاقات

تبين الصورة ناشذة الدوال بعد النقر على زر العلقات .

الرمز المراد عليه دائرة.

ا**لخطوة الرابعة:** انقر على الرمز محرر العلاقات الان يظهر العلامة simp <?> pi > 2> s **الخطوة الخامa :** امسح النص <?> اضغط على المفتاح 4F ومن ثم اكتب 3.14159 شي نهاية المعادلة. ونختم بالعلمة 3.14159% simp pi . وتظهر النتيجة شي الصورة

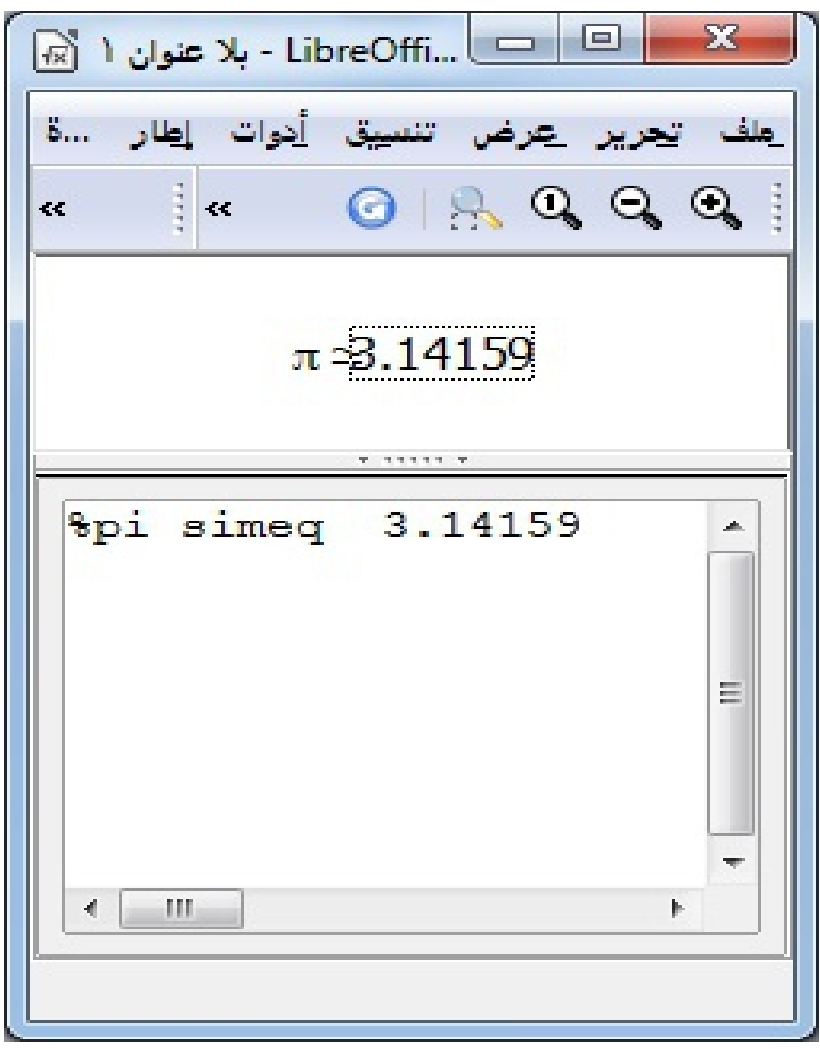

صورة 67: النتيجة النهائية

**تغيير الصيغ :**  يمكنك تغيير الصيغ أي وقت . للنتقال الى وضع التحرير ,انقر مرتين على الصيغة. وللحصول على القسم المناسب شي العمليات البرمجية , قم بأي مما يلي : · انقر على الموقع شي محرر المعادلت.

· حدد الجزء من رمز العلمة الذي تريد تغييره .

· انقر على العنصر شي منطقة المعاينة . سيتحدد محرر المعادلت شي الجهة المقابلة.

ت<u>حرير عرض تنسيق أدوات إم</u>ار  $R$   $\Box$   $\odot$   $R$   $\odot$   $\odot$   $\odot$ 

#### صورة 68: أيقونة مؤشر الصيغة على شريط الأدوات أدوات

يمكنك تغيير معادلة بكتابة النص المحدد أ إدراج علمة جديدة شي المؤشر.

نموذج الصيغة:

تعد كتابة الصيغ المعقدة من اصعب اجزاء الليبر اوشيس من حيث الستخدام. كما سيقدم هذا القسم بعض النصائح.

**أجعل اتقواس صديقك**

الرياضيات ل يعرف شيئا عن ترتيب العمليات. كما ينبغي استخدام القواس لترتيب العملية. انظر الى المثال

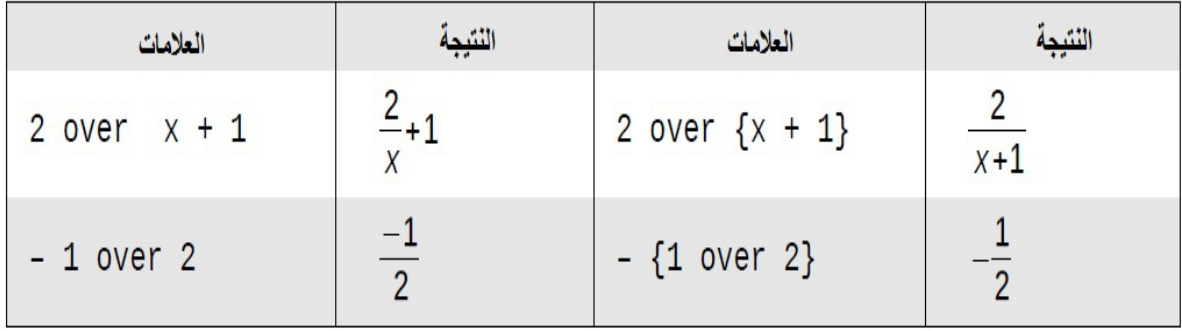

# الأقواس مع المصفوفات تبدو قبيحة!

لعطاء خلفية، سوف نبدأ بلمحة عامة عن المصفوشات.

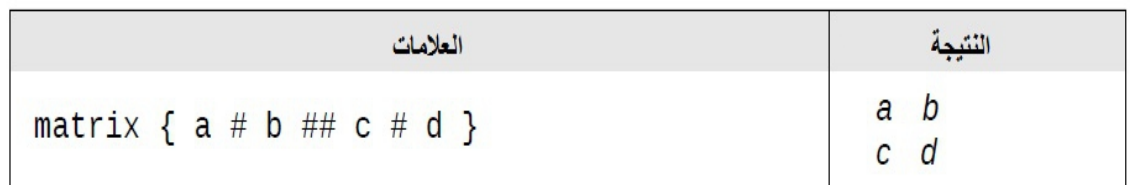

يتم فصل الصفوف بعلامتي # ويتم فصل المدخلات في الصف الواحد بعلامة # واحدة.

المشكلة الأولى التي تواجه المستخدمين ان الأقواس لا تكون في نطاق المصفوفة

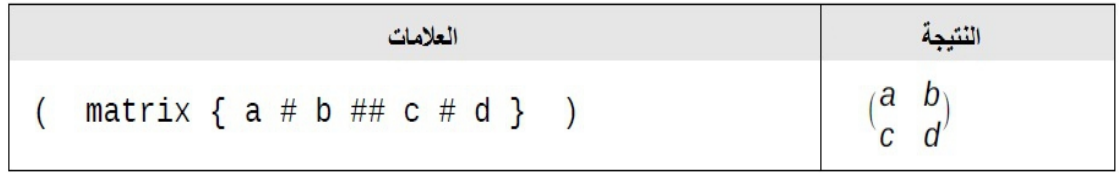

يتوفر في التطبيق تحجيم للأقواس حيث تتمو الأقواس للتناسب مع حجم المدخلات باستخدام الوامر يمين) و يسار).

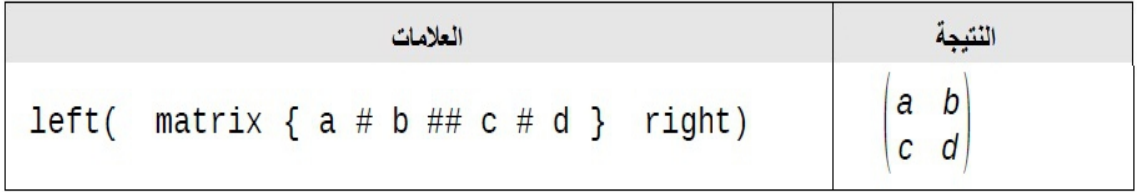

**المعادل على مدى أكبر من aطر واحد**

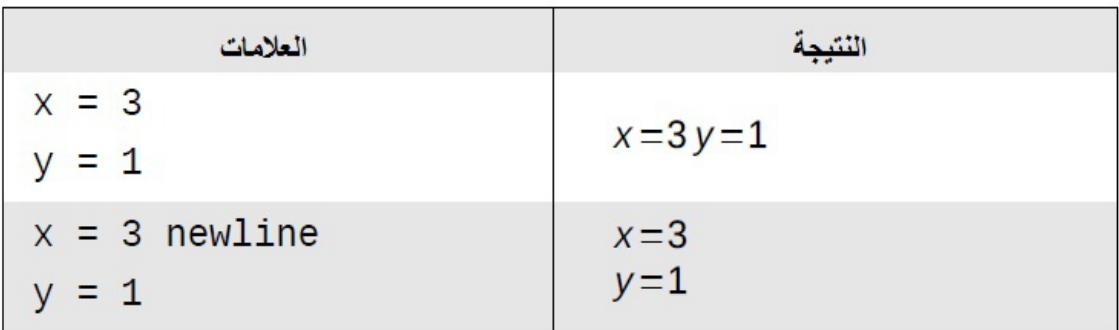

كي**فية إضافة حدود إلى المجموع او الأعداد الصحيحة؟** 

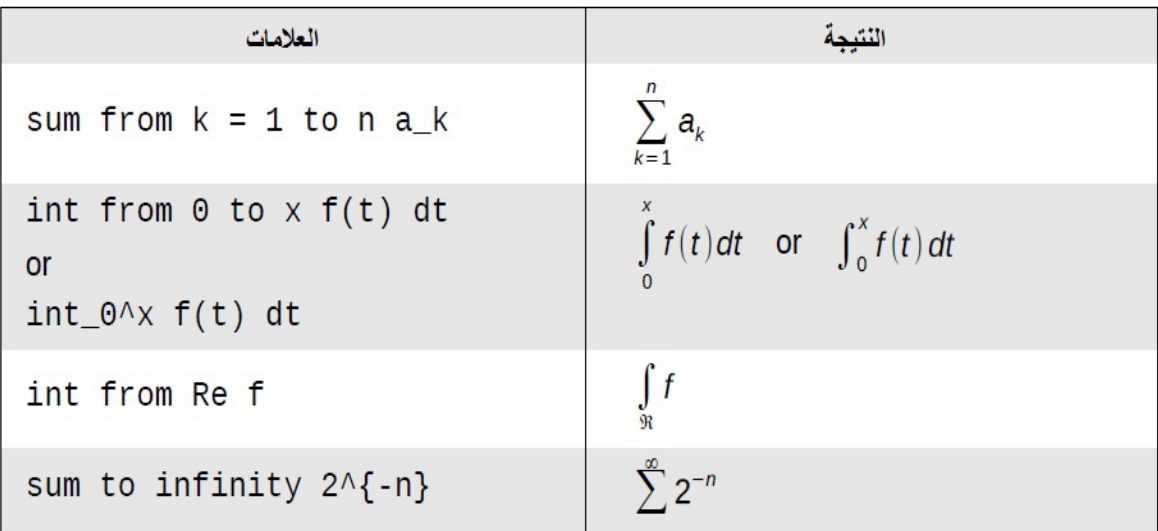

# كيفية كتابة المشتقات؟

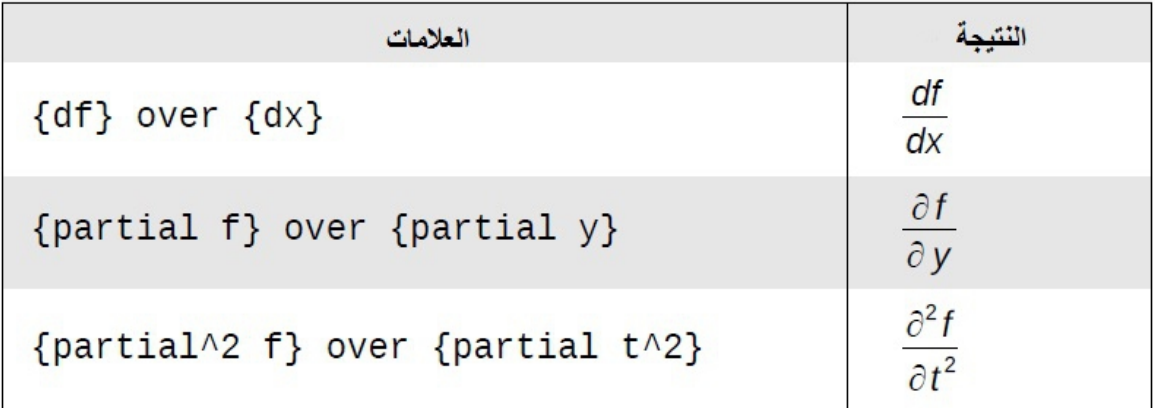

# **كتاب النصوص داخل الصيغ الرياضي**

لتضمين النص داخل الصيغة الرياضية يتم وضع النص داخل علامات التتصيص"

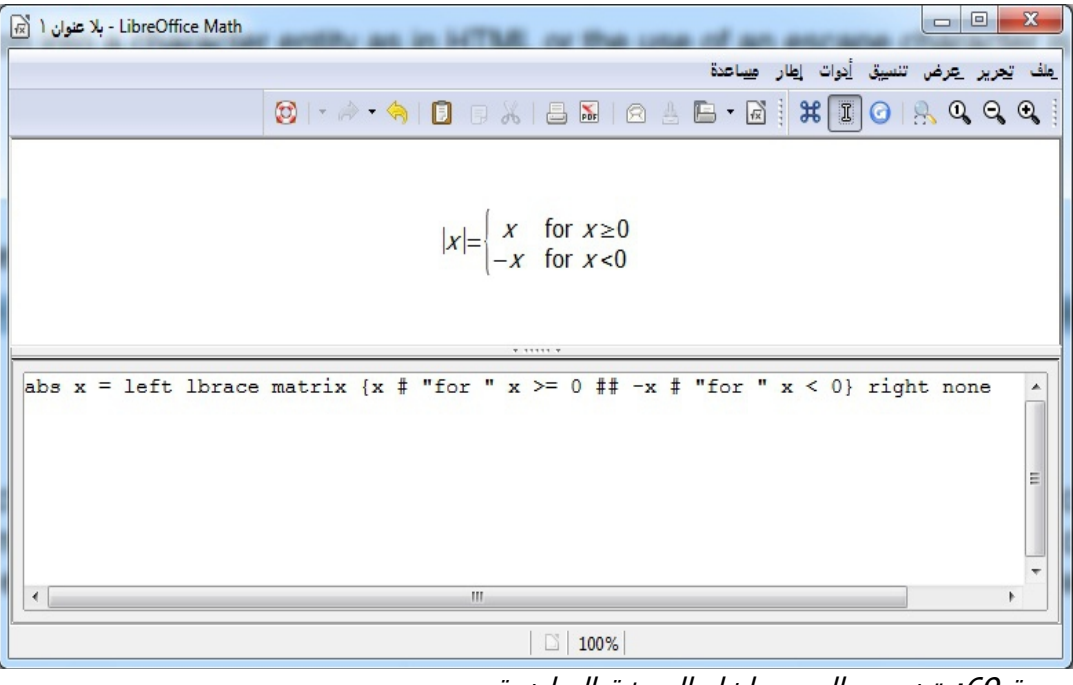

صورة 69: تضمين النص داخل الصيغة الرياضية

لكتابة نص بشكل مائل نحتاج وضعه داخل علمات تنصيص أخرى

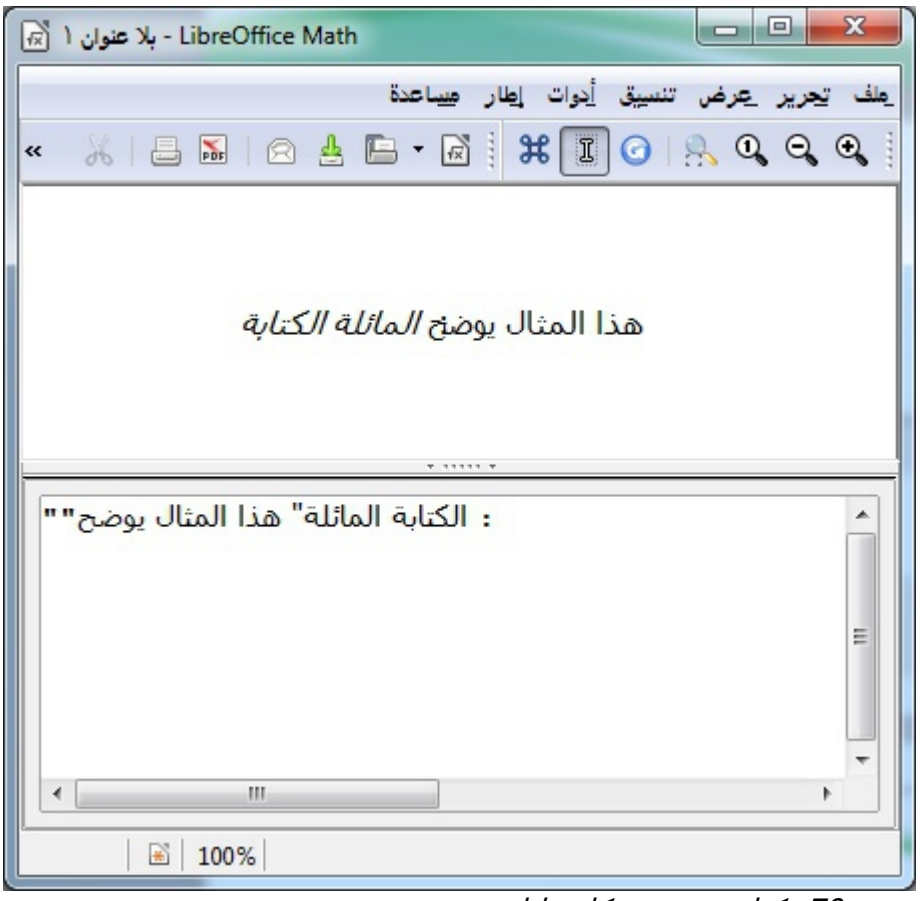

صورة 70: كتابة نص بشكل مائل

# كيف يمكنني محاذاة النص مع علامة المساواة في المعادلة ؟

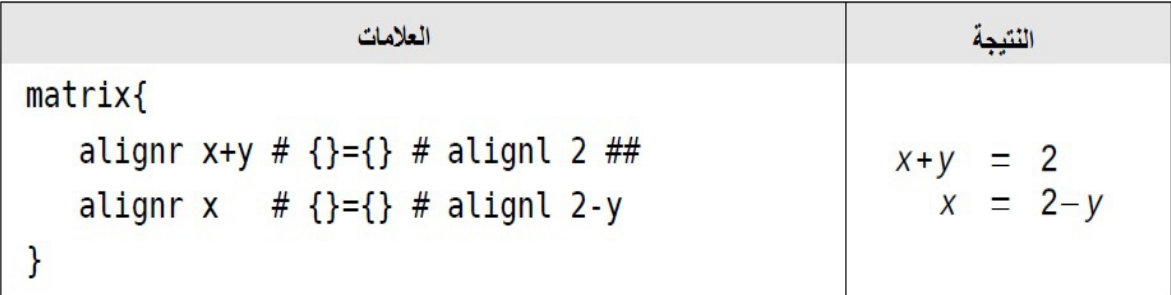

# **لتغيير حجم الخط**

أبدأ تشغيل محرر الصيغ واختر نتسيق < حجم الخط

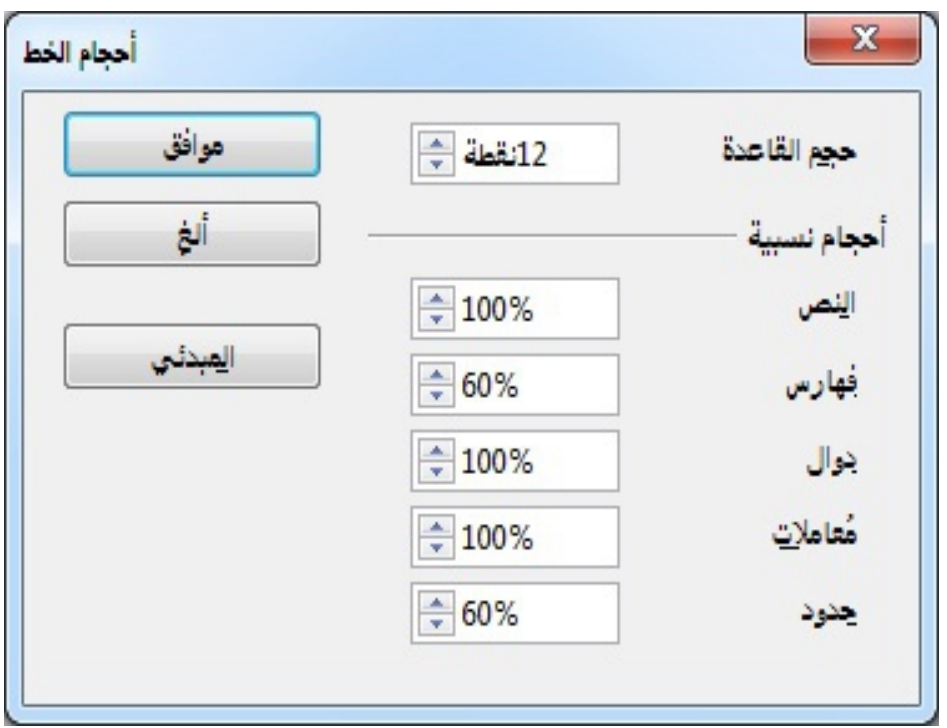

صورة 71: تغيير حجم الخط

$$
π ≈ 3.14159\n\n·\n\nπ ≈ 3.14159\n\nπ ≈ 3.14159
$$

**تغيير نوع الخط** صورة 72: تأثير تغير حجم الخط

أبدأ تشغيل محرر الصيغ واختر نتسيق < الخط

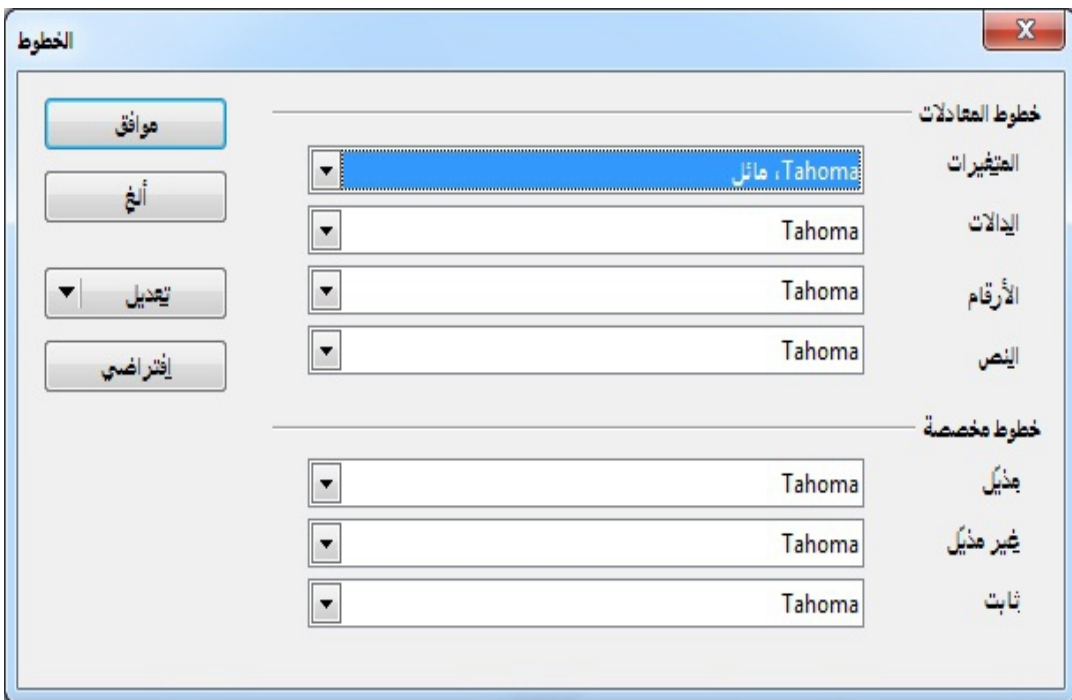

صورة :73 نوع ا خط

عند النقر على تعديل يمكنك تغير الخط

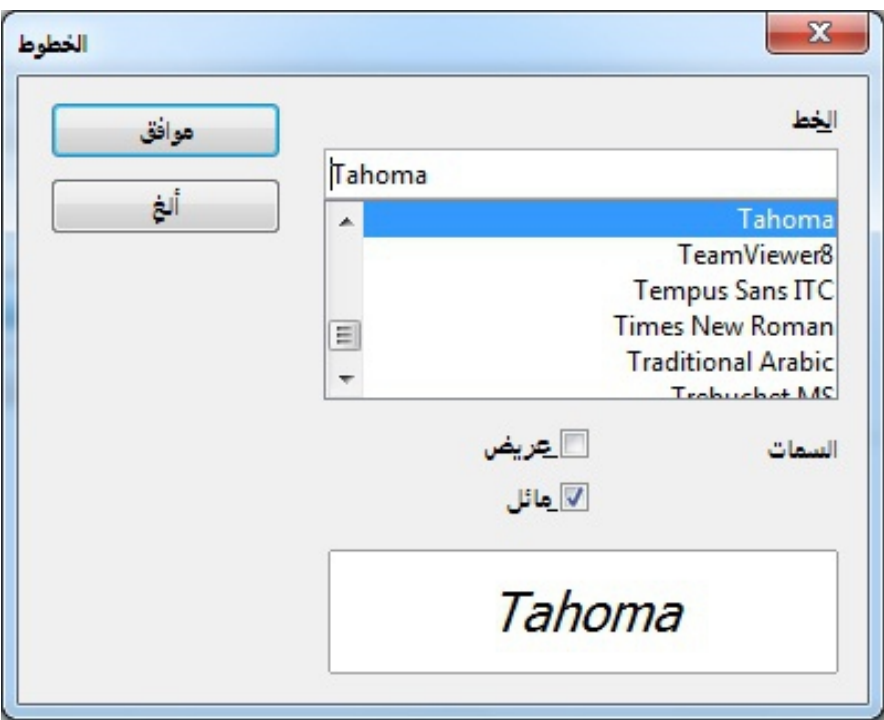

صورة 74: تعديل نوع الخط وسماته

# **تخصيص الكتالوج**

اذا كنت بحاجة لاستخدام رمز لا يتوفر في التطبيق، يمكنك إضافته الى الكتالوج بنفسك

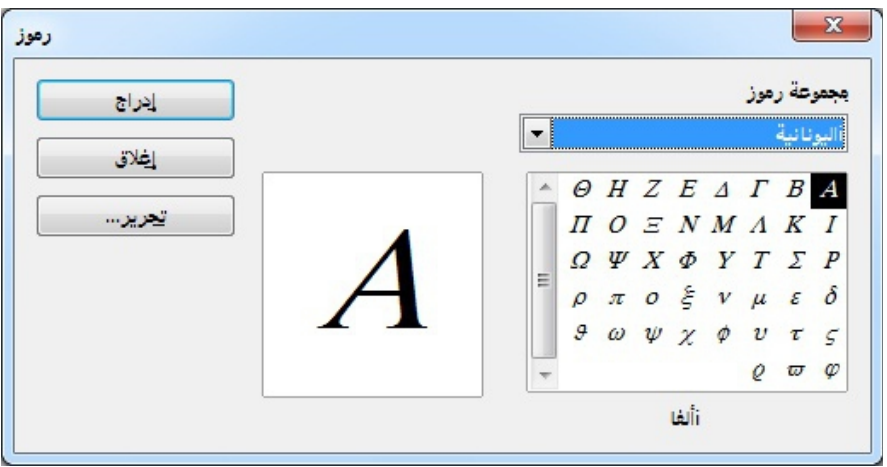

صورة 75: كتالوج الرموز

**1)** اذهب إلى الدوات كتالوج او انقر على رمز الكتالوج من شريط الدوات

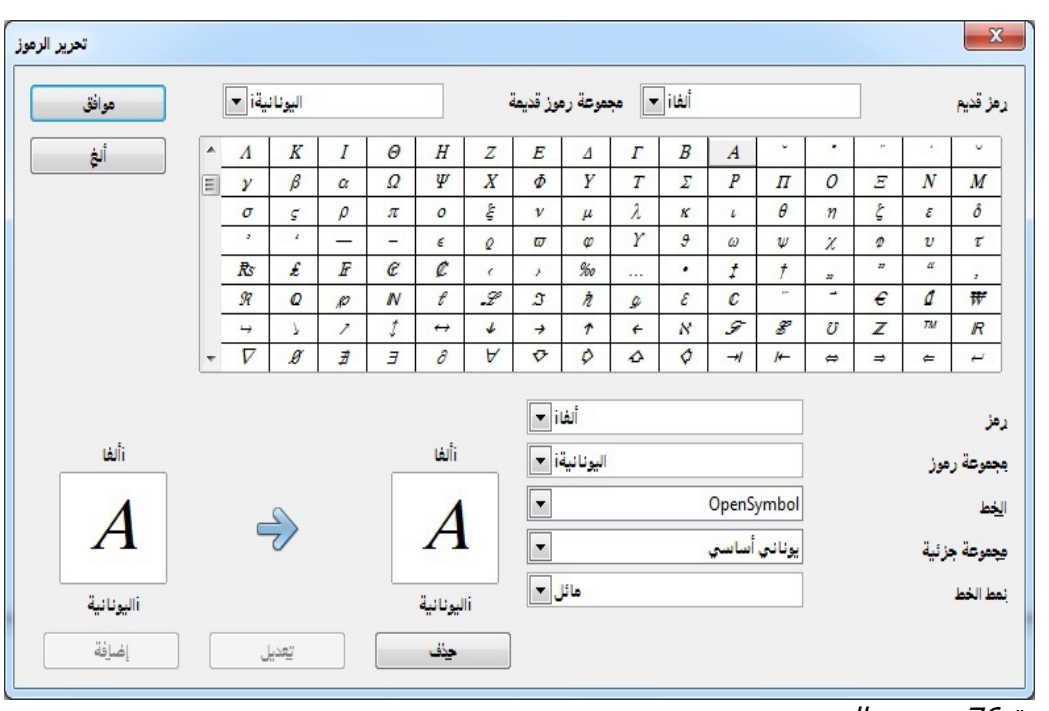

انقر فوق زر التحرير، نافذة تحرير الرموز سوف تفتح $(2\,$ 

صورة 76: تحرير الرموز

# تطبيق للصيغ الكيميائية

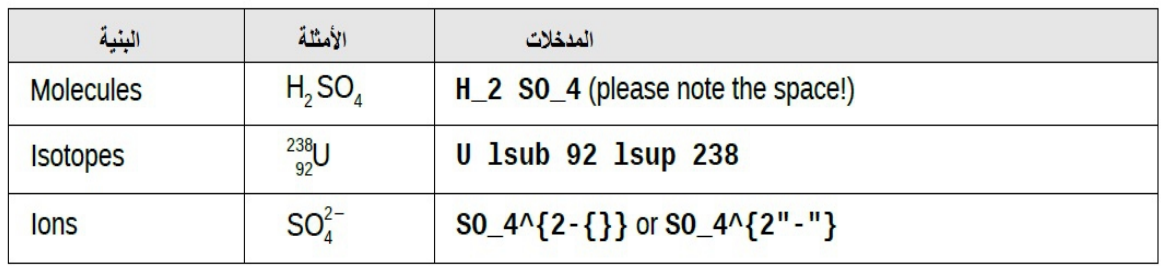

# أوامر الريا**ضيات – مرجع**

القائمة الكاملة للأوامر والكلمات المحجوزة التي يستخدمها التطبيق توجد في الدليل: العمليات الحادية / الثنائية العلقات مجموعة العمليات الوظائف السمات القواس التنسيقات الرموز اليونانية و الرموز الخاصة

الكلمات المحجوزة بترتيب أبجدي

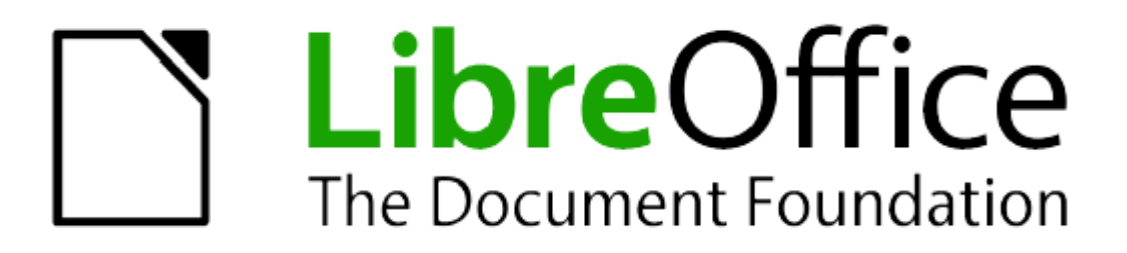

# الفصل الخامسع البدء شي استخدام Draw

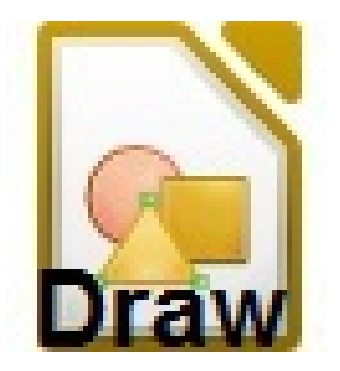

## **تطبيق Draw للرaوم البياني**

**ماهو تطبيق Draw ؟** هو تطبي لرسوم الجراشيكس ورسوم المتجهات، كما يمكنه أيضا ان يؤدي بعض العمليات على الرسومات النقطية بكسل).

باستخدام Draw يمكنك بسرعة إنشاء مجموعة واسعة من الصور الرسومية.

رسم المتجهات يخزن ويعرض صور مكونة من عناصر هندسية بسيطة مثل الخطوط، الدوائر والمضلعات وليس مجموعات بكسل نقط على الشاشة) رسم المتجهات يسمح بسهولة بتخزين الصورة والتحكم شي حجمها بالتوسيع بدون الخلل بالدقة عند تكبير الصورة إلى أي حجم ل تتأثر جودتها لنها معادلت رياضية وليست نقاط بكسل.

تطبي Draw متواش تماما مع جميع تطبيقات برنامج LibreOffice ، وهذا يبسط تبادل الرسومات شي حزمة البرنامج.

على سبيل المثال: اذا قمت بإنشاء صورة في تطبي Draw يمكنني إعادة استخدام الصورة شي تطبي Writer أو Impress بكل بساطة بواسطة النسخ واللص .

كما يمكنك أيضا العمل على الصورة مباشرة من خلل اي تطبي من تطبيقات Libreoffice وذلك باستخدام مجموعة شرعية من وظائف وأدوات الرسم.

وظائف الرسم في التطبيق واسعة النطاق، حتى لو لم يتم تصميمة لينافس برامج تصميم الجرافيكس المتخصصة، ومع ذلك فالتطبيق يمتلك خصائص ووظائف أكثر من أي برنامج رسم شي اي من التطبيقات المكتبية.

هذه أمثلة قليلة على وظائف النطبيق: إدارة الطبقات، نظام شبكة النقاط المغناطيسية، عرض أبعاد القياس، الوصلت لصنع الخرائط التنظيمية، الوظائف التي تمكن من خل رسومات ثلثية البعاد من الرسوم الصغيرة مع الملمس والتأثيرات الضوئية، الرسم المتواش مع مظهر الصفحة.

هذا الفصل يقدم بعض ملمح التطبي ولمزيد من المعلومات عن الميزات والخصائص راجع

الدليل.

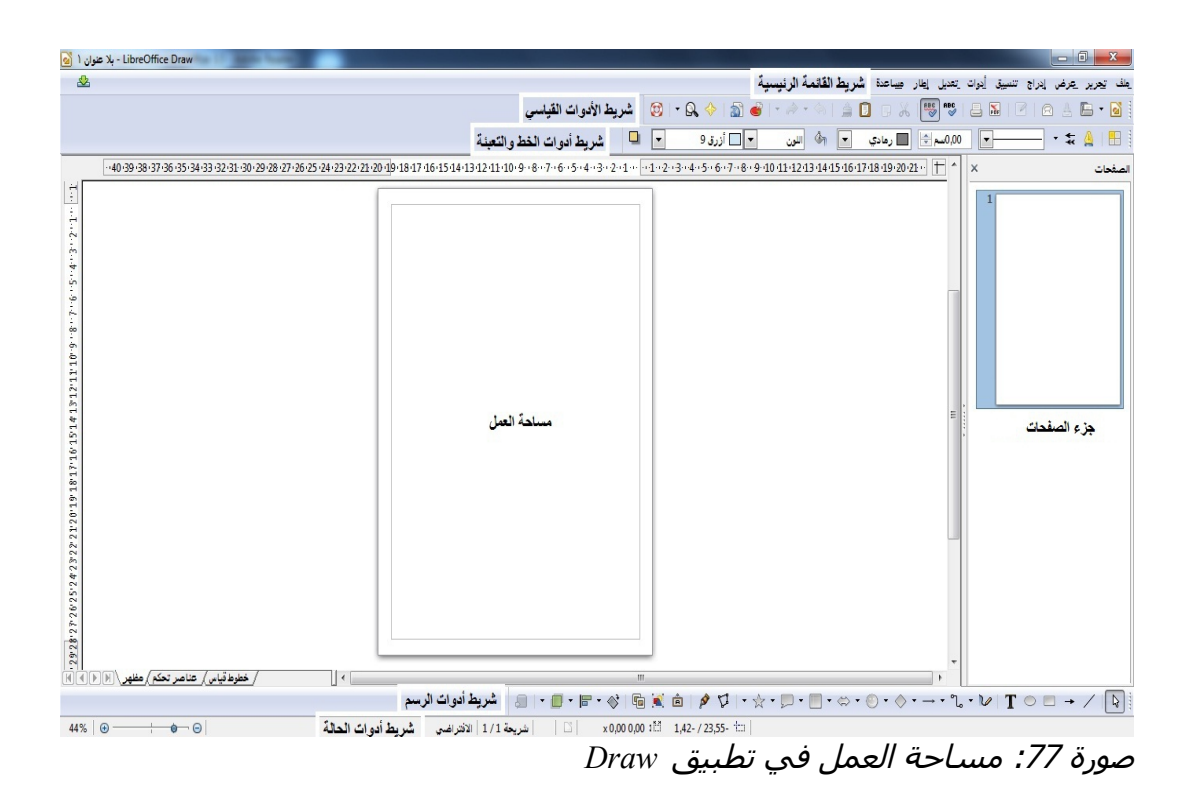

#### **مaاح العمل**

هي منطقة كبيرة شي وسط الصفحة يمكنك شيها رسم المخططات، يمكنك إحاطة مساحة العمل بأشرطة الدوات والمعلومات. عدد ووضعيات الدوات الظاهرة يختلف حسب المساحة وحسب تفضيلت المستخدم ولذلك قد تبدو مختلفة أحيانا. على سبيل المثال:أغلب المستخدمين يضعون شريط أدوات الرسم الأساسي على يمين الصفحة وليس شي السفل. يمكنك تقسيم الرسومات شي عدة صفحات. وتستخدم الرسومات المتعددة بشكل رئيسي لتقديم العروض. جزء الصفحة شي المنطقة اليمنى يعطي لمحة عامة عن الصفحة التي تقوم بإنشائها، إذا كان جزء صفحات غير مرئية على العداد الخاص بك، يمكنك تمكينه من
القائمة عرض (عرض> جزء الصفحة). لإجراء تغييرات على ترتيب الصفحات، مجرد سحب وإِسقاط صفحة أو أكثر . الحد القصى لحجم صفحة الرسم هو 300 سم شي 300 سم

**المaطرة**

يجب ان نرى المسطرة (شريط الأدوات المرقم) على الجانب الأعلى والأيسر من مساحة العمل، إذا لم تكم المطرة مرئية يمكنك تمكينها عن طريق اختيار عرض> المسطرة في شريط القائمة الرئيسية.

المسطرة تظهر حجم الكائن المحدد على الصفحة باستخدام خطوط مزدوجة، عند تحديد أي كائن شإنها تظهر شي موقع مؤشر الفأرة مما يساعد على وضع الكائنات الرسومية بشكل أكثر دقة.

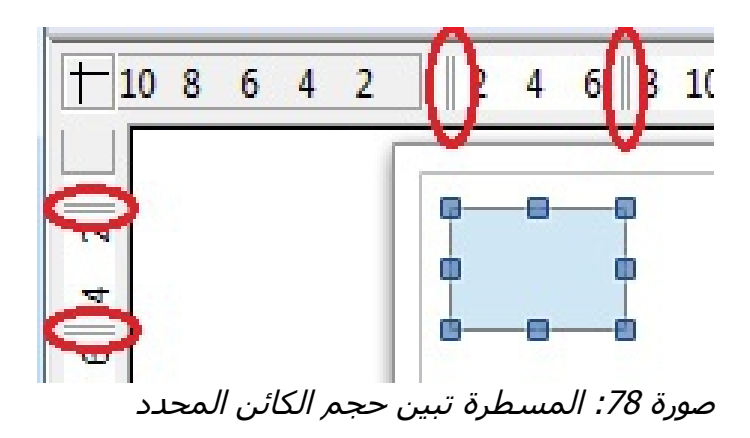

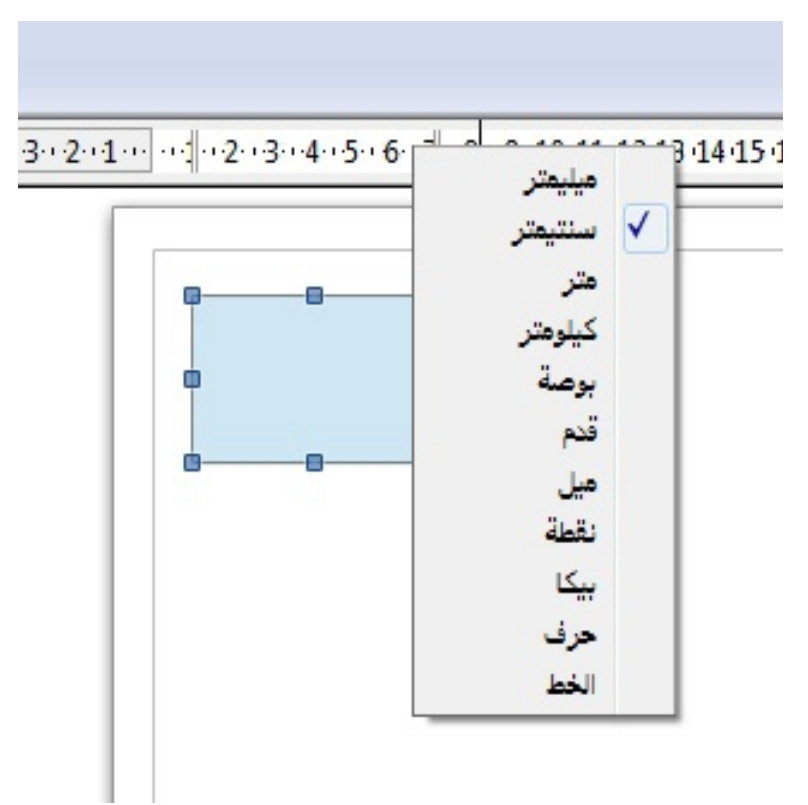

صورة 79: وحدات المسطرة

وتتمثل أيضا هوامش الصفحة شي مجال الرسم على المسطرة كم يمكنك تغيير الهوامش مباشرة على المسطرة عن طريق سحبها بالفأرة، يشار إلى منطقة الهامش بالمنطقة الرمادية خارج المسطرة. لتعديل وحدات قياسالمسطرة، والتي يمكن تعريفها بشكل مستقل، انقر بزر الفأرة اليمن على المسطرة المطلوبة.

## **شريط الحال**

يقع شريط الحالة شي الجزء السفلي من الشاشة شي جميع مكونات LibreOffice، بل يشمل على العديد من المجالت الخاصة بالرسم.

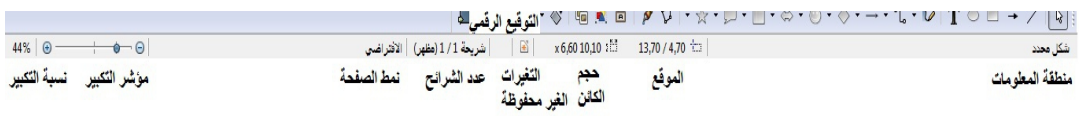

صورة 80: شريط الحالة

#### **ملحظ**

بالنظر إلى الحجام شي وحدة القياس الحالية ينبغي عدم الخلط مع وحدة المسطرة. يتم تعريف وحدة القياس الحالية شي أدوات> خيارات> LibreOffice رسم> العام، حيث يمكنك أيضا تغيير حجم الصفحة، و هناك طريقة أخرى لتغيير المقياس عن طريق النقر نقرا مزدوجا على الرقم الظاهر شي شريط الحالة.

## أشرطة الأدوات

لعرض أو إخفاء أشرطة أدوات الرسم المختلفة اختر عرض> أشرطة الدوات، شي القائمة التي تظهر حدد أشرطة الدوات التي تريد عرضها. ظهور أيقونات شريط الدوات تختلف وشقا لنظام التشغيل الخاص بك واختيارك لحجم الرمز وأسلوبه عن طريق: أدوات> خيارات> LibreOffice> عرض.

## شريط الأدوات القياس*ي*

شريط الدوات القياسي هو نفسه بالنسبة لجميع مكونات LibreOffice

صورة 81: شريط الأدوات القياسي

## شريط أدوات الرسم

شريط أدوات الرسم هو شريط الأدوات الأكثر أهمية في التطبيق لأنه يحتوي على جميع

الوظائف اللزمة لرسم الشكال الهندسية المختلفة والشكال الحرة وتنظيمها على الصفحة.

 $\textit{S} \rightarrow \textit{S} \rightarrow \textit{$ صورة 82: شريط أدوات الرسم

### شريط أدوات السطر<sub>.</sub> والملء

يتيح لك ملء وتعديل الخصائص الرئيسية للكائن الرسومي، الرموز والقوائم المنسدلة تختلف وشقا لنوع الكائن المحدد. على سبيل المثال: لتغيير نمط الخط، انقر على الأسهم صعودا وهبوطا لتحديد النمط المطلوب.

 $\div z \triangle |E|$ - الله اللون  $\sqrt{ }$  $\Box$ صورة 83: شيريط أدوات السطر والملء

## شريط أدوات تنسبق النص

إذا كان الكائن المحدد هو النص، يتغير شريط الأدوات إلى شريط أدوات نتسيق النص، الذي يشبه شريط أدوات النتسيق في تطبيق Writer.

صورة 84: شريط أدوات تنسيق النص

## شريط أدوات الخصائص

يستخدم شريط أدوات الخيارات لتنشيط أو تعطيل خيارات الرسم المختلفة. وهو ليس من أشرطة الأدوات المعروضة بشكل افتراضي، لعرض الشريط اختر : عرض> أشرطة الأدوات> خيارات.

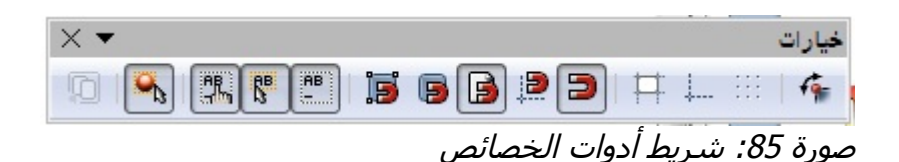

## **اختيار وتحديد اتلوان**

لعرض شريط اللوان، استخدم عرض> أشرطة الدوات> شريط اللوان، يظهر الشريط شي أسفل مساحة العمل ويعرض لوحة اللوان الحالية. شريط الأدوات هذا يتيح لك ان تختار بسرعة اللون للكائنات المختلفة (خطوط ، مناطق، التأثيرات ثلاثية الأبعاد) المربع الأول في اللوحة هو اللون الغير مرئي (بلا لون).

<u>n an Bhrith an 197</u> <u>a sa baonan amin'ny faritr'i Nord-Amerika a</u>

صورة 86: شـريط الألوان

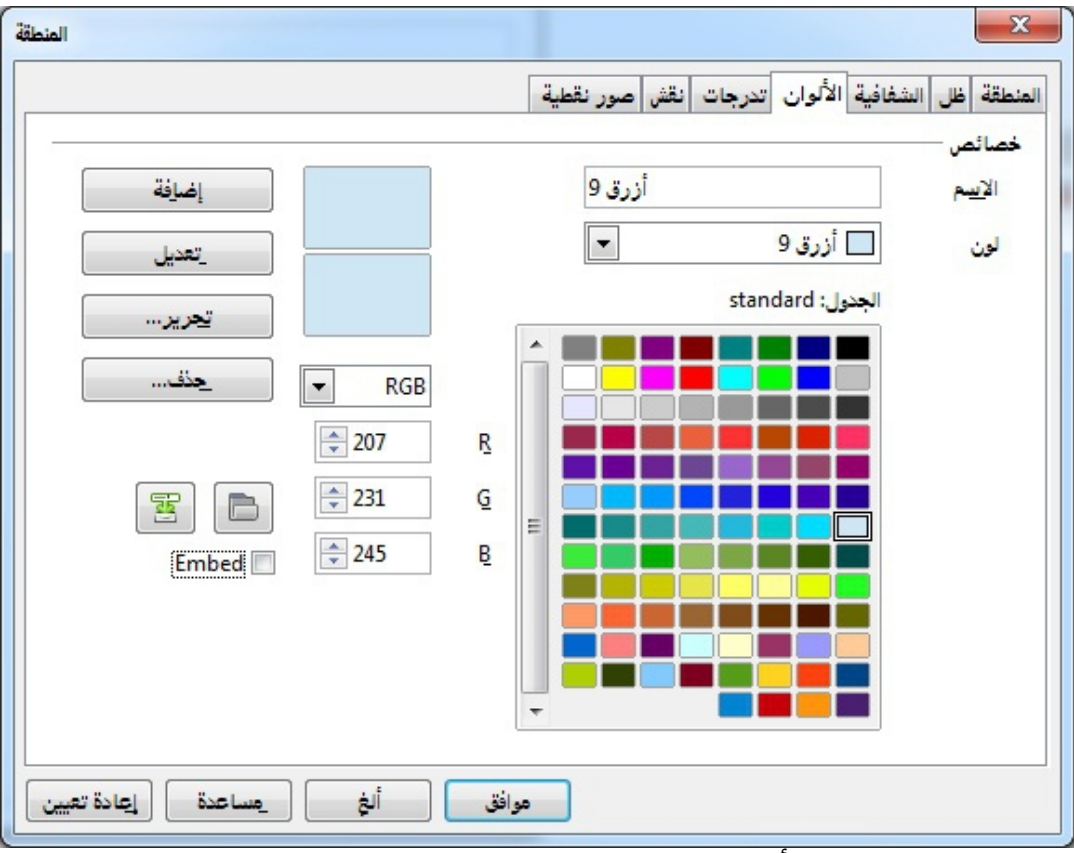

صورة 87: تغيير لوحة الألوان

يمكنك الوصول إلى العديد من لوحات اللوان المتخصصة، وكذلك تغيير اللوان الفردية على حسب ذوقك الخاص، ويتم ذلك باستخدام مربع حوار المنطقة عن طريق اختيار : تتسيق> المنطقة من القائمة الرئيسية او اختيار رمز المنطقة من شريط الدوات ثم تحديد علمة التبويب ألوان.

**رسم الأشكال الأساسية** 

يوشر التطبي مجموعة واسعة من الشكال، وتقع شي لوحات يمكن الوصول إليها من شريط أدوات الرسم.

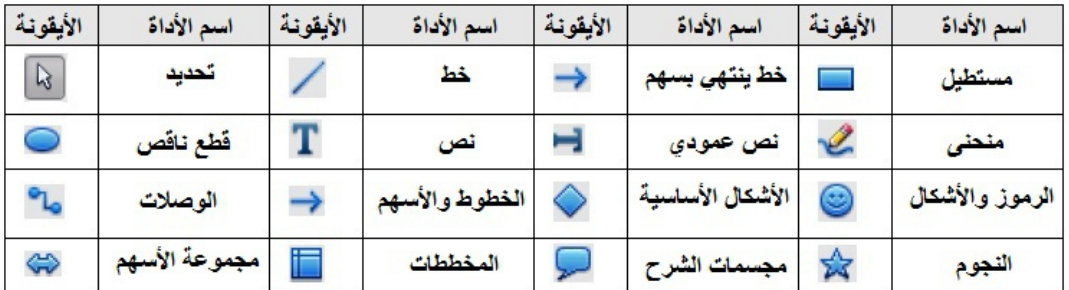

**ملحظ د** عند رسم الشكل الساسي أو اختيار شكل للتحرير، حقل المعلومات شي الجانب اليسر لشريط الحالة يتغير ليعكس العمل الحالي.

**رaم خط مaتقيم**

انقر على أيقونة الخط وضع مؤشر الفأرة على النقطة التي تريد أن يبدأ الخط بها اسحب الفأرة مع الحفاظ على ضغط زرها. حرر زر الفأرة عند النقطة التي تريد إنهاء الخط شيها. مقبض التحديد يظهر شي نهاية كل خط، وتبين أن هذا الكائن هو الكائن المحدد حاليا، مقبض التحديد في نقطة انطلاق الخط أكبر قليلا من مقبض التحديد الآخر .

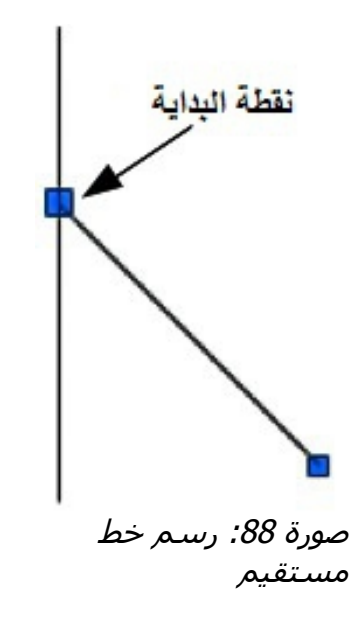

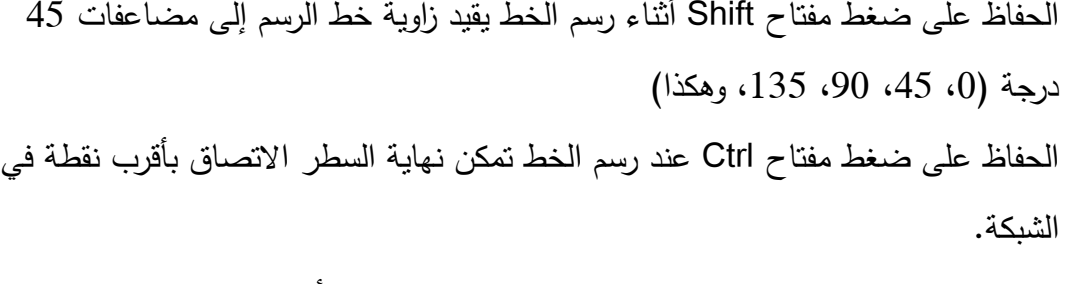

عندما يتم رسم اي خط يتم استخدام السمات الشتراضية، لتغيير أي من هذه الصفات، حدد الخط عن طريق النقر عليه، ثم انقر بزر الفأرة الأيمن وقم باختيار الخط من القائمة

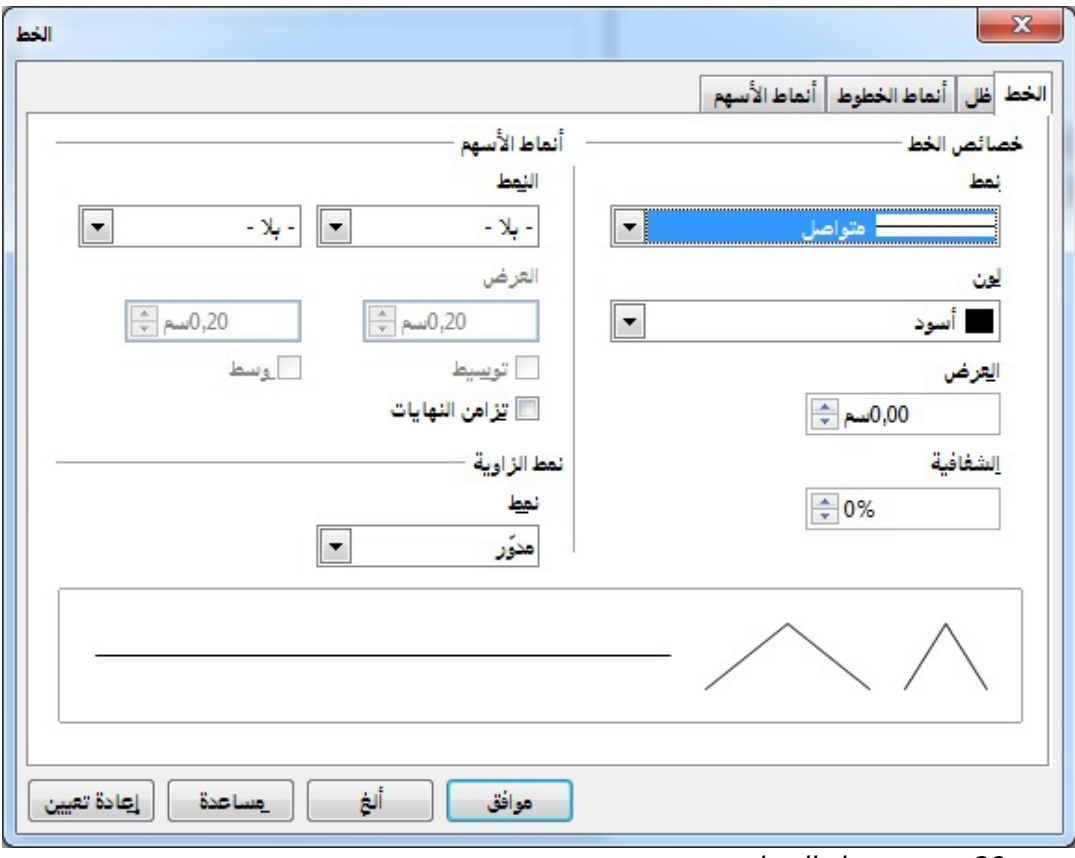

صورة 89: مربع حوار الخط

وبالمثل يتم رسم المستطيل والمربع والدائرة والشكل البيضاوي.

#### **رaم الaهم**

يتم رسم السهم مثل الخطوط، شي الواقع يصنف رسم السهام كمجموعة شرعية من الخطوط، خطوط مع رؤوس سهام.

## اختيار نهاية الخط

يوجد عدة أنواع من النهايات للخط السهم والدوائر والمربعات وغيرها) انقر على المثلث الصغير أو السهم إلى اليمين من أيقونة خط ينتهي بسهم على شريط الدوات لفتح شريط الدوات المنبثقة بعشرة أدوات لخطوط الرسم والسهام، أو بدل من ذلك انتقل إلى عرض> أشرطة الدوات> السهم لفتح شريط أدوات السهم، سوف يظهر رمز الداة المستخدمة مؤخرا على شريط الدوات لتسهيل استخدام نفس الداة مرة أخرى.

بعد رسم الخط، يمكنك تغيير نمط السهم من خلل النقر على أيقونة نمط السهم شي شريط أدوات الخط والملء وحدد بداية ونهاية السهم والخيارات.

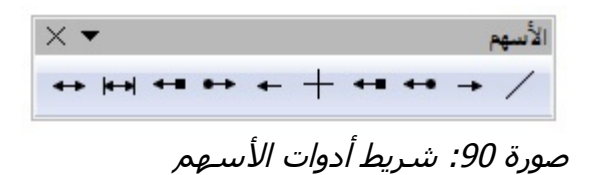

#### **رaم المنحنيا أو المضلعا**

لرسم منحنى أو مضلع انقر فوق رمز منحنى على شريط أدوات الرسم، انقر على مثلث أو سهم إلى اليمين من الرمز لفتح الدوات المتوشرة

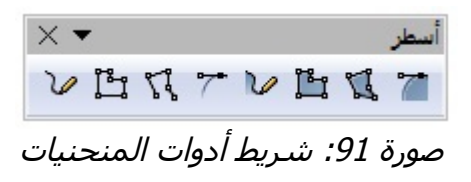

## إ**ضافة نص**

لتفعيل أداة كتابة النصوص، انقر على أيقونة النص للنص الشقي أو أيقونة نص عمودي للنص البرمجي العمودي إذا كان رمز النص عمودي غير مرئي، تأكد من أن الخيار تمكين اللغات السيوية مفعل من أدوات> خيارات> إعدادات اللغة> لغات. عند اختيار أيقونة النص يمكنك تحديد نوع وحجم الخط، وغيرها من خصائص النص قبل البدء بكتابة النص.

#### **تحرير الكائنا**

لتحرير كائن أو تغيير خصائصه، مثل اللون أو عرض الحدود،يمكن استخدام شريط أدوات الخط والملء، او شريط أدوات نتسيق النص.

#### تنسيقات منطقة التع*بئة*

التعبئة مصطلح يشير إلى منطقة داخل كائن، والتي يمكن أن يكون لون موحد، تدرج، نمط أو نقطي، يمكن إجراء التعبئة على منطقة شفاشة جزئيا أو كليا.

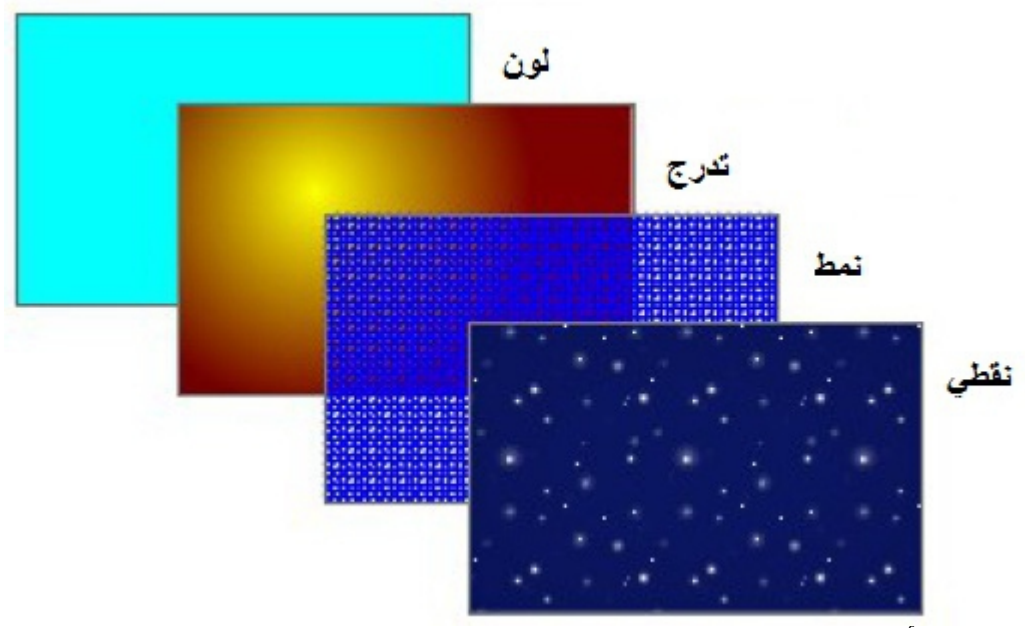

صورة 92: أنماط مختلفة من التعبئة

## **النطباق على الشبك**

الانطباق على الشبكة يسمح لك بوضع الكائن على أي نقطة في الشبكة اذهب إلى عرض> الشبكة> انطباق على الشبكة أو انقر على رمز انطباق على الشبكة من شريط أدوات الخيارات لتشغيل أو إيقاف وظيفة الداة الضاشية للشبكة.

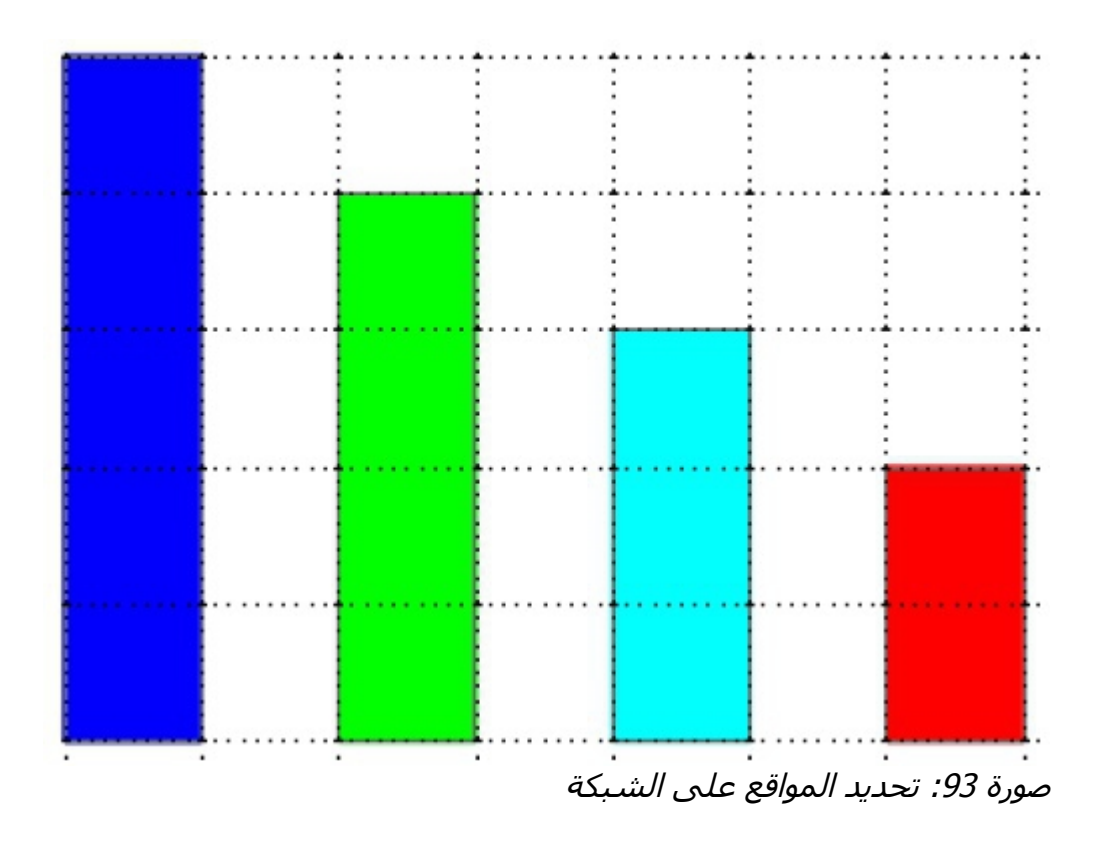

## **عرض الشبك**

لعرض الشبكة شي أو ليقاف عرضها اذهب إلى عرض> عرض الشبكة الشبكة> أو انقر على أيقونة عرض الشبكة على شريط أدوات الخيارات

## **خيارا الشبك**

يمكن تحديد الدقة، والانطباق على الشبكة، اذهب إلى أدوات> خيارات> LibreOffice Draw <الشبكة لفتح مربع حوار خيارات الشبكة.

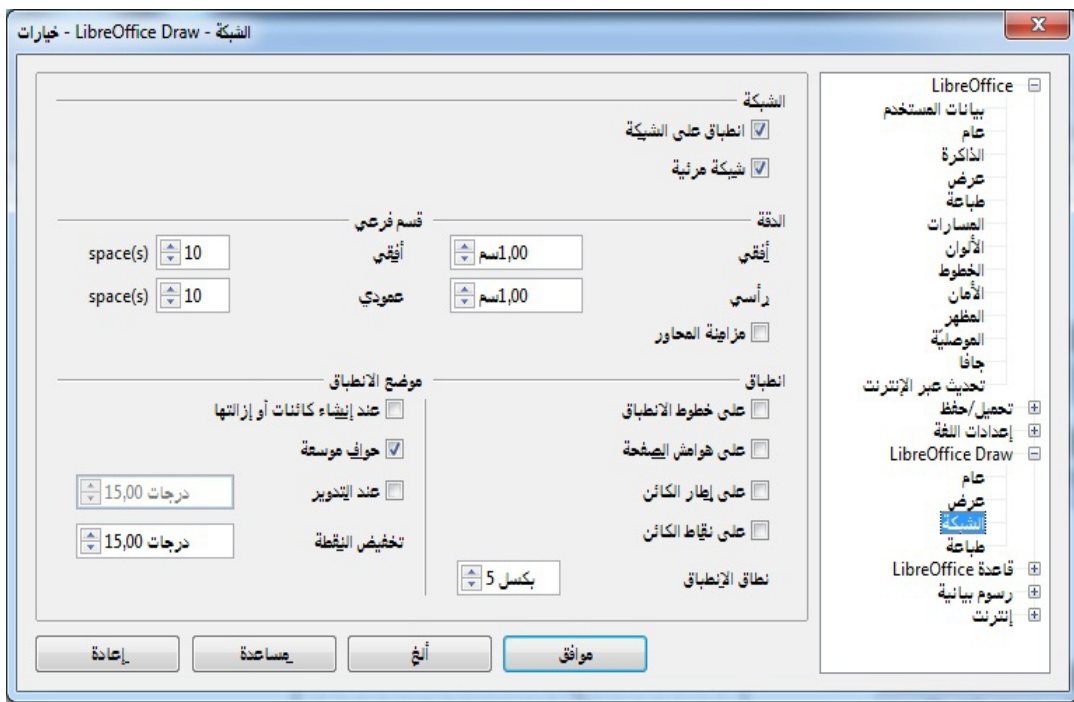

صورة 94: خيارات الشبكة

## تطبيق المؤثرات الخاصة

يمكنك تطبيق العديد من المؤثرات الخاصة إلى الكائنات ومجموعة من الكائنات وهنا مقدمة لبعض هذه الثار. للوصول إلى الدوات المستخدمة للمؤثرات الخاصة، اذهب إلى عرض> أشرطة الدوات> الوضع، التدوير والانعكاس يمكن الوصول إليه عن طريق الذهاب إلى تعديل على شريط القائمة الرئيسية أو عن طريق النقر بزر الفأرة الأيمن على الكائن.

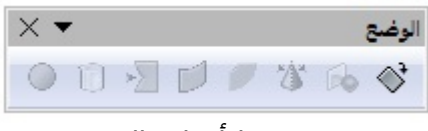

صورة 95: شريط أدوات الوضع

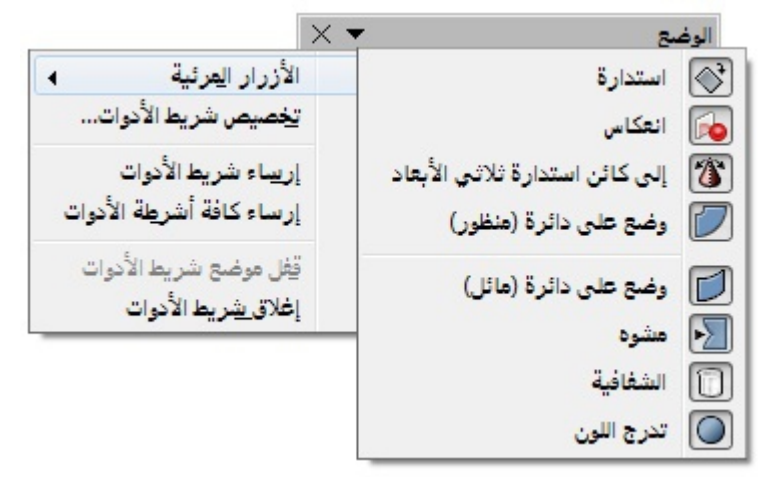

صورة 96: الأدوات المتاحة على شريط أدوات الوضع

#### **انعكاس الكائنا**

أسرع وأسهل وسيلة لانعكاس الكائن أفقيا أو عموديا على النحو النالبي: 1) انقر على كائن رسومي وسوف تظهر علمات التحديد. 2) انقر شو الكائن بزر الفأرة اليمن وحدد انعكاس> عموديا أو أشقيا، أو اذهب الى تعديل> انعكاس> عموديا أو أشقيا على شريط القوائم الرئيسي والكائن المحدد سيتم انقلبت الى التجاه الخر

#### **التكرار**

هو تكوين نسخ من كائن معين مع تطبيق مجموعة من التغييرات مثل اللون أو التناوب على التكرارات التي تم إنشاؤها، انقر على كائن أو مجموعة من الكائنات ثم اختر تحرير> نسخة مطابقة على شريط القائمة الرئيسية لفتح مربع الحوار التكرار، حدد الخيارات المطلوبة من بين

الخيارات المتاحة.

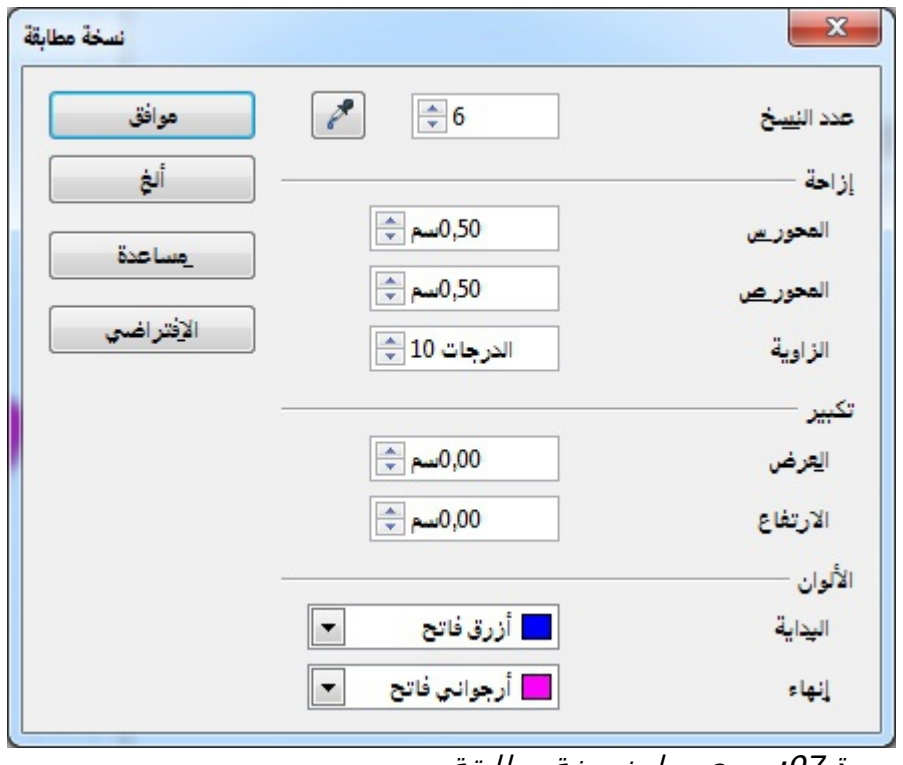

صورة 97: مربع حوار نسخة مطابقة

عندما يتم تطبيق الخيارات على المستطيل الأزرق، فإنها تنتج النتيجة المعروضة

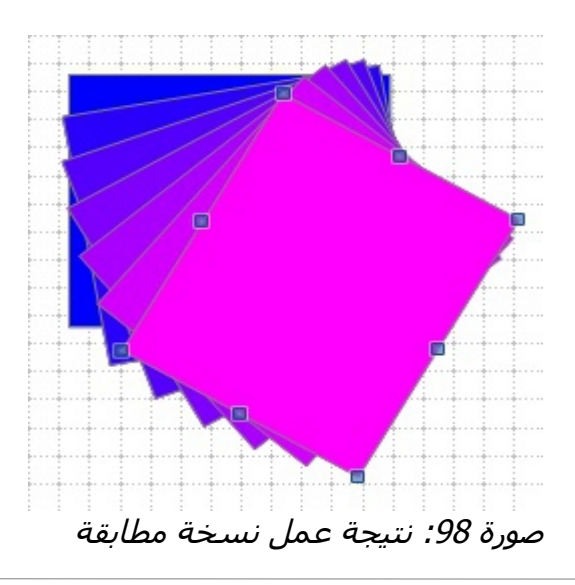

**النتقال التدريج** 

يحول شكل كائن إلى شكل كائن آخر عبر عدة خطوات ويعمل شقط مع كائنين اثنين ويتم اختيار الكائنات.

- **.1** حدد كائنين بأشكال مختلفة.
- **.2** اذهب إلى تحرير> تلشي عرضي لفتح الحوار النتقال التدريجي
	- **.3** حدد الزيادات لتحديد عدد من الشكال بين الكائنين
- **.4** حدد خيار خصائص النتقال التدريجي لتطبي التنسيقات من خط وملء بين الشكلين
	- 5. حدد نفس الاتجاه لتطبيق مرحلة انتقالية سلسة بين الكائنين
	- **.6** انقر على مواش والنتيجة هي مجموعة جديدة من الكائنات تتدرج من الكائن الول إلى الكائن الثاني مع وجود كائنات وسيطة.

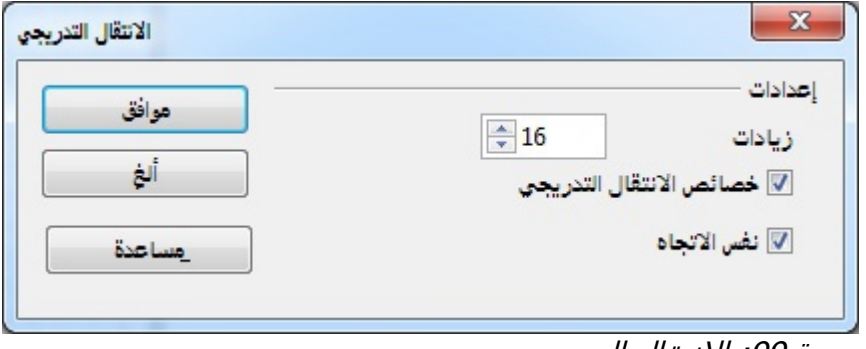

صورة 99: الانتقال التدريجي

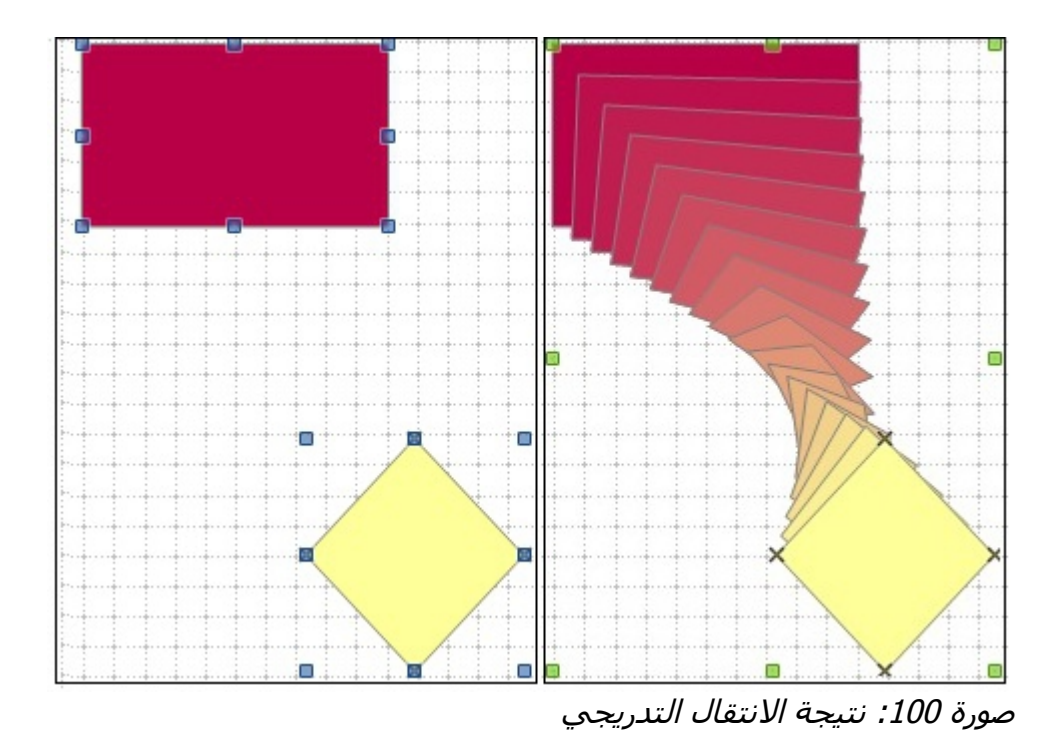

## الع*مل م*ع الكائنات ثلاثية الأبعاد

على الرغم من أن التطبيق لا يطابق وظيفة البرامج الرائدة تحرير الصور، إلا أنه قادر على إنتاج وتحرير رسومات ثلثية البعاد بصورة جيدة جدا. النطبيق يقدم نوعين من الكائنات ثلاثية الأبعاد: المهيئات والأشكال، اعتمادا على أي نوع اخترت هناك طرق مختلفة للتحرير الكائن ثلاثي الأبعاد (النتاوب، والإضاءة، المنظور ، وهكذا) الشكال ثلثية البعاد أبسط للنشاء والتحرير من الهيئات ثلثية البعاد ومع ذلك يسمح التطبي للهيئات ثلثية البعاد بالمزيد من التخصيص.

## إ**دراج تعليق في الرسم**

يمكنك إدراج التعليقات شي رسوماتك وهذه العملية تستخدم شي تطبي Writer و Calc.

**.1** اذهب إلى إدراج> تعلي على شريط القوائم.سوف يظهر تلقائيا مربع صغير يحتوي الحرف الولى من اسمك شي الزاوية اليسرى العليا من الرسم مع مربع نص أكبر بجانبه.

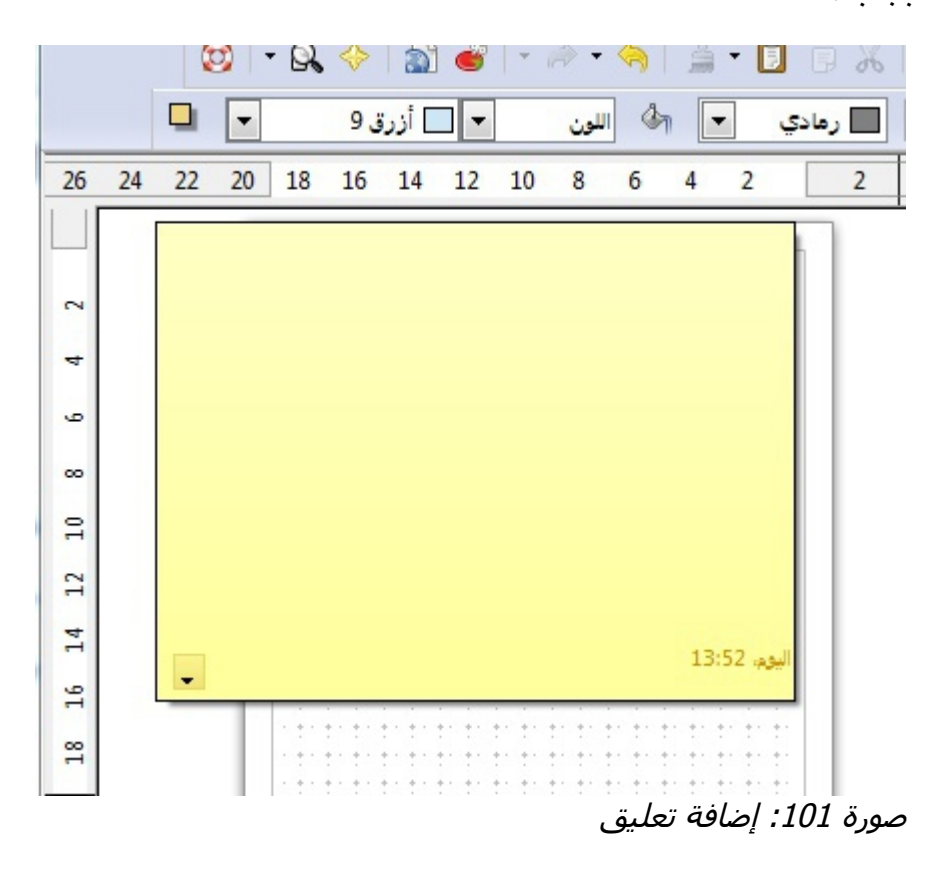

2. اكتب أو الصق تعليقك في مربع النص، يمكنك تطبيق التنسيقات الأساسية لأجزاء من النص بتحديده، بزر الفأرة اليمن، والختيار من هذه القائمة، يمكنك أيضا حذف التعليقات الحالية، او حذف كل التعليقات من قبل المؤلف نفسه، أو كل التعليقات شي المستند.

- **.3** يمكنك نقل علمات التعلي الصغيرة إلى أي مكان تريد على الرسم. عادة يتم وضعه بالقرب من الكائن الذي تشير إليه في التعليق.
	- **.4** لظهار أو إخفاء علمات التعلي ، انتقل إلى عرض> التعليقات على شريط القائمة الرئيسية
		- **.5** اذهب إلى أدوات> خيارات> بيانات المستخدم للدخول إلى السم الذي تريده أن يظهر شي مجال المؤلف من التعلي
- **.6** إذا كان هناك أكثر من شخص أضاف على المستند، يتم تلقائيا تخصيص لون خلفية مختلف لكل مؤلف.

# **لمزيد من المعلوما أو للحصول على مaاعدة يمكنك زيارة المواقع التالي**

- [http://www.motah.org.sa](http://www.motah.org.sa/)
- [http://www.libreoffice.org](http://www.libreoffice.org/) 
	- http://ar.libreoffice.org <
- [http://wiki.documentfoundation.org](http://wiki.documentfoundation.org/)